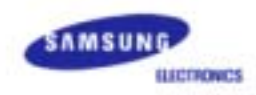

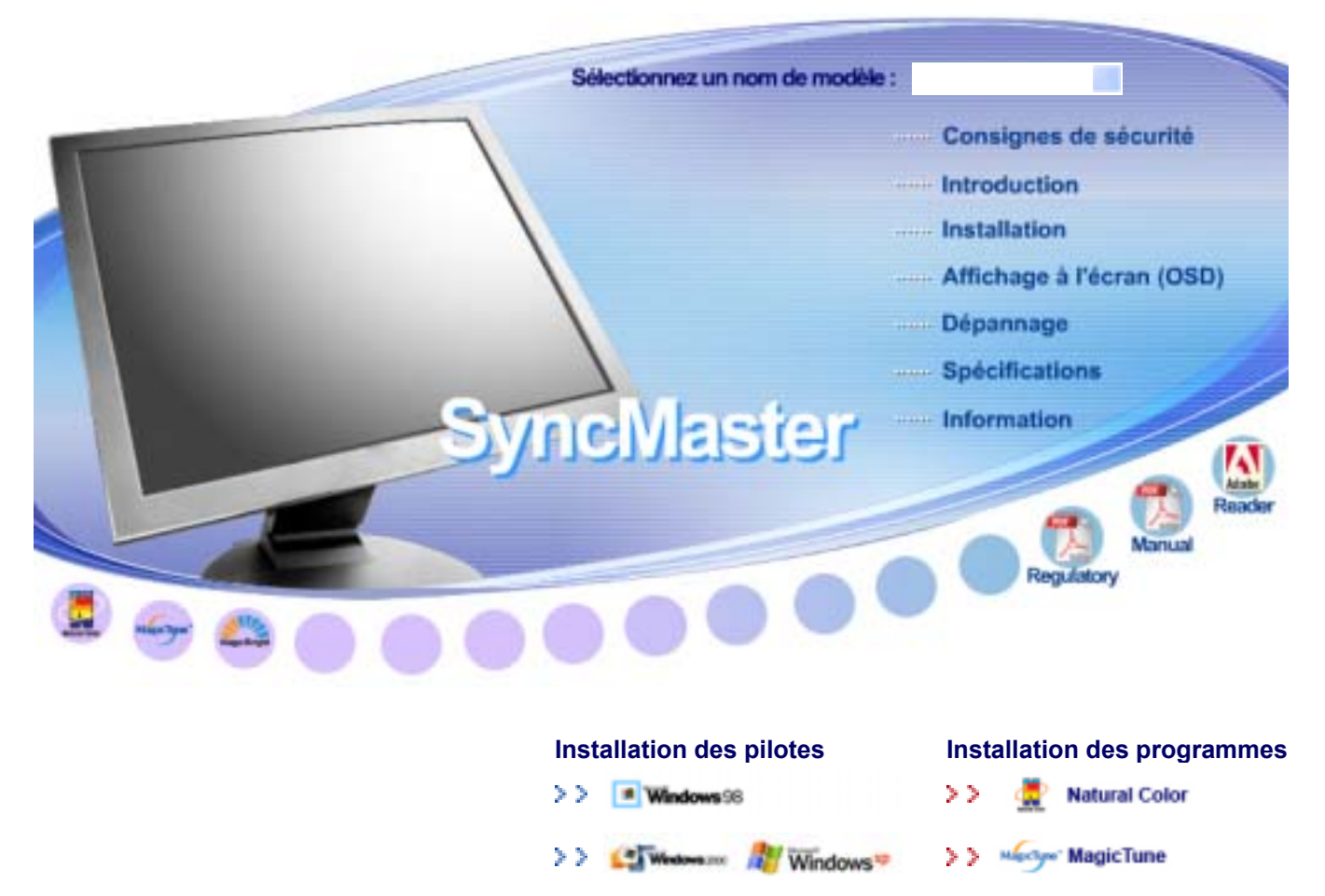

SyncMaster 710V/910V/510M/710M/910M/712V

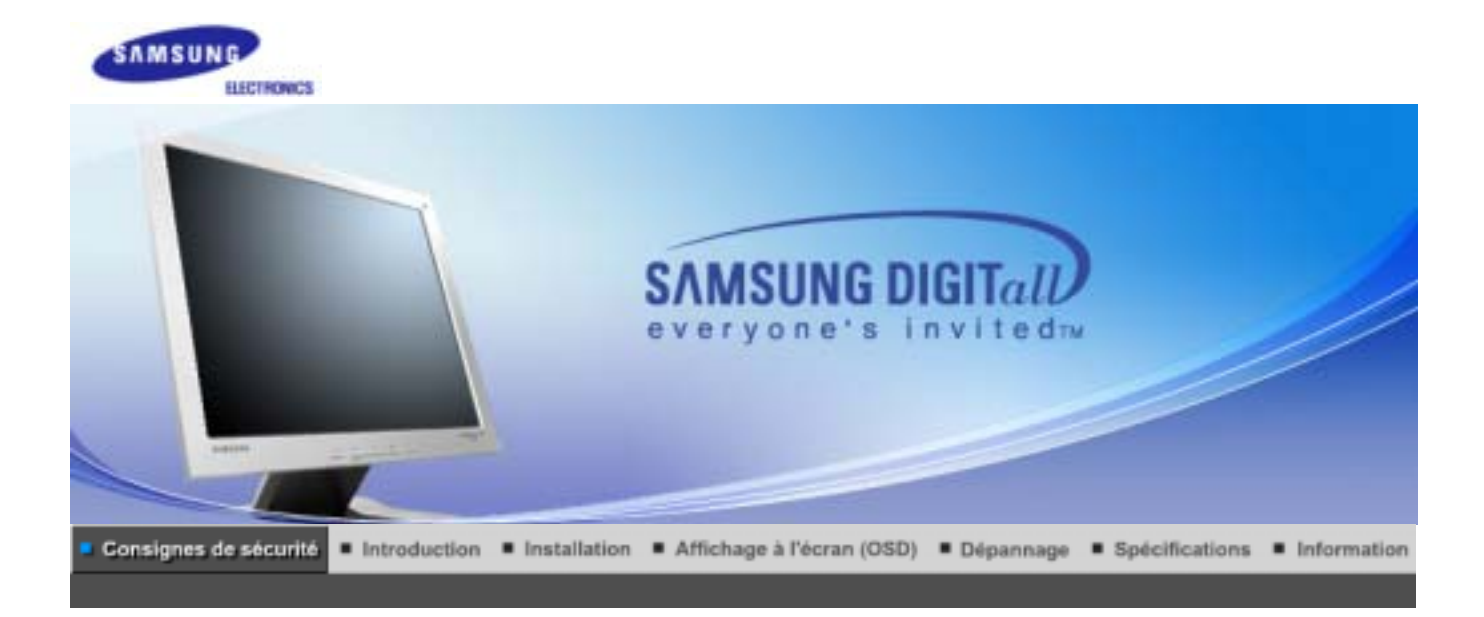

Nettoyage **Codification** Alimentation Installation Autre

Merci de lire attentivement les consignes de sécurité. Elles ont été définies pour éviter tout dommage à l'appareil et pour éviter toute blessure à l'utilisateur.

## **Avertissement / Attention**

Ne pas suivre les consignes marquées par ce symbole pourrait avoir comme conséquence des blessures corporelles ou des dommages sur le matériel.

# Signification des symboles

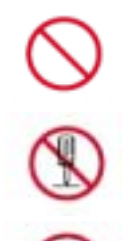

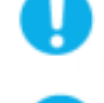

Intérdit **Important a lire et a comprendre dans** toutes circonstances.

Ne pas démonter du montre de la sortie du montre de la sortie du montre de la sortie du courant.

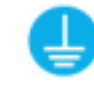

Ne pas toucher Mettez dans un endroit stable pour empecher une décharge électrique.

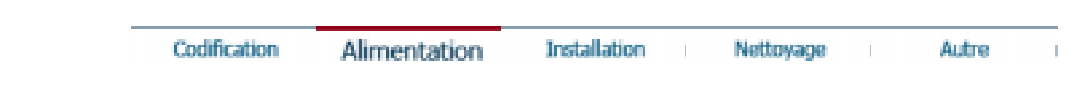

## **Alimentation**

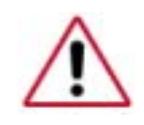

personnel (Pc) en mode DPMS. Si vous avez un économiseur d'écran, installez-le pour activer le mode d' écran.

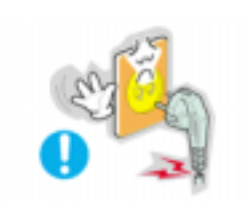

- **Ne pas utiliser une prise endommagée ou desserrée.** 
	- Ceci peut causer une décharge électrique ou un incendie.

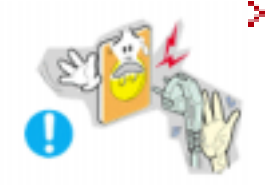

- **Ne pas débrancher une prise en la tirant par son cordon.** 
	- Ceci peut causer une décharge électrique ou un incendie.

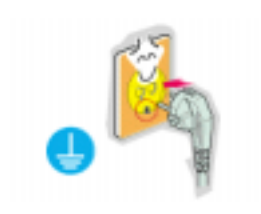

- **Utiliser uniquement des prises correctement reliées à la terre.**
	- Un sol inadapté peut causer un choc électrique ou un incendie.

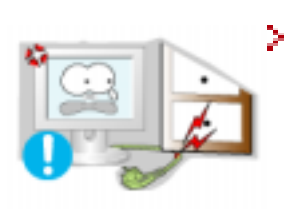

- **Ne pas tordre ni la prise ni son cordon. Ne pas poser d'objet lourd sur ces deux éléments. Cela pourrait provoquer des dommages.** 
	- Oublier de respecter ces consignes peut causer une décharge électrique ou un incendie.

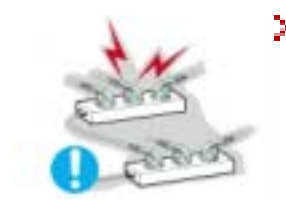

- **Ne pas brancher trop multiprises ou de cordons à une même prise.** 
	- Ne pas brancher trop de multiprise ou de câbles à la prise de courant.

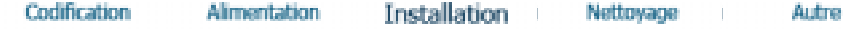

### **Installation**

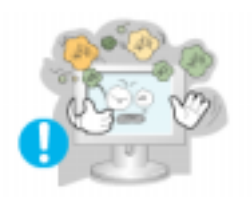

### **Mettez votre moniteur dans un endroit peu humide et non poussiéreux.**

- Un choc électrique ou un incendie peuvent être provoqués à l'interieur du moniteur.
- **Ne pas faire tomber le moniteur si vous le déplacez.**

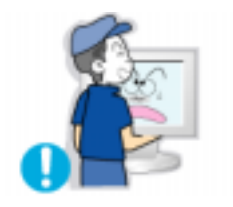

• Ceci peut endommager le moniteur ou blesser les utilisateurs.

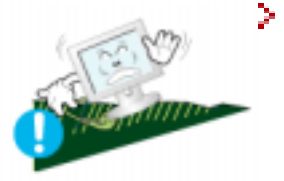

- **Ne pas faire tomber le moniteur si vous le déplacez.** 
	- Le moniteur peut causer des dommages en tombant.

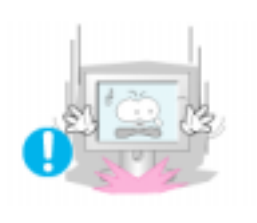

- **Placer le moniteur sur une surface plane et stable.** 
	- · Il peut être ainsi abîmé ou cassé.

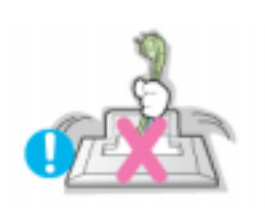

- **Ne pas utiliser le moniteur sans son support.** 
	- La surface de TFT-LCD peut ainsi être abîmée.

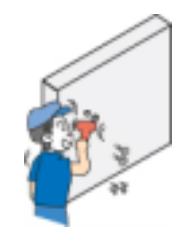

- **L'installation du support mural doit être réalisée par un installateur professionnel.** 
	- Un personnel non qualifié pourrait se blesser lors de l'installation.
	- Utilisez uniquement le matériel d'installation spécifié dans le mode d'emploi.

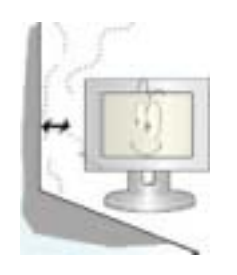

- **Laissez suffisamment d'espace entre le produit et le mur pour autoriser une ventilation appropriée.** 
	- Une mauvaise ventilation peut provoquer une élévation de la température intérieure et donner lieu à un incendie.

Codification

Alimentation Installation Nettovage

Autre

### **Nettoyage**

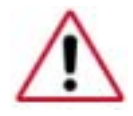

Lorsque vous voulez nettoyer le boîtier du moniteur ou la surface de l ecran (TFT-LCD), essuyez avec un tissu doux légèrement humide.

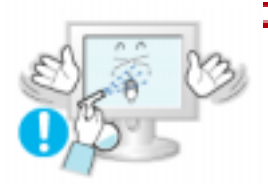

### **Ne pas pulvériser le détergent directement sur le moniteur.**

• Ceci peut causer des dommages, choc électrique ou un incendie.

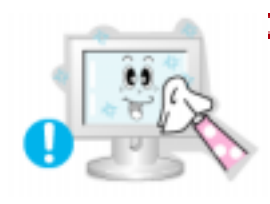

**Utiliser le détergent recommandé avec un chiffon doux.** 

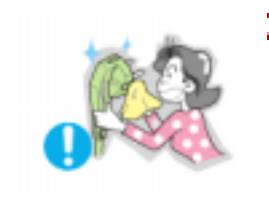

- **Si le connecteur entre la prise et la broche est poussiéreux ou sale, le nettoyer correctement avec un chiffon sec.** 
	- Un connecteur sale peut causer une décharge électrique ou un incendie.

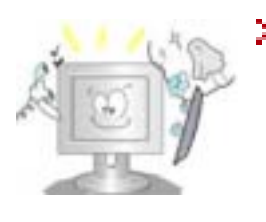

### **Prenez contact avec le Centre de Service ou le Centre Clientèle pour procéder au nettoyage de l'intérieur tous les ans.**

• L'intérieur du produit doit rester propre. L'accumulation de poussières à l'intérieur du produit pendant une longue période peut provoquer un dysfonctionnement ou un incendie.

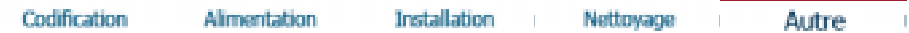

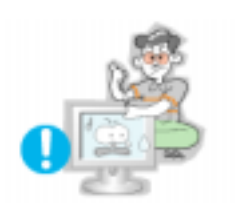

**Autres**

### **Ne pas retirer le couvercle (ou l'arrière). Aucune pièce ne peut être réparée par l'utilisateur.**

- Ceci peut causer un choc électrique ou un incendie.
- Demander cette opération à un personnel de service qualifié.

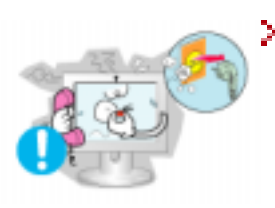

### **Déconnecter le moniteur s'il ne fonctionne pas normalement, si vous notez des bruits ou des odeurs inhabituels. Contactez votre revendeur ou service agréé.**

• Ceci peut causer une décharge électrique ou un incendie.

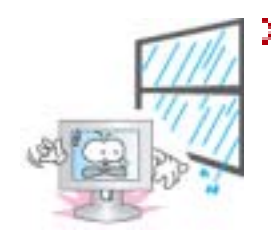

### **Veillez à ne pas introduire d'eau dans le moniteur ou l'exposer à la moisissure.**

- Cela peut gêner son fonctionnement ou provoquer un incendie.
- Éviter plus particulièrement d'utiliser votre moniteur près d'une source d'eau ou à l'extérieur s'il venait à neiger ou à pleuvoir.

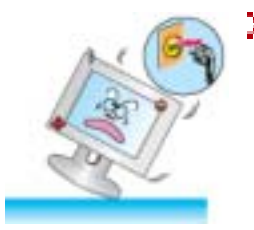

### **Si le moniteur tombe ou si son enveloppe est abîmée, éteignez-le et débranchez la prise de courant.**

- Le moniteur pourrait mal fonctionner, provoquant une électrocution ou un incendie.
- Contactez ensuite le Centre d'Assistance.
- 
- **Laissez votre moniteur éteint en cas d'orage et d'éclairs ou lorsque vous avez besoin de le laisser inutilisé pendant une période assez longue.**
	- Le moniteur pourrait mal fonctionner, provoquant une électrocution ou un incendie.
- 
- **Ne pas essayer de déplacer le moniteur en tirant sur le cordon d'alimentation ou sur le câble vidéo.** 
	- Ceci peut causer une panne, un choc électrique ou un incendie à cause du câble endommagé.
- **Ne pas déplacer le moniteur de droite ou à gauche en tirant sur le cordon d'alimentation ou sur le câble vidéo.**
	- Ceci peut causer un choc électrique, un incendie ou des bléssures.

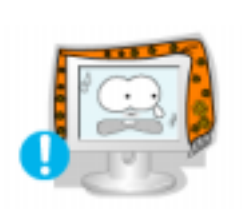

- **Ne pas couvrir les ouvertures du moniteur.** 
	- Une mauvaise ventilation peut causer une panne ou un incendie.

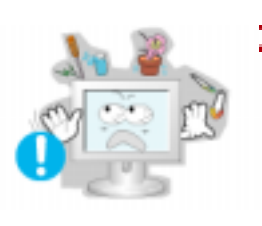

- **Ne pas placer de récipient contenant de l'eau, des produits chimiques ou de petits objets métalliques sur le moniteur.** 
	- Cela peut gener son fonctionnement ou provoquer un incendie.
	- Si un corps étranger venait a tomber dans le moniteur, débranchez la prise électrique et contacter le Centre d'Assistance. .
- **Ne pas utiliser ou stocker des substances inflammables près du moniteur.** 
	- Ceci peut causer une explosion ou un incendie.

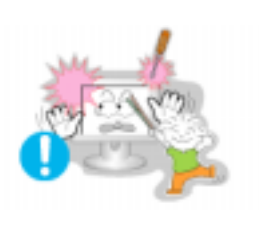

- **Ne jamais insérer d'objet métallique dans les ouvertures du moniteur.** 
	- Ceci peut causer un choc électrique, un incendie ou des bléssures.

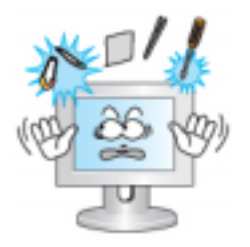

**Ne pas insérer d'objets métalliques tels que des ustensiles, fils de fer ou forets ou toute autre chose pouvant facilement prendre feu telles que des morceaux de papier ou des allumettes, dans les aérations, les prises des écouteurs ou les ports A/V du moniteur.** 

- Cela peut gener son fonctionnement ou provoquer un incendie.
- Contactez le Centre d'Assistance si un corps étranger/objet venait a tomber dans le moniteur.
- **Si vous visualisez un écran fixe pendant une longue période de temps, une image résiduelle ou floue peut apparaître.** 
	- Passez en mode économie d'énergie ou réglez l'économiseur d'écran sur image mobile lorsque vous devez vous éloigner du moniteur pendant une période prolongée.

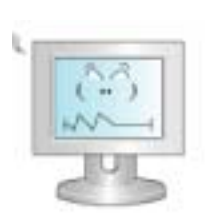

- **Réglez la résolution et la fréquence aux niveaux appropriés à votre modele.** 
	- Des niveaux de résolution et de fréquence qui ne sont pas adaptés peuvent abîmer votre vue.

15 pouces - 1024 X 768 17,19 pouces - 1280 X 1024

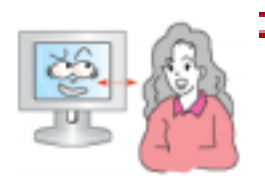

**Maintenez une distance correcte entre vos yeux et l'écran du moniteur.** 

• Etre régulierement trop près du moniteur peut abîmer votre vue.

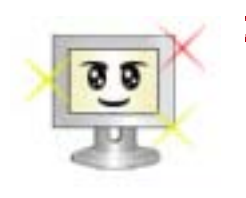

**Pour réduire la fatigue oculaire, faites une pause d'au moins cinq minutes toutes les heures lorsque vous êtes devant le moniteur.**

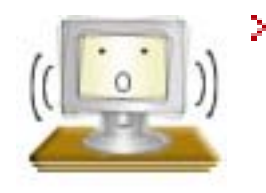

- **N'utilisez pas le moniteur dans un endroit où il pourrait être exposé à de fortes vibrations.**
	- L'exposition à de fortes vibrations peut provoquer un incendie et raccourcir la vie du moniteur.

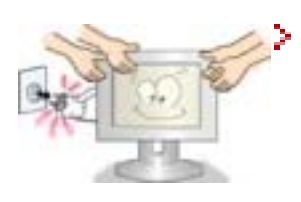

**Lorsque vous déplacez le moniteur, éteignez-le et débranchez le cordon d'alimentation. Vérifiez que tous les câbles, y compris celui de l'antenne et ceux reliant d'autres appareils, sont débranchés avant de déplacer le moniteur.** 

• Un câble non débranché peut être endommagé et occasionner un incendie ou un choc électrique.

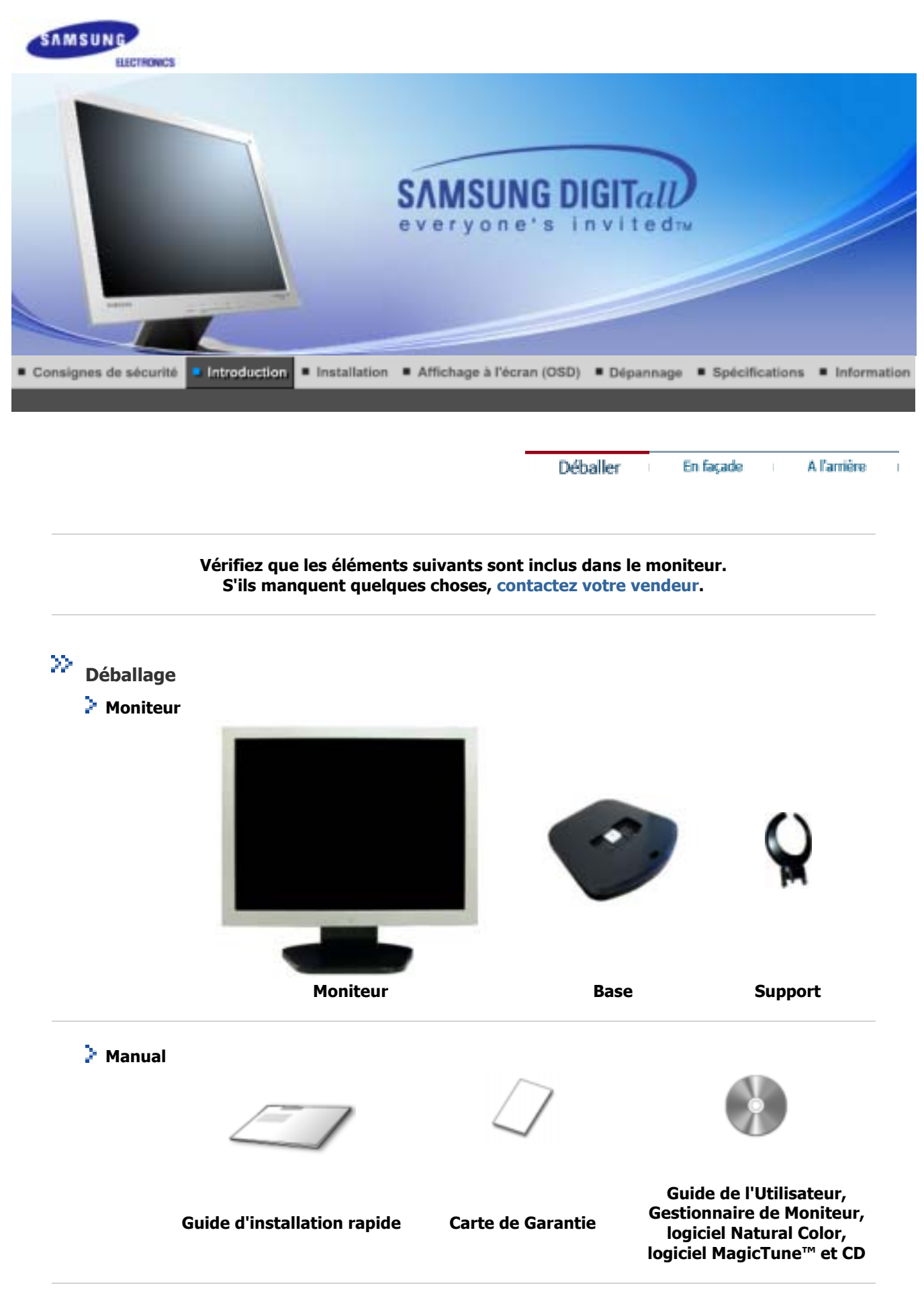

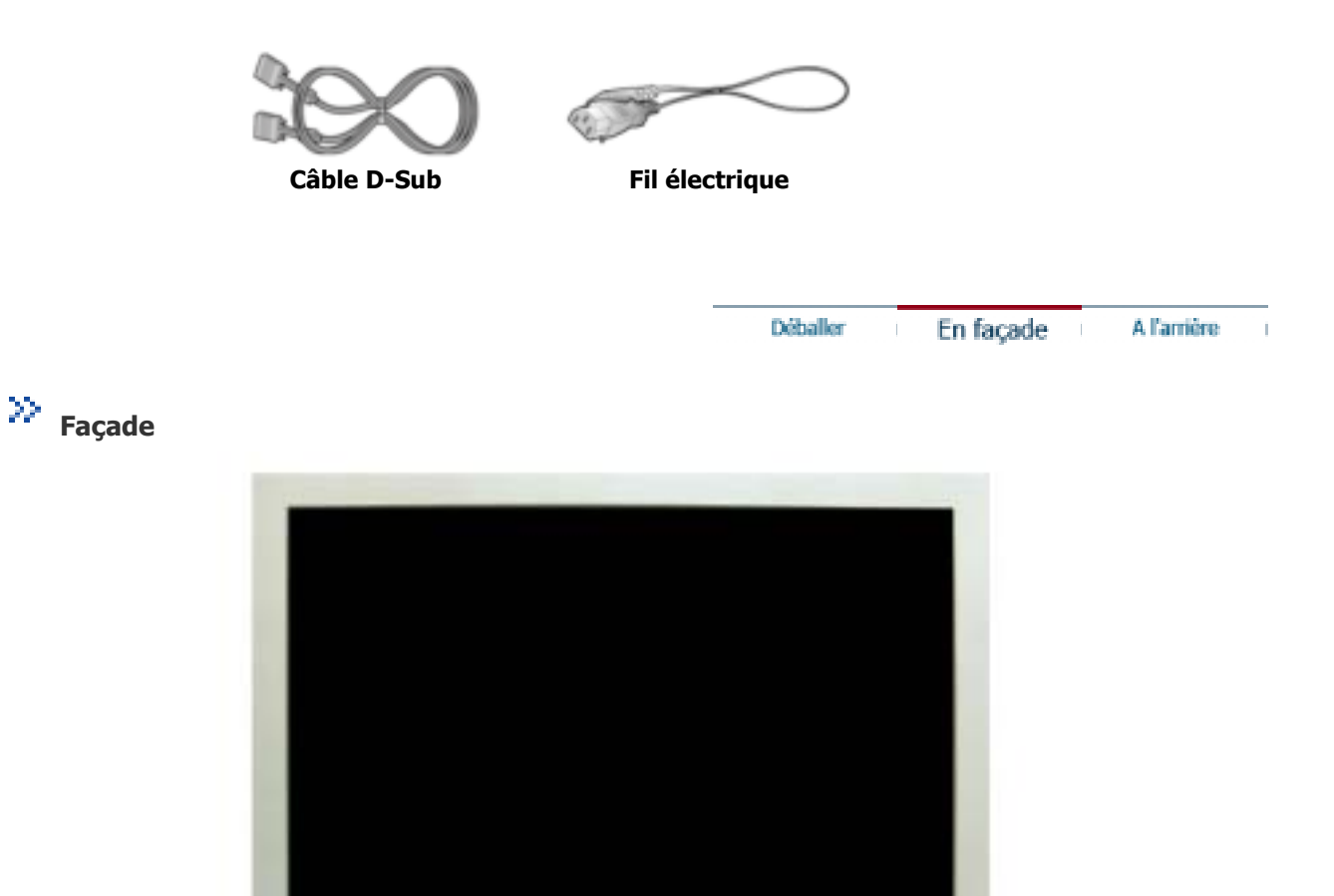

 $\mathbf{m}$ 

**MENU** 

 $SL/7$ 

**1. Bouton Menu[III]** Ouvre le menu OSD. Également utilisé pour sortir du menu OSD ou pour revenir au menu précédent.

 $\sqrt{a}$ 

**田/AUTO** 

**2. Bouton de MagicBright** MagicBright est une nouvelle fonction du moniteur qui offre une qualité **[ ]** d'affichage en matiere de luminosité et de clarté deux fois supérieure a celle d'autres moniteurs existants. Cette fonction fournit une luminosité et une résolution d'affichage plus adaptées a la visua lisation de texte, d'Internet ou d'animations multimédia pour satisfaire les divers besoins de l'utilisateur. L'utilisateur peut facilement sélectionner l'une des trois options de luminosité et de résolution pré-configurées en appuyant simplement sur l'un des boutons de contrôle de MagicBright qui sont situés a l'avant du moniteur.

ō

 $^{\prime}$ 

**1) Text** : Luminosité normale

Pour tout ce qui est documentation ou lors d'importants travaux dans des textes.

- **2) Internet** : Luminosité moyenne Pour tout ce qui est travail dans des images complexes comme des textes et des graphiques.
- **3) Entertain** : Luminosité élevée
- Pour regarder des films venant du lecteur de DVD ou d'un CD Vidéo.
- **4) Custom**

Bien que rigoureusement choisies par nos ingénieurs, les valeurs

préconfigurées peuvent ne pas vous convenir. Cela dépend de vos goûts.

Si tel est le cas, réglez la Brightness (Luminosité) et le Contrast (Contraste) en utilisant le menu de l'OSD.

**3. Bouton d'Alimentation**/ Utiliser ce bouton pour allumer et éteindre le moniteur. **Indicateur d'Alimentation** Indique que le Mode d'économie est en position normale ou Puissance. **4. Bouton Brightness [ ]** Lorsque l'OSD n'est pas à l'écran, appuyez sur le bouton pour régler la luminosité. **2,4. Boutons d'Ajustement [ ]** Ces boutons vous permettent de sélectionner et d'ajuster les éléments du menu. **5. Bouton Entrée/Entrer [ ]** / Pour sélectionner le menu d'affichage à l'écran OSD. **Bouton de Auto** "Auto" permet au monteur de régler sor-meme le signal vidéo en entrée.

Voir PowerSaver decrit dans le manuel pour plus d'informations concernant les fonctions de Note l'économie d` énergie. Pour la consérvation d'énergie, éteindre votre moniteur quand vo us ne vous en servez pas ou quand vous absentez pour un long moment.

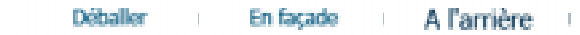

**arrière** 

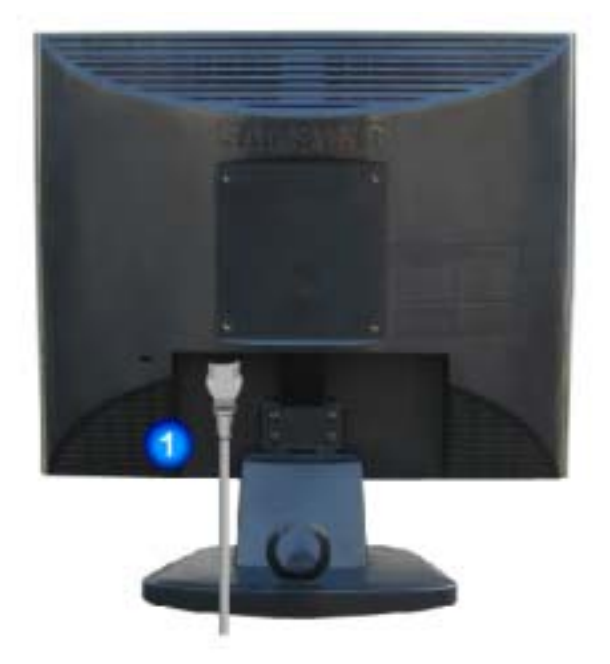

**(La configuration au dos du moniteur peut être différente d'un modèle à l'autre.)** 

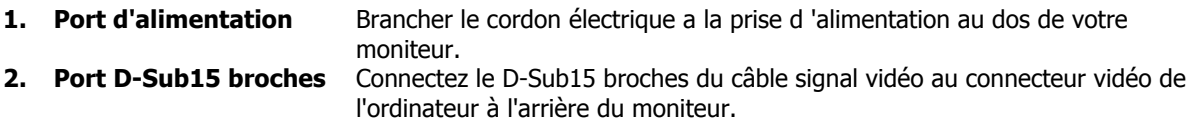

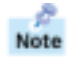

Voir Connexion de Votre Ordinateur pour plus d'informations concernant la connexion du câble.

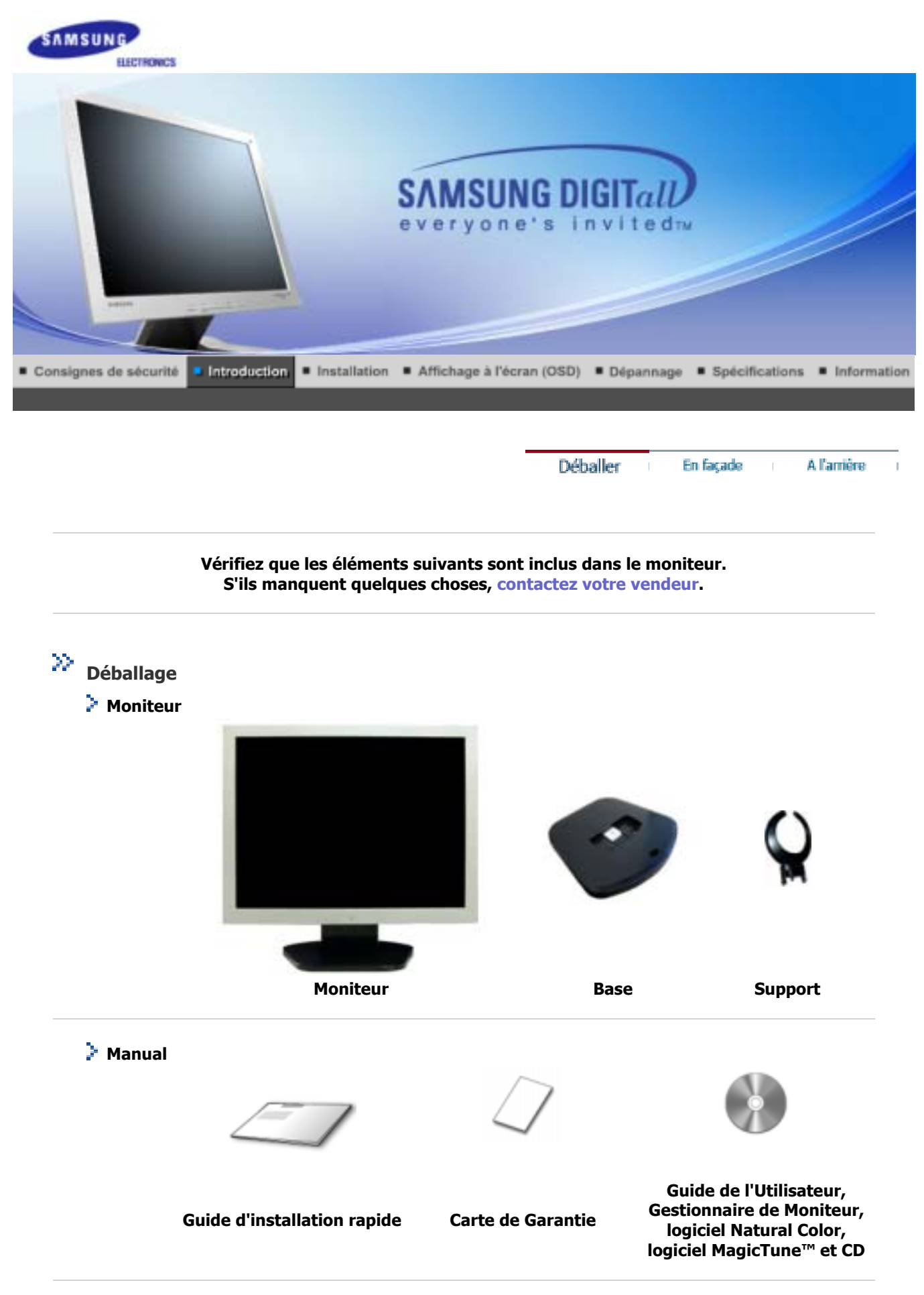

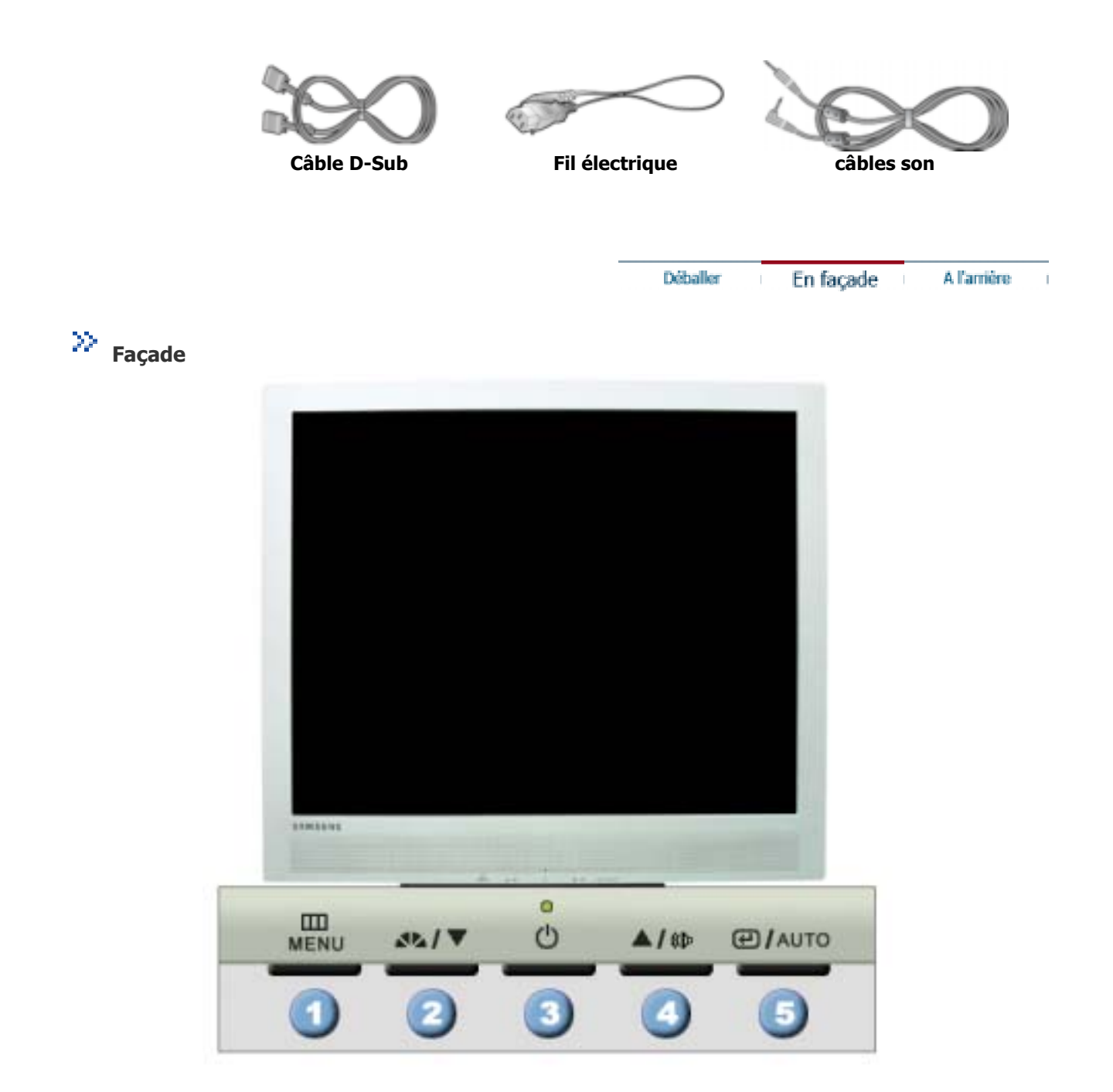

**1. Bouton Menu[III]** Ouvre le menu OSD. Également utilisé pour sortir du menu OSD ou pour revenir au menu précédent.

- **2. Bouton de MagicBright** MagicBright est une nouvelle fonction du moniteur qui offre une qualité **[ ]** d'affichage en matiere de luminosité et de clarté deux fois supérieure a celle d'autres moniteurs existants. Cette fonction fournit une luminosité et une résolution d'affichage plus adaptées a la visua lisation de texte, d'Internet ou d'animations multimédia pour satisfaire les divers besoins de l'utilisateur. L'utilisateur peut facilement sélectionner l'une des trois options de luminosité et de résolution pré-configurées en appuyant simplement sur l'un des boutons de contrôle de MagicBright qui sont situés a l'avant du moniteur.
	- **1) Text** : Luminosité normale

Pour tout ce qui est documentation ou lors d'importants travaux dans des textes.

- **2) Internet** : Luminosité moyenne Pour tout ce qui est travail dans des images complexes comme des textes et des graphiques.
- **3) Entertain** : Luminosité élevée
- Pour regarder des films venant du lecteur de DVD ou d'un CD Vidéo.
- **4) Custom**

Bien que rigoureusement choisies par nos ingénieurs, les valeurs

préconfigurées peuvent ne pas vous convenir. Cela dépend de vos goûts.

Si tel est le cas, réglez la Brightness (Luminosité) et le Contrast (Contraste) en utilisant le menu de l'OSD.

**3. Bouton d'Alimentation**/ Utiliser ce bouton pour allumer et éteindre le moniteur. **Indicateur d'Alimentation** Indique que le Mode d'économie est en position normale ou Puissance. **4. Bouton du volume [ ]** Lorsque l'OSD n'est pas à l'écran, appuyez sur le bouton pour régler le volume. **2,4. Boutons d'Ajustement [ ]** Ces boutons vous permettent de sélectionner et d'ajuster les éléments du menu. **5. Bouton Entrée/Entrer [ ]** / Pour sélectionner le menu d'affichage à l'écran OSD. **Bouton de Auto** "Auto" permet au monteur de régler sor-meme le signal vidéo en entrée.

Voir PowerSaver decrit dans le manuel pour plus d'informations concernant les fonctions de Note l'économie d` énergie. Pour la consérvation d'énergie, éteindre votre moniteur quand vo us ne vous en servez pas ou quand vous absentez pour un long moment.

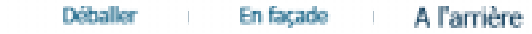

**arrière** 

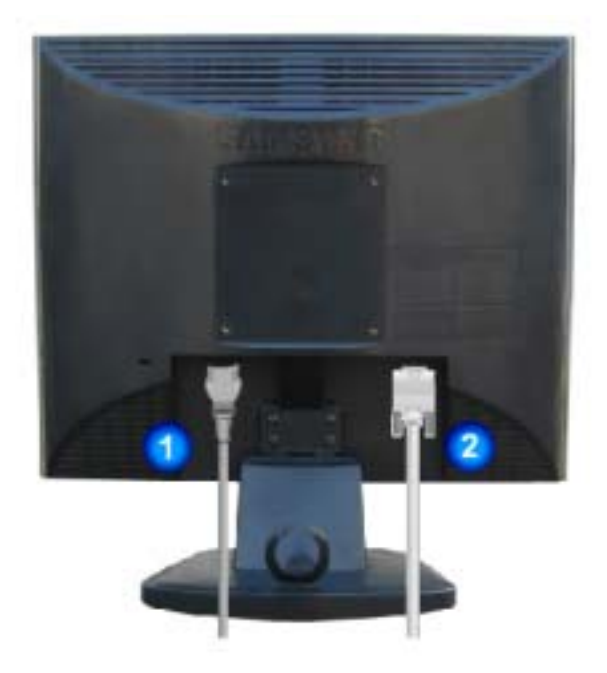

**(La configuration au dos du moniteur peut être différente d'un modèle à l'autre.)** 

**1. Port d'alimentation** Brancher le cordon électrique a la prise d 'alimentation au dos de votre moniteur.

**2. Port D-Sub15 broches** Connectez le D-Sub15 broches du câble signal vidéo au connecteur vidéo de l'ordinateur à l'arrière du moniteur.

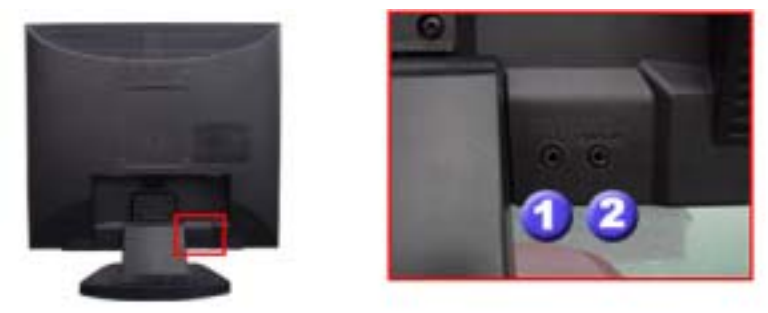

**1. Connexion Casque [1]** 

### **2. Connexion son PC**

Raccordez un câble ici pour reproduire le son en provenance de la carte son de votre ordinateur.

 $N$ ote Voir Connexion de Votre Ordinateur pour plus d'informations concernant la connexion du câble.

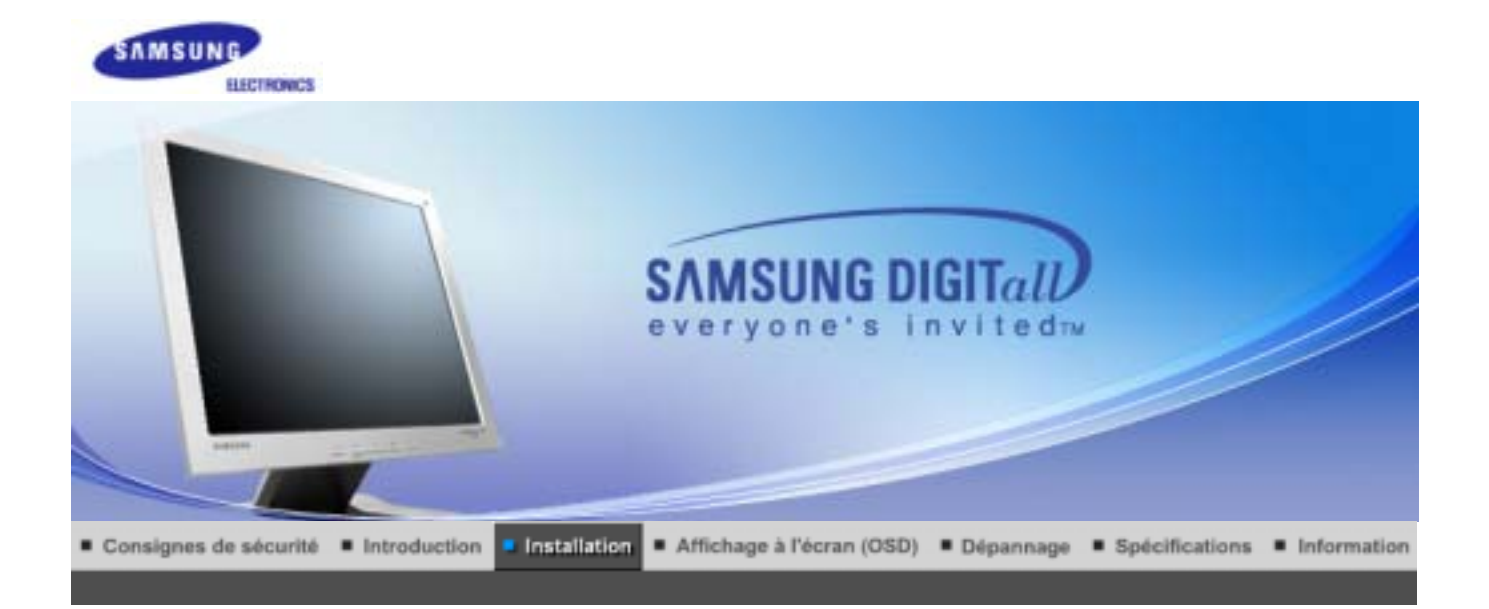

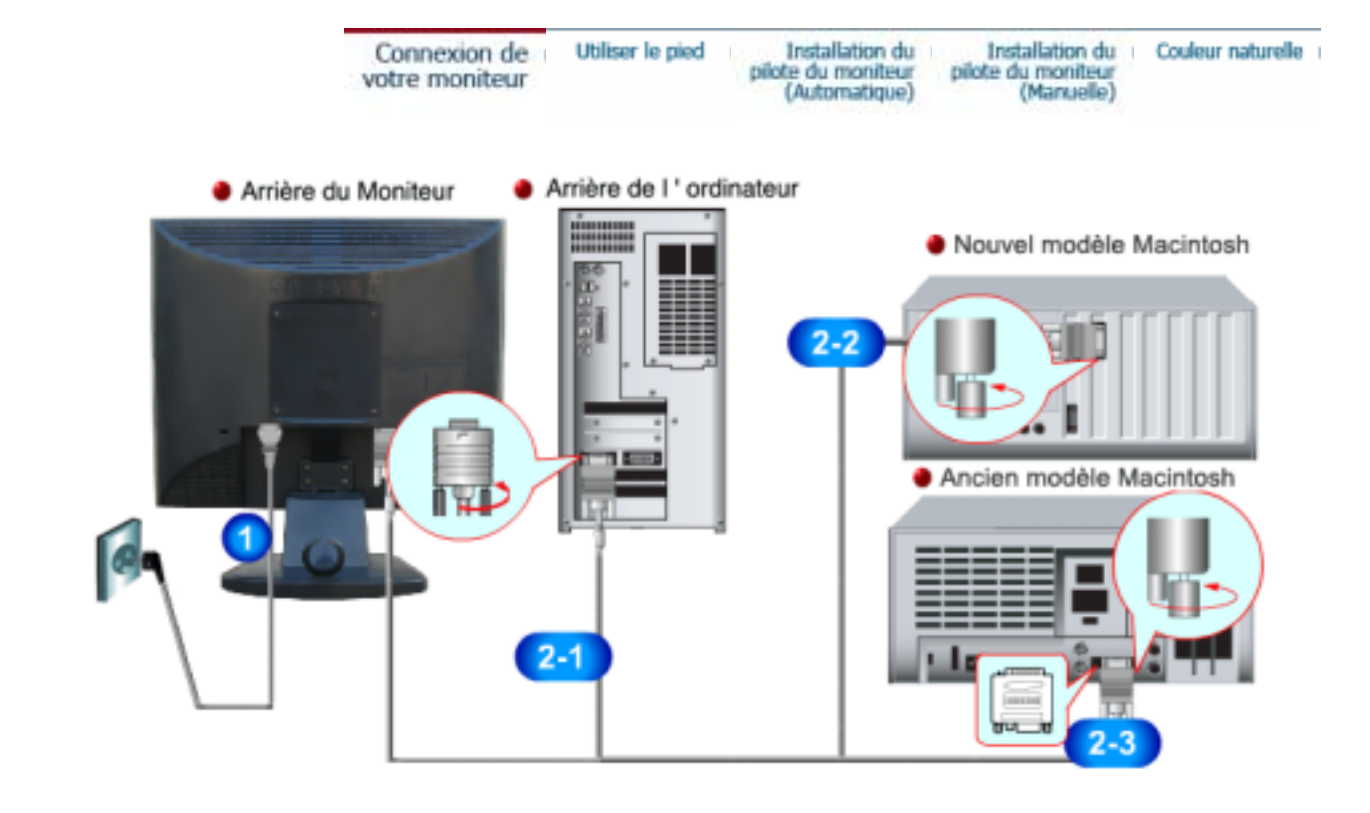

- **1.** Connectez le fil électrique au port qui se situe au dos de votre moniteur. Branchez le fil électrique du moniteur a la prise la plus proche.
- **2-1.** Utilisation d'un connecteur D-Sub (analogique) sur la carte vidéo. Connectez le D-Sub 15 broches du câble signal vidéo au connecteur vidéo de l'ordinateur a l'arrière du moniteur.

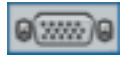

- **2-2.** Branché sur un Macintosh. Connectez l'écran au Macintosh en utilisant le câble de connexion D-Sub.
- **2-3.** Si vous etes en possession d'un ancien modele de Macintosh, vous devrez utiliser un adaptateur spécial Mac.
- **3.** Allumez votre ordinateur et le moniteur. Si le moniteur affiche une image, cela signifie que l'installation est terminée.

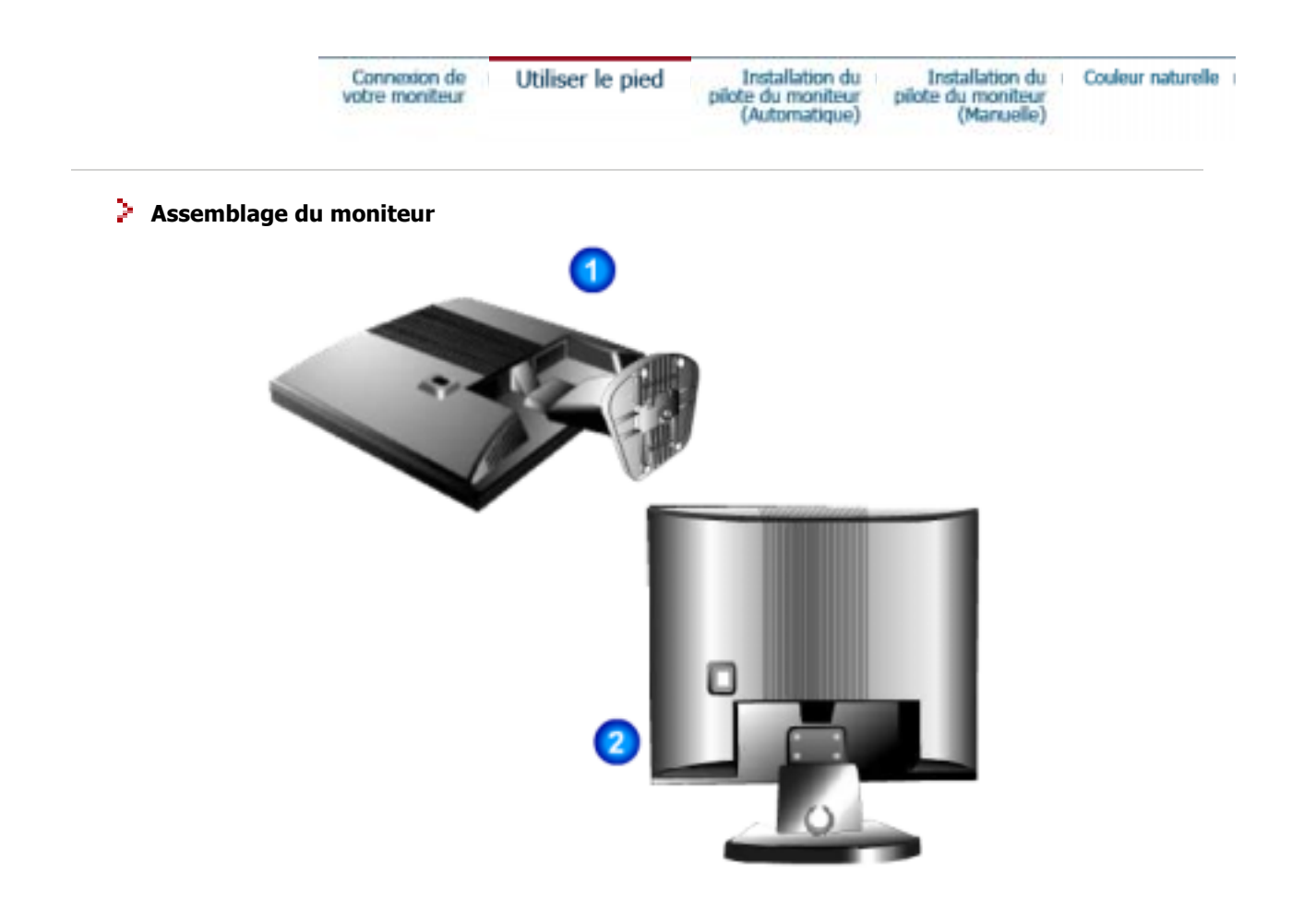

- 1. Moniteur et Base
- 2. Moniteur et Support

### **Monter la base**

Ce moniteur accepte une interface de montage de 100 mm x 100 mm conforme à la norme VESA.

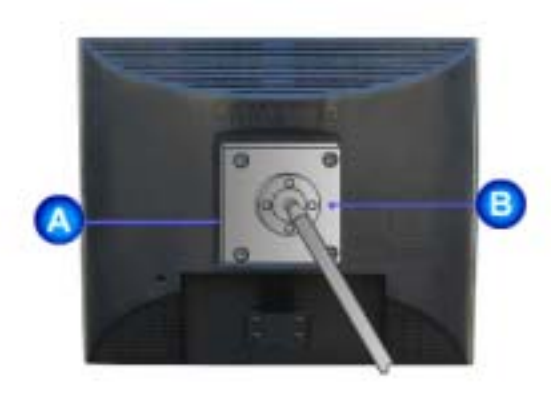

- A. Moniteur
- B. Interface de montage
- 1. Mettez le moniteur hors tension et débranchez son cordon d'alimentation.
- 2. Posez le moniteur LCD face contre terre sur une surface plane en intercalant un coussin pour protéger l'écran.
- 3. Enlevez les quatre vis et ensuite le support du moniteur LCD.
- 4. Alignez l'interface de montage sur les trous dans le panneau de montage arrière et fixez-la à l'aide des quatre vis fournies avec le support articulé, le dispositif d'accro-chage au mur ou l'autre support.

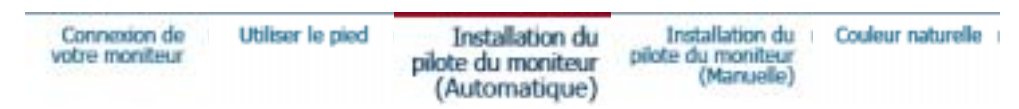

 $N$ ote **Lorsque le système d'exploitation demande le pilote pour le moniteur. insérez le CD-ROM inclu avec moniteur. L` Installation de pilote est légèrement différente d'un système d'opération à l'autre. Suivez les consignes qui sont appropriées pour votre système d'opération.** 

Préparez un disque vierge et téléchargez le fichier de sur le site d'internet indiqué ci-dessous.

• Site internet : http://www.samsung-monitor.com/ (Worldwide) http://www.samsungusa.com/monitor (USA) http://www.sec.co.kr/monitor (Korea) http://www.samsungmonitor.com.cn/ (China)

 **Windows XP/2000** 

- 1. Insérez CD dans le pilote CO-ROM.
- 2. Cliquez **"Windows XP/2000 Driver"**.
- 3. Choisissez le model de votre moniteur dans la liste du model, ensuite cliquez le bouton **"OK"**.

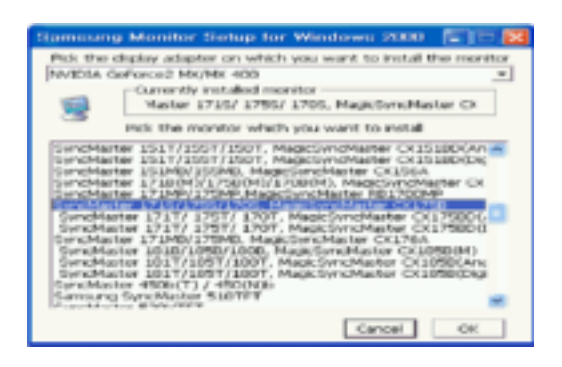

4. Si vous pouvez voir la fenetre **"Message"** suivante, cliquez le bouton **"Continue Anyway"** . Ensuite cliquez le bouton de **"OK"** button.

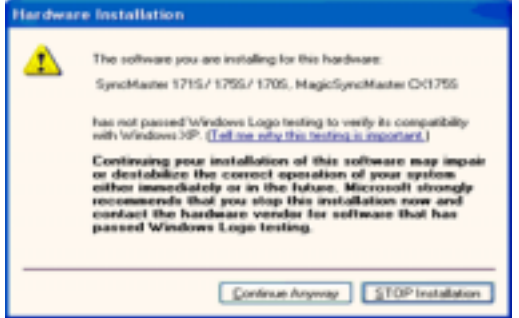

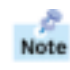

Ce pilote moniteur est en garantie du logo MS, et cette installation ne nuit pas à votre system.\*Le pilote certifié va etre affiché à SAMSUNG Monitor Homepage. http://www.samsung-monitor.com/.

5. L'installation du Pilote Moniteur est terminée.

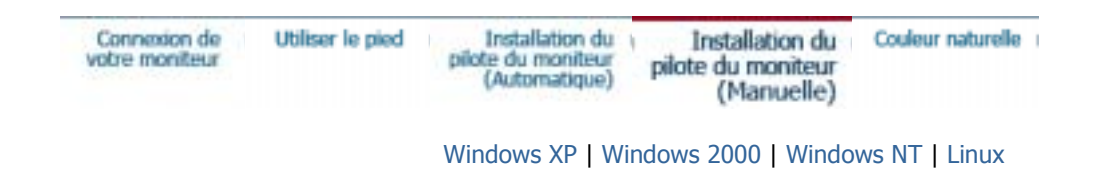

**Lorsque le système d'exploitation demande le pilote pour le moniteur. insérez le CD-**Note **ROM inclu avec moniteur. L'Installation de pilote est légèrement différent d'un système d'opération à l'autre. Suivez les con signes qui sont appropriées pour votre système d'opération.**

Préparez un disque vierge et téléchargez le fichier de sur le site d'internet indiqué ci-dessous.

• Site internet : http://www.samsung-monitor.com/ (Worldwide) http://www.samsungusa.com/monitor (USA) http://www.sec.co.kr/monitor (Korea) http://www.samsungmonitor.com.cn/ (China)

 **Système d'Opération de Microsoft® Windows® XP**

- 1. Insérez CD dans le pilote CO-ROM.
- 2. Cliquez **"Commencer" "Panneau de contrôle"** et puis cliquez l'icône **"Apparence et Thème"**.

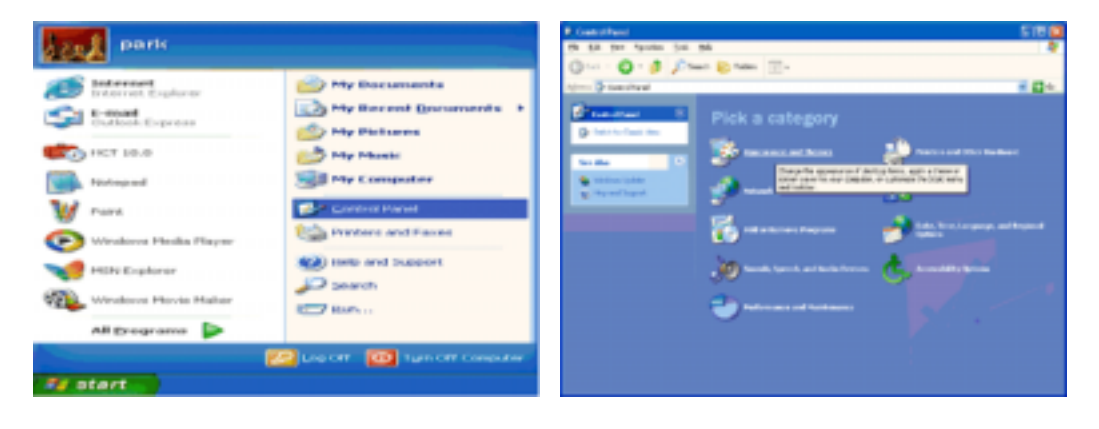

3. Cliquez l'icône **"Affichage"** et choisissez le tab **"Setting"** et puis cliquez **"Avancé"**.

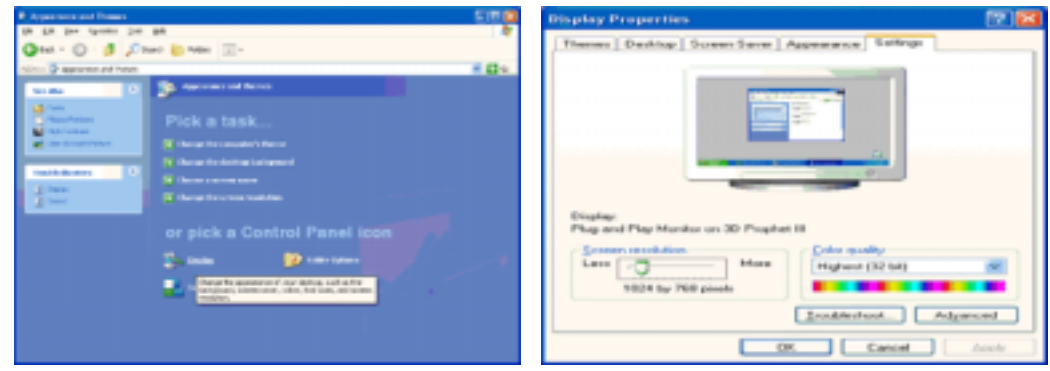

4. Cliquez le bouton **"Propriétés"** dans le tab **"Moniteur"** et choisissez le tab **"Pilote"**.

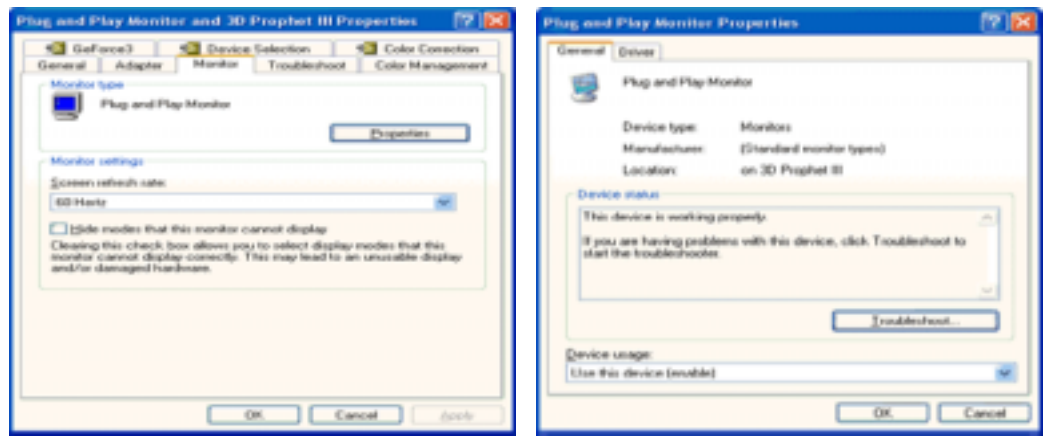

5. Cliquez **"Pilote mise à jour.."** et choisissez **"Installer d'une list ou.."** et puis cliquez le bouton **"Suivant"**.

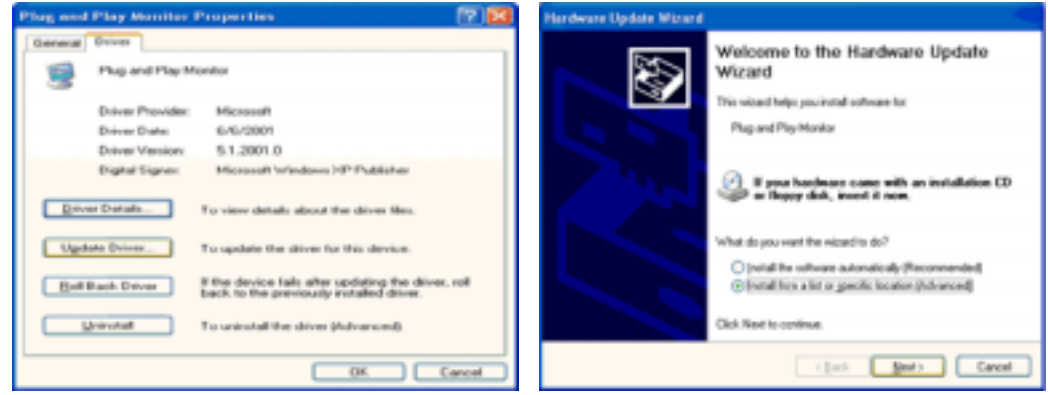

6. Choisissez **"Ne pas chercher, Je vais…"** et cliquez **"Suivant"**. Ensuite, cliquez **"Avoir disques"**.

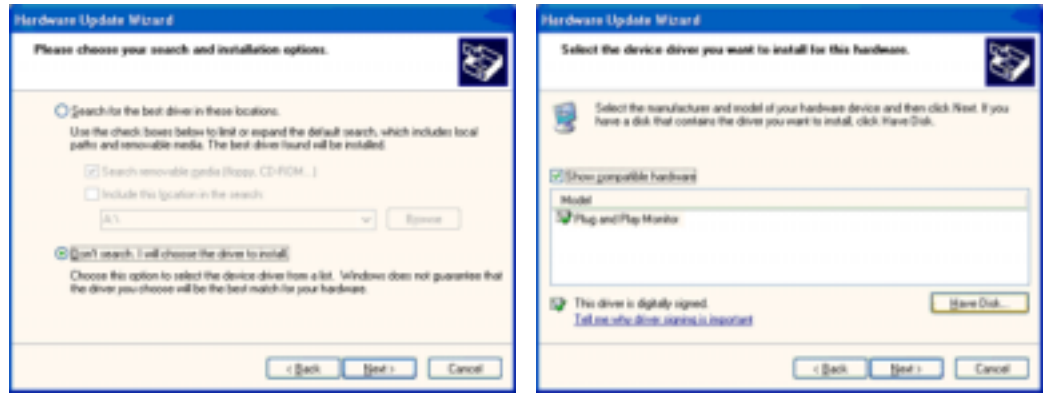

7. Cliquez le bouton "**Navigateur**" et choisissez Pilote D:\. Ensuite choisissez le model de votre moniteur dans la liste du model et cliquez le le bouton **"Suivant"**.

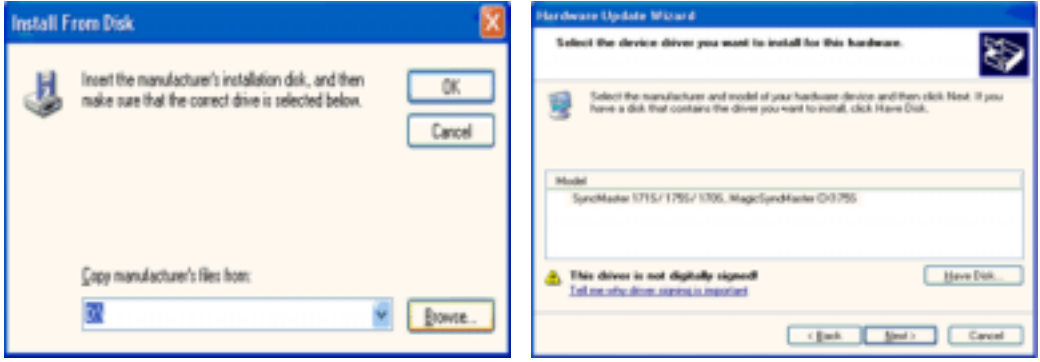

8. Si vous pouvez voir la fenetre **"Message"** suivante, cliquez le bouton **"Continue de toute façon"**. Ensuite cliquez le bouton de **"Finir"**.

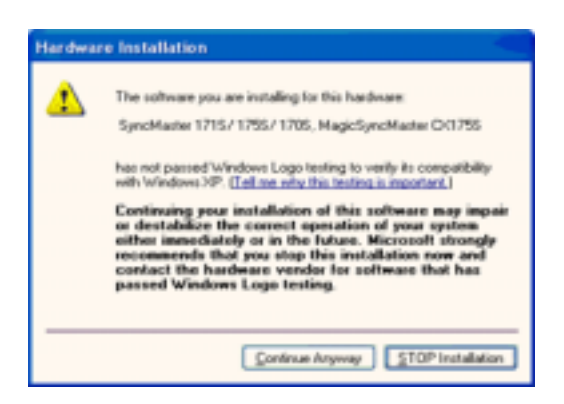

Ce pilote moniteur est en garantie du logo MS , et cette installation ne nuit pas à votre system. \*Le pilote certifié va etre affiché à SAMSUNG Monitor Homepage. http://www.samsung-monitor.com/

9. Cliquez le bouton **"Fin"** et puis cliquez le bouton **"OK"** continuellement.

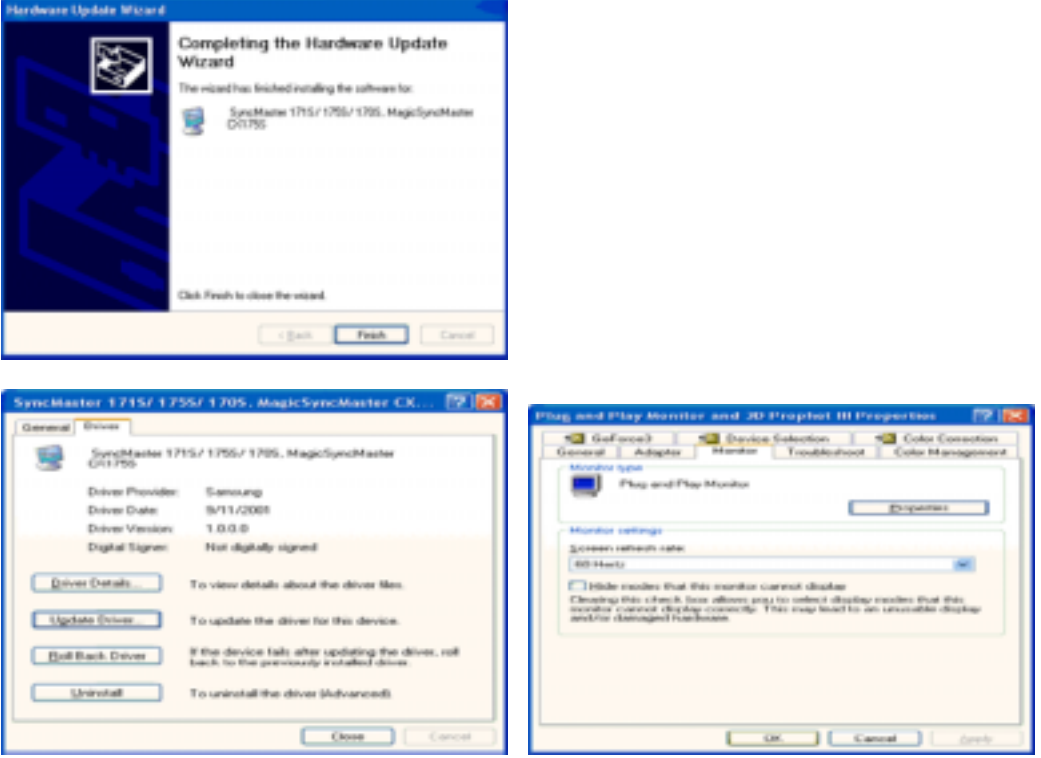

10. I'installation de moniteur driver est achevée.

### **Système d'Opération de Microsoft® Windows® 2000**

- **Lorsque vous observez "Signature Numérique Non Trouvé" sur votre moniteur, suivez ces étapes.**
- 1. Choisissez le bouton "OK" dans la fenetre d' "Insérer le Disque"
- 2. Cliquez le bouton "Chercher" dans la fenetre de "Fichier Necéssaire".
- 3. Choisissez A:(D:\Driver) puis cliquez le bouton "Ouvrir" et enfin cliquez le bouton "OK".

### **Guide Manuel D'Installation de Moniteur**

- 1. Cliquez "Démarrer", "Installation", "Panneau de contrôle"
- 2. Cliquez deux fois sur l'icône "Affichage".
- 3. Choisissez l`onglet "Installation" puis cliquez "Avancée"
- 4. Choisissez "Moniteur".
	- Cas1: Si le bouton "Propriété" est inativé, cela signifie que votre moniteur est correctement paramétré.
		- Veuillez arreter l'installation.
	- Cas2: Si le bouton "Propriété" est inactivé, cliquez sur le bouton "Propriétés".
		- Veuillez continuer les étapes suivantes.
- 5. Cliquez "Pilote" et cliquez sur "Mise à jour de pilote" Puis cliquez sur le bouton "Suite".
- 6. Choisissez l'"Affichage de la liste des pilotes connus pour ce dispositif de sorte que je puisse choisir un pilote spécifique". Puis cliquez sur "Suite" puis "Disquette Fournie".
- 7. Cliquez le bouton "Chercher" puis choisissez A:(D:\Driver).
- 8. Cliquez le bouton "Ouvrir" puis cliquez le bouton "OK".
- 9. Choisissez votre modele de moniteur et cliquez sur le bouton "Suite" puis cliquez sur le meme bouton encore une fois.
- 10. Cliquez le bouton "Finir" puis "Fermer"

Si vous pouvez observer "Signature Numérique Non Trouvé" cliquez le bouton "Oui". Et cliquez "Finir et "Fermer".

### **Système d'Opération de Microsoft® Windows® NT**

- 1. Cliquez sur "Démarrer", "Installation", "Panneau de Contrôle" et cliquez deux fois sur "Affichage".
- 2. Dans la fenetre de "Information sur l'Affichage", cliquez sur l`onglet "Installation" puis cliquez sur "Tous les modes d'Affichages".
- 3. Sélectionnez un mode que vous souhaitez utiliser ("Résolution", "Nombre de couleurs", et "Fréquence verticale") et cliquez "OK".
- 4. Cliquez le bouton "Appliquer" si vous remarquez que l'écran fonctionne normalement apres avoir cliqué sur "Test". Si l'écran ne fonctionne pas normalement, changez pour un mode différent (baisser la résolution, le nombre de couleur).

**Note**: S'il n'y a pas de mode pour "Tous les modes d'Affichages", sélectionnez le niveau de résolution et la fréquence verticale en se référant au Modes d'Affichage Pré-établisque vous trouverez dans ce guide.

### **Système d'Opération de Linux**

 Pour éxécuter X-Window, vous avez besoin d'avoir le fichier X86Config qui est un fichier pour le parametrage du système.

- 1. Appuyez sur "Entrer" au premier et au deuxieme écran apres avoir exécuté le fichier de "X86Config".
- 2. Le troisieme écran est pour "réglage de votre souris"
- 3. Réglez la souris de votre ordinateur.
- 4. L` écran suivant est pour "sélectionner le Clavier".
- 5. Choisissez un Clavier pour votre ordinateur.
- 6. L` écran suivant est "installez votre moniteur".
- 7. Avant tout, parametrez la "fréquence horizontale" pour votre ordinateur.(Vous pouvez entrer la valeur de la fréquence directement.)
- 8. Parametrez la "fréquence verticale" pour votre ordinateur.( Vous pouvez entrer la valeur de la fréquence directement)
- 9. Entrez "le nom du modele de votre moniteur". Cette information ne va pas affécter l'éxecution de X-Window.
- 10. Vous avez "fini" de paramétré votre ordinateur. "Exécuter" X-Window apres avoir installé les autres périphériques.

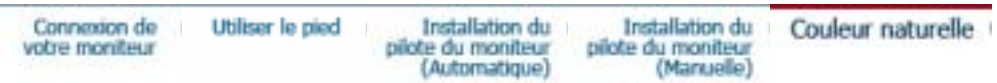

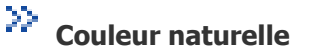

**Programme du Logiciel "Couleur naturelle"**

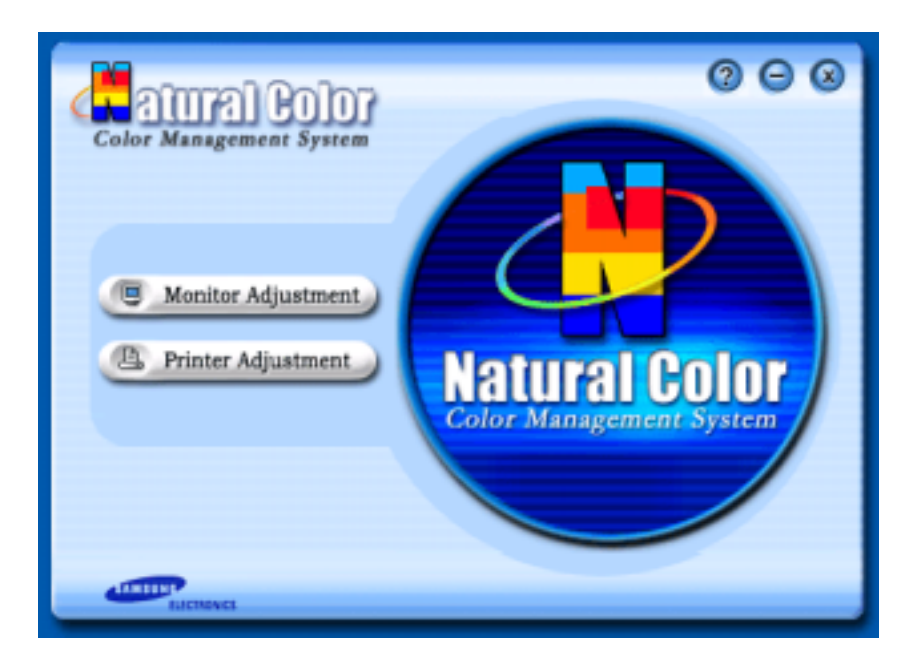

L'un des problemes récents lors de l'utilisation d'un ordinateur est la couleur des images imprimées par une imprimante ou d'autres images scannées par un scanner ou un appareil-photo digital ne sont pas identiques a celles visibles sur le moniteur. La Couleur Naturelle S/W est la solution ideale pour ce probleme. C'est un système de gestion de couleur développée par Samsung Electronics en association avec Korea Electronics & Telecommunications Research Institute (ETRI). Ce système est disponible seulement pour les moniteurs Samsung et produit les images imprimées ou scannées qui ont les memes couleurs que les images du moniteur.

### **Comment installer le logiciel Couleur Naturelle**

Insérez le CD inclus avec le moniteur Samsung dans le lecteur de CD-Rom. Puis, on exécutera l'écran initial de l'installation de programme. Cliquez sur Couleur Naturelle sur l'écran initial pour installer le logiciel Couleur Naturelle. Pour installer le programme manuellement, insérez le CD inclus avec le moniteur de Samsung dans le lecteur de CD-Rom, cliquez le bouton [ Démarrer ] de Windows et puis le choisissez [ Exécuter]. Entrer D : Wcouleur Weng Wsetup.exe et puis appuyer <Entrer>. (Si le lecteur oú le CD est inséré n'est pas  $D:\mathbb{W}$ , entrer le lecteur applicable)

### **Comment supprimer le programme logiciel de la Couleur Naturelle**

Choisir [Installaiton]/[Panneau de Contrôle] dans le munu [Démarrer] et puis cliquez deux fois sur [Ajouter/Supprimer un programme] Choisir Couleur Naturelle de la Liste et puis cliquez le bouton [Ajouter/Supprimer]

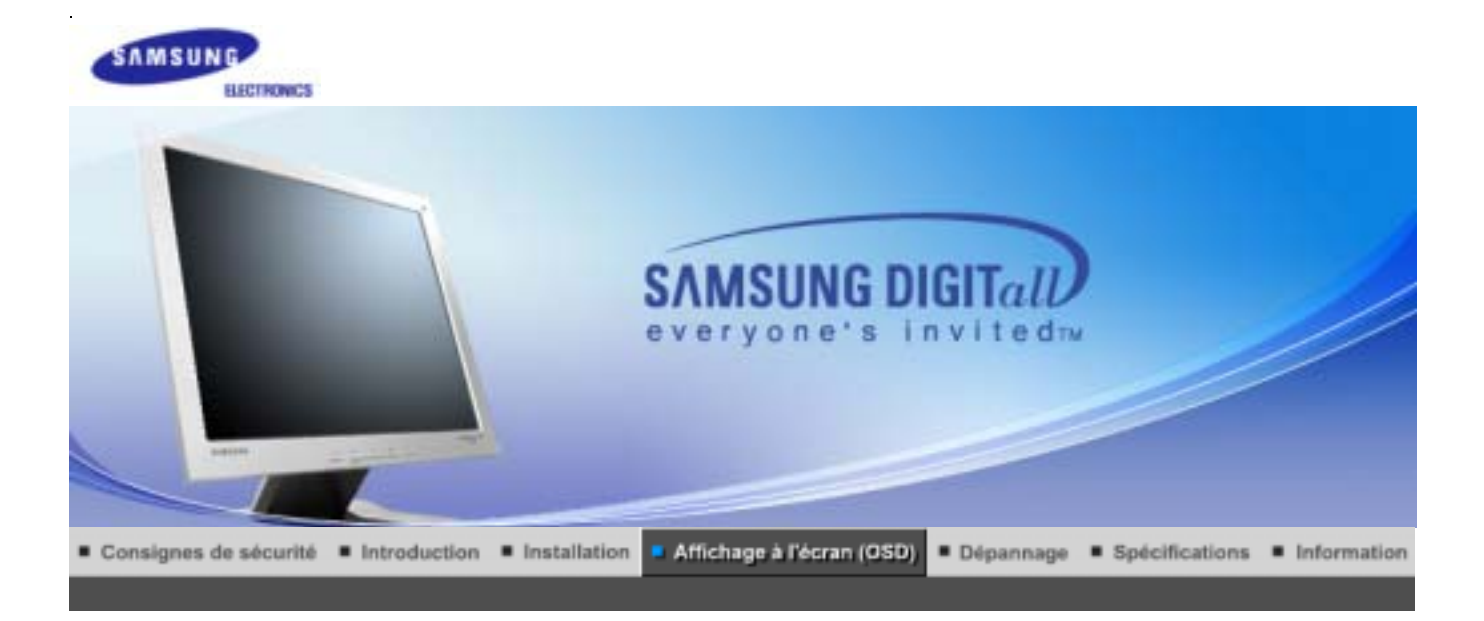

Boutons de contrôle de l'utilisateur Fonctions de commande directe Fonctions OSD |

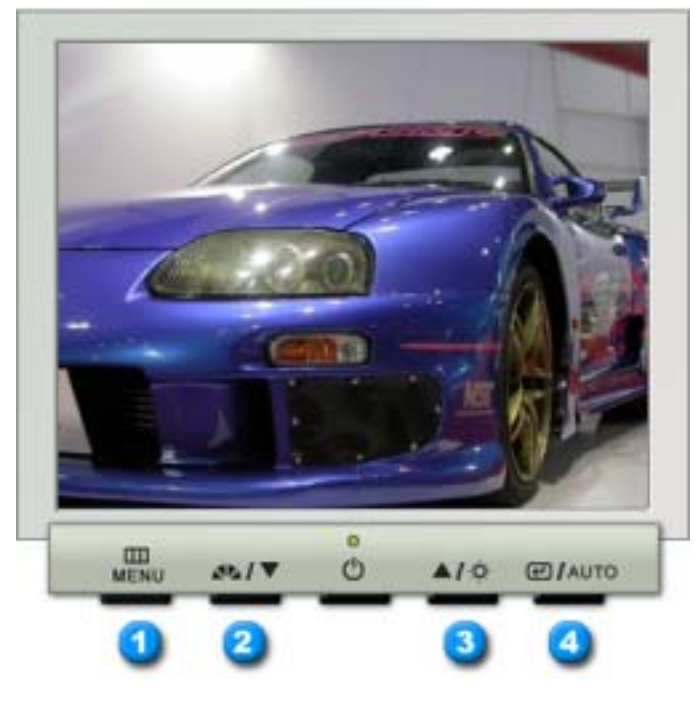

- **1.** Il permet d'ouvrir l'OSD et d'activer un élément de menu en surbrillance.
- **2.** Pour régler les éléments du menu.
- **3.** Pour régler les éléments du menu.
- **4.** Active le menu mis en surbrillance.

**MagicTune™2.5 manual**

Boutons de contrôle de l'utilisateur : Fonctions de commande directe : Fonctions OSD :

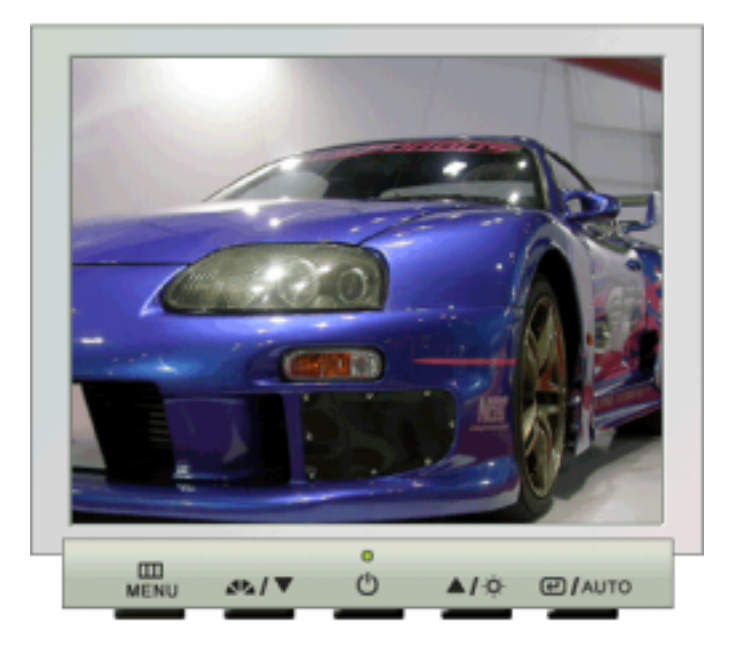

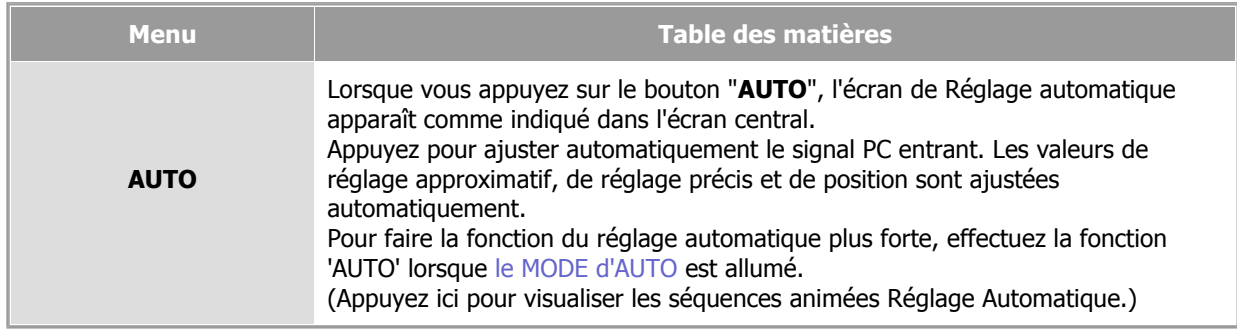

# **MagicBright™**

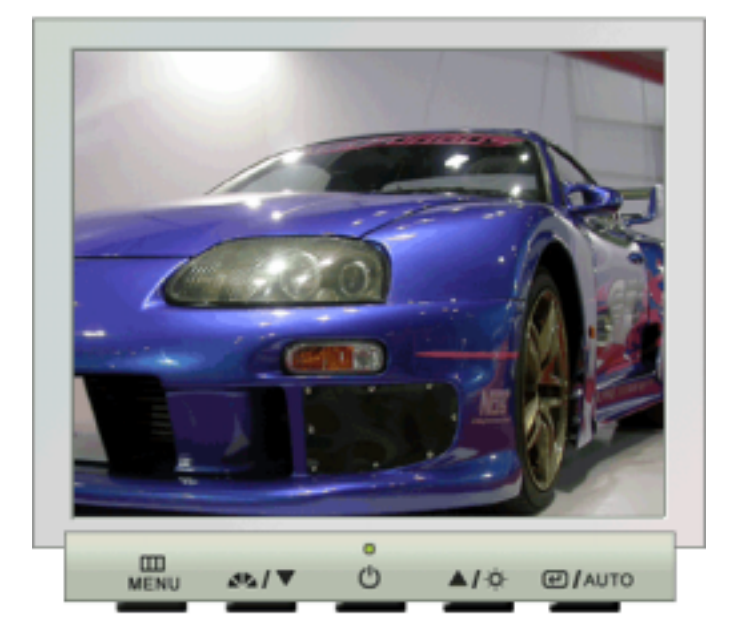

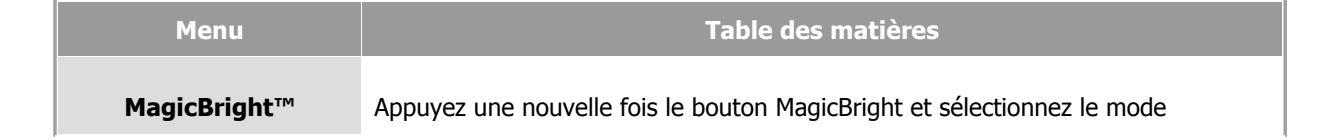

### **Luminosité**

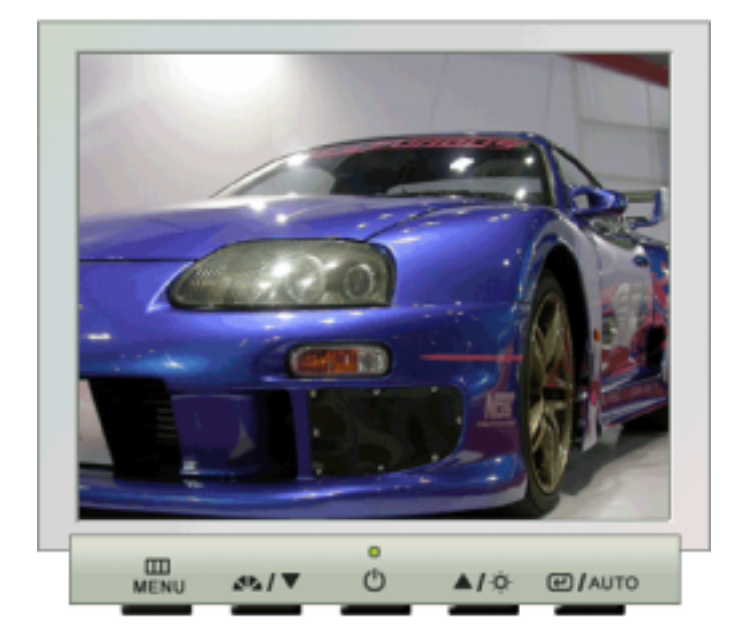

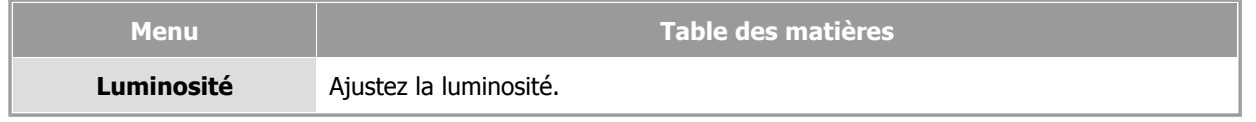

Boutons de contrôle de l'utilisateur | Fonctions de commande directe | Fonctions OSD |

 **Image** 

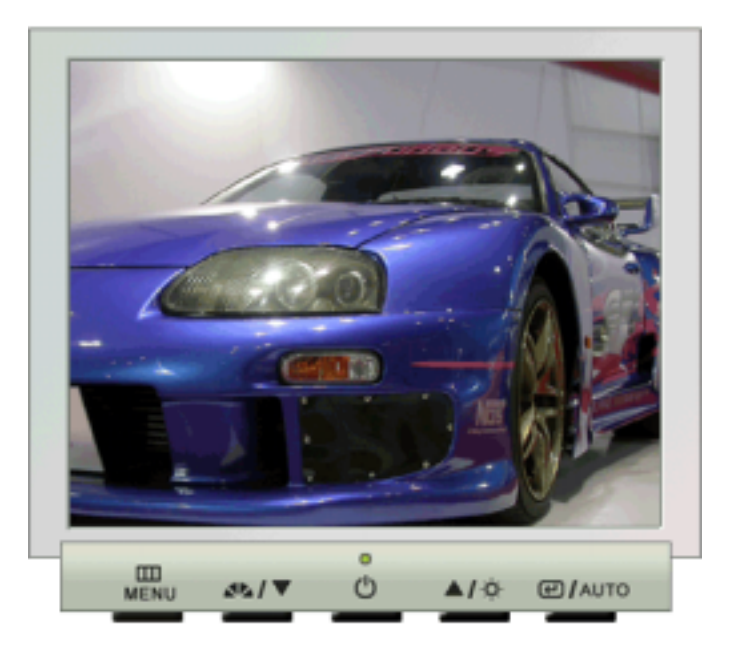

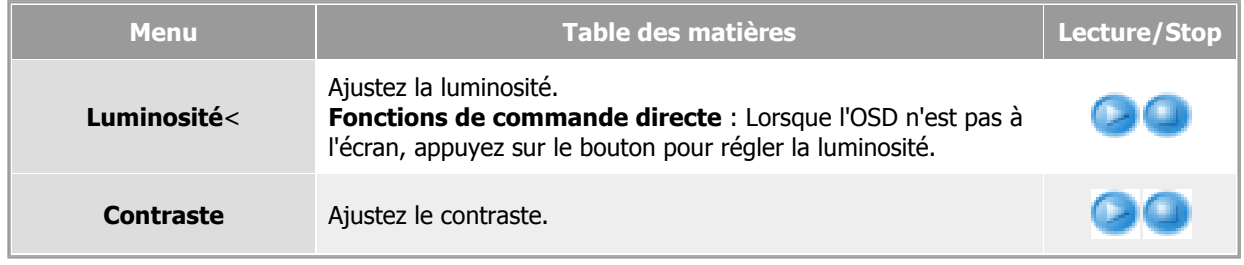

## **Couleur**

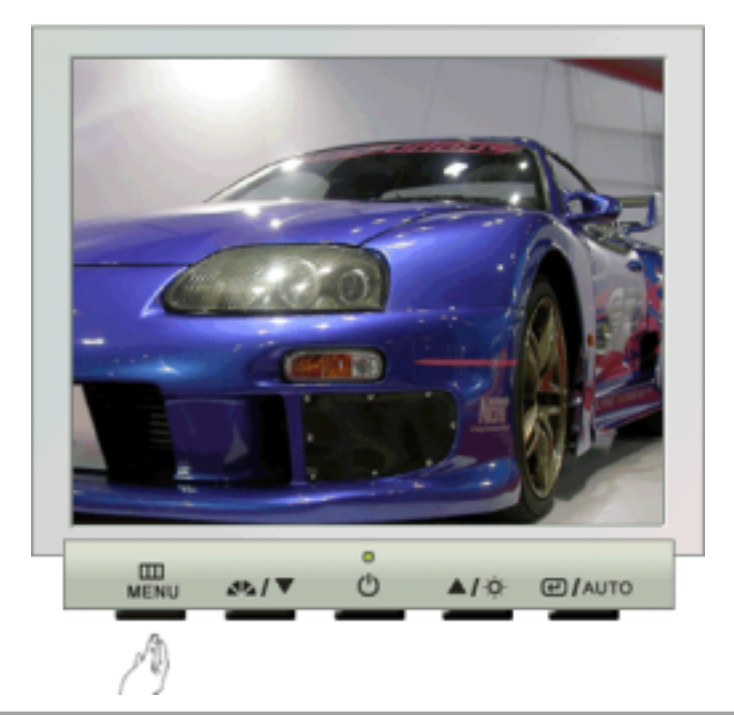

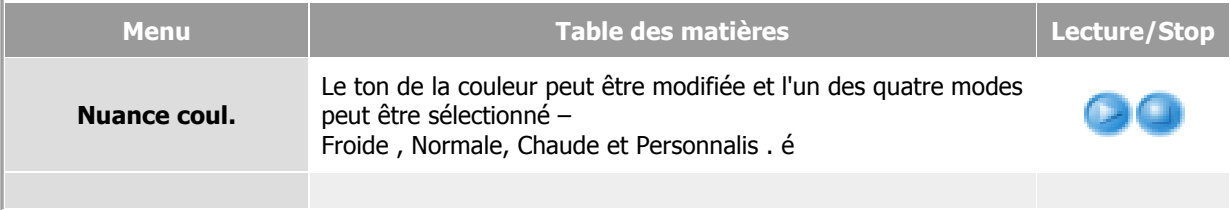

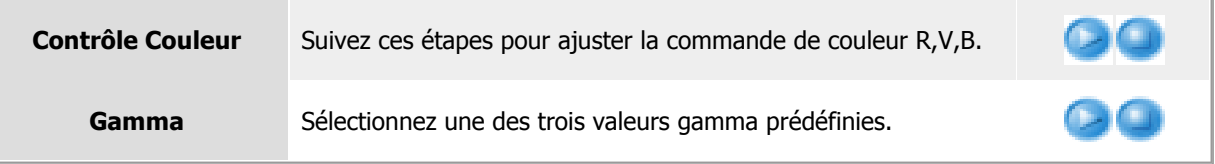

# **Image**

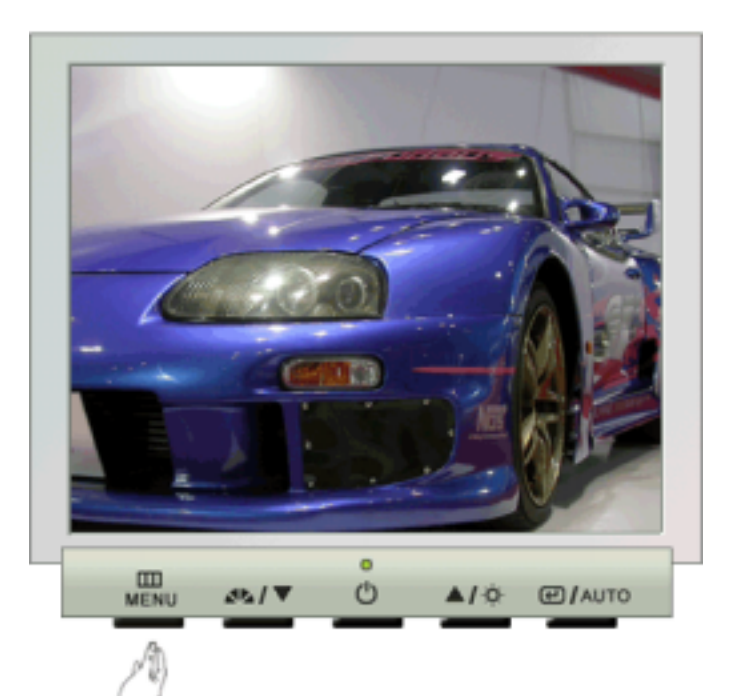

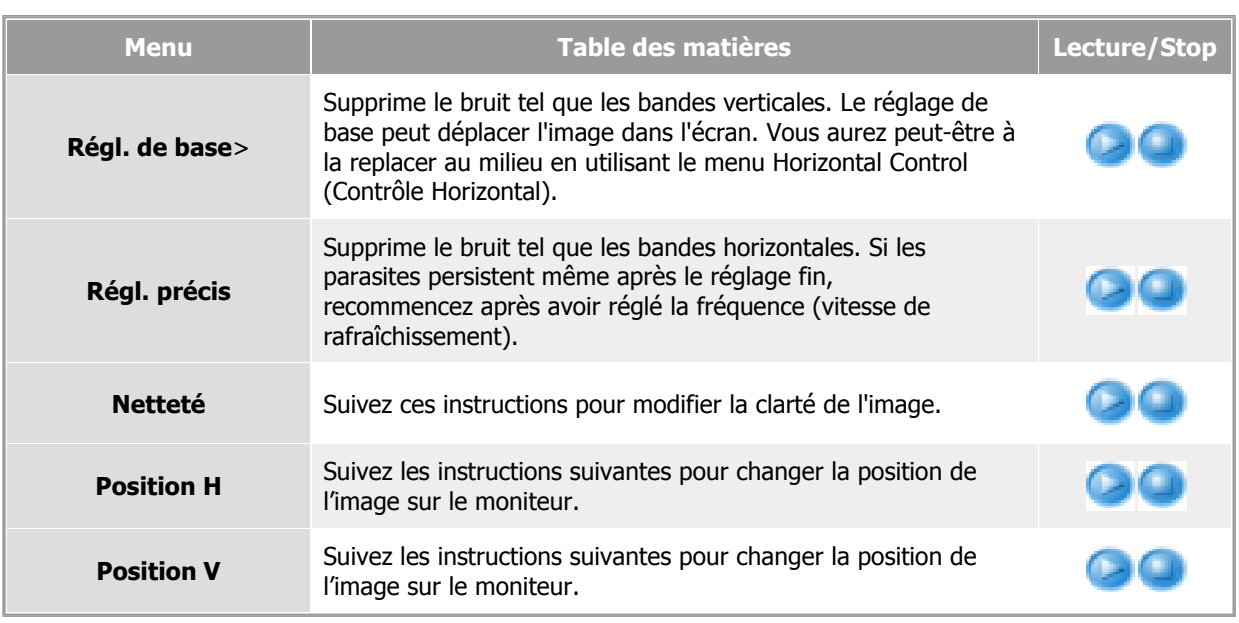

 **OSD** 

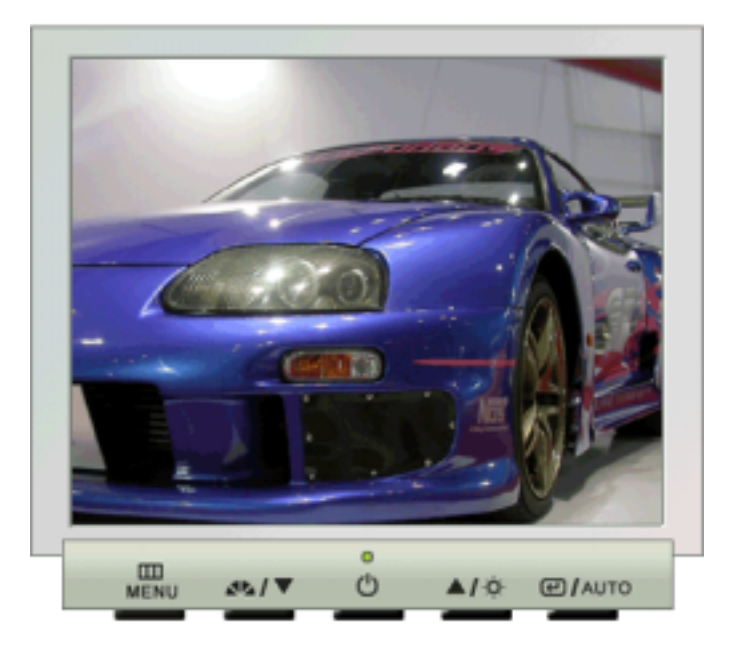

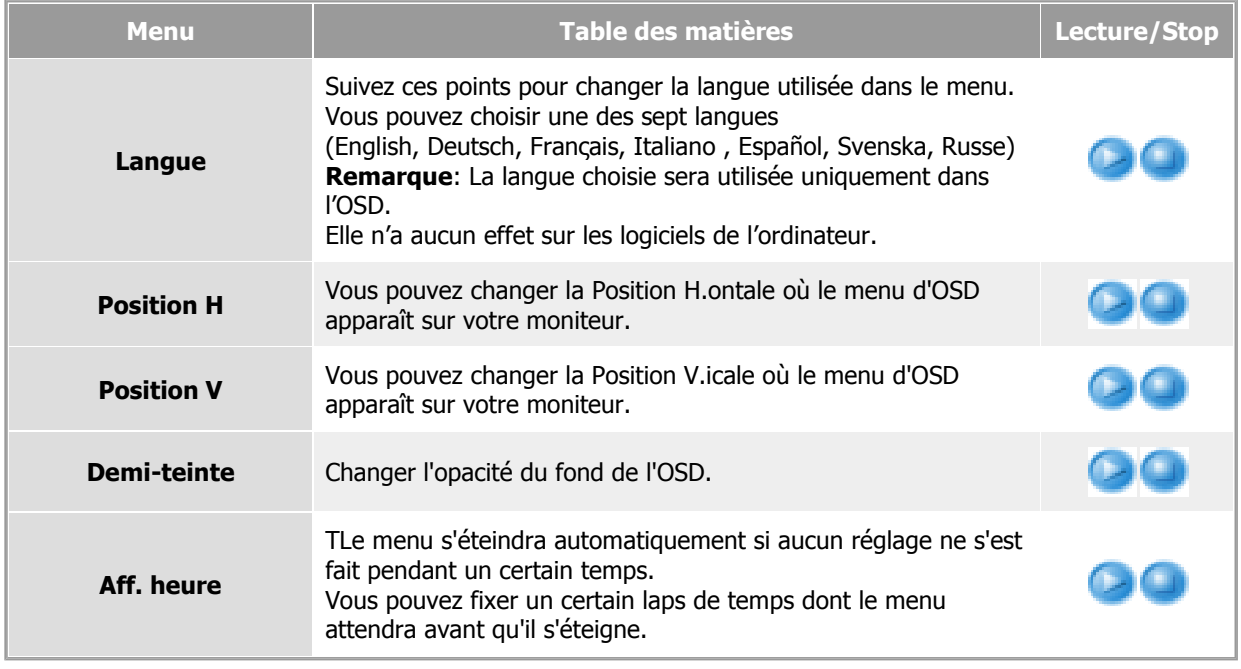

**Configuration** 

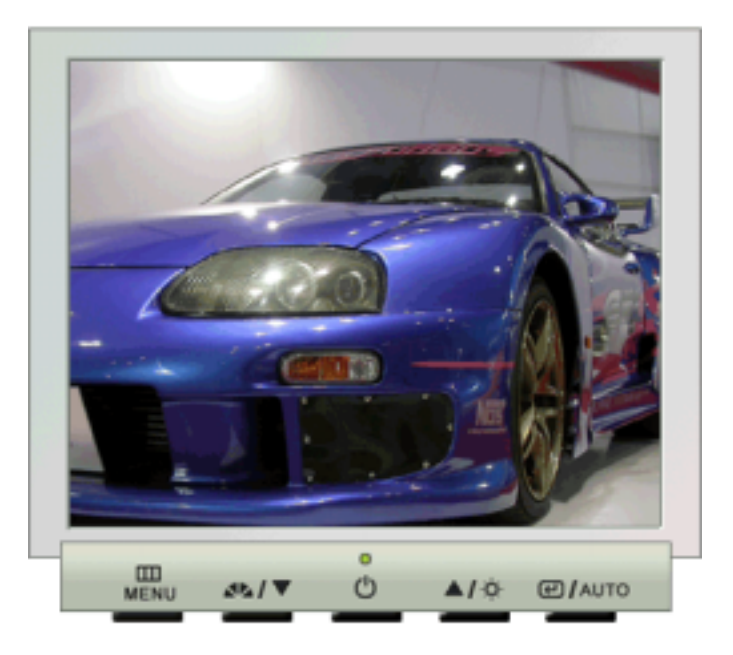

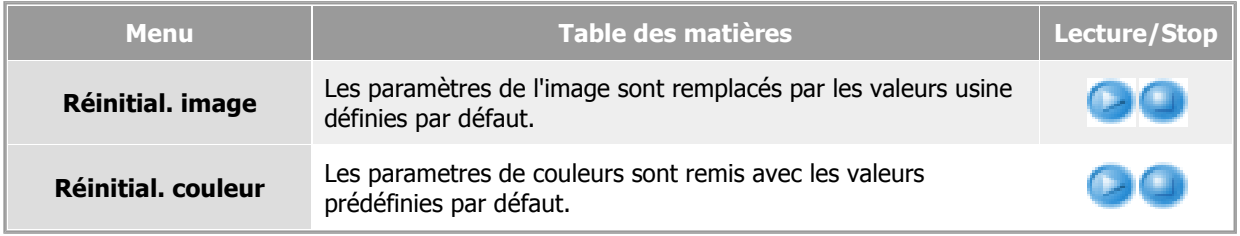

## **Information**

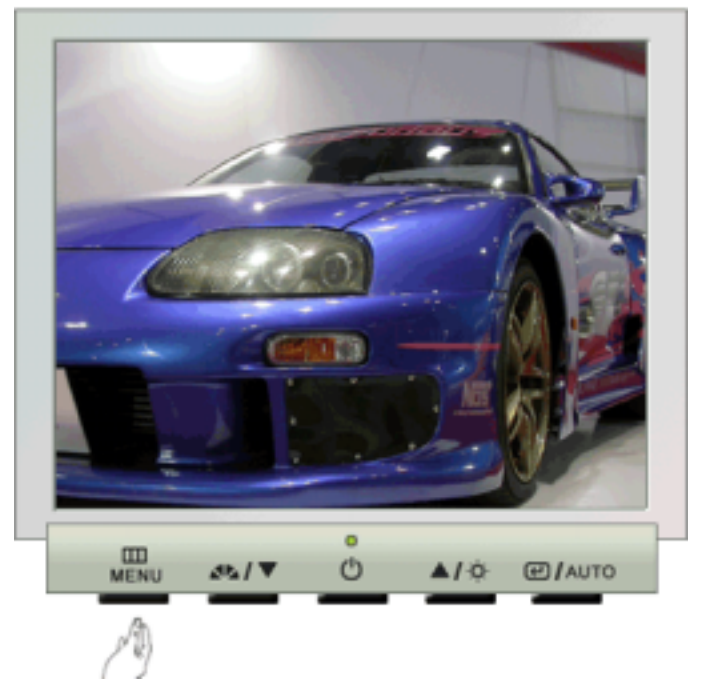

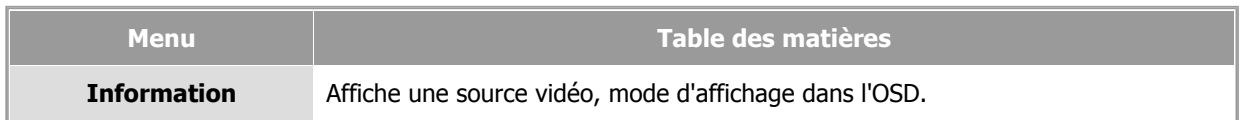

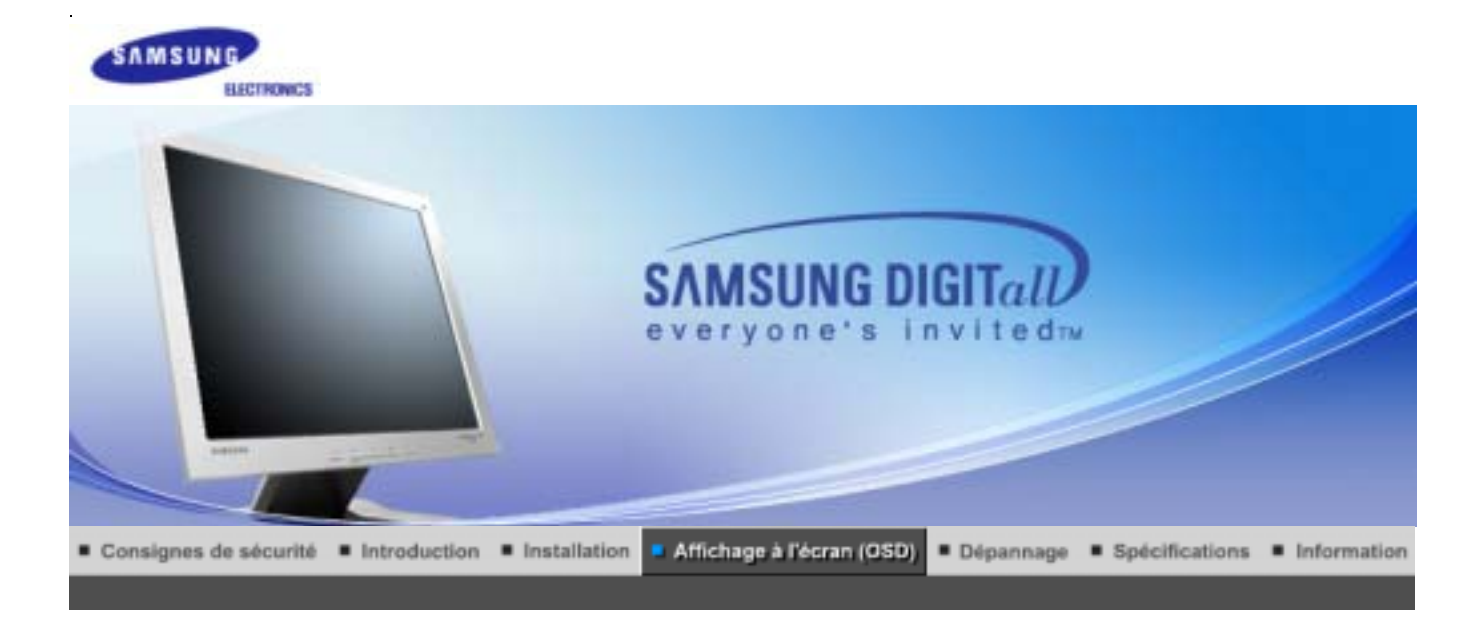

Boutons de contrôle de l'utilisateur Fonctions de commande directe Fonctions OSD |

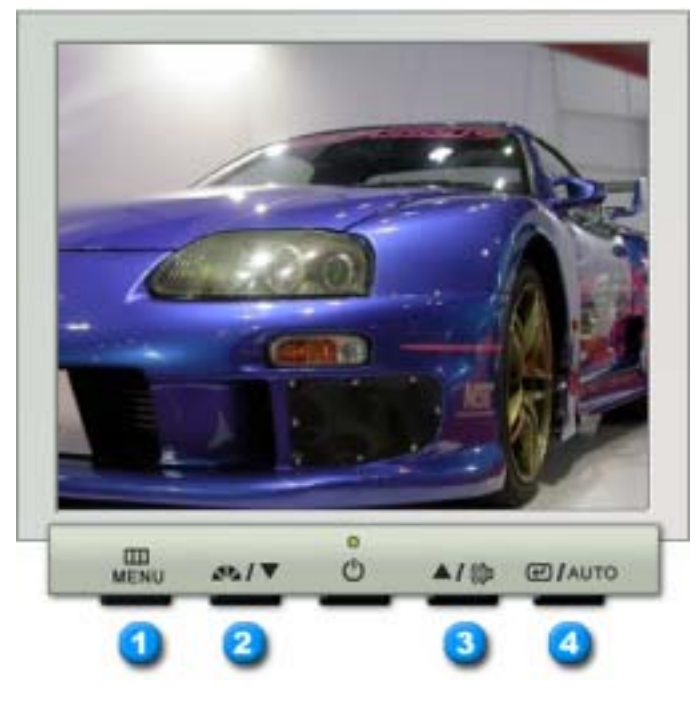

- **1.** Il permet d'ouvrir l'OSD et d'activer un élément de menu en surbrillance.
- **2.** Pour régler les éléments du menu.
- **3.** Pour régler les éléments du menu.
- **4.** Active le menu mis en surbrillance.

**MagicTune™2.5 manual**

Boutons de contrôle de l'utilisateur : Fonctions de commande directe : Fonctions OSD :

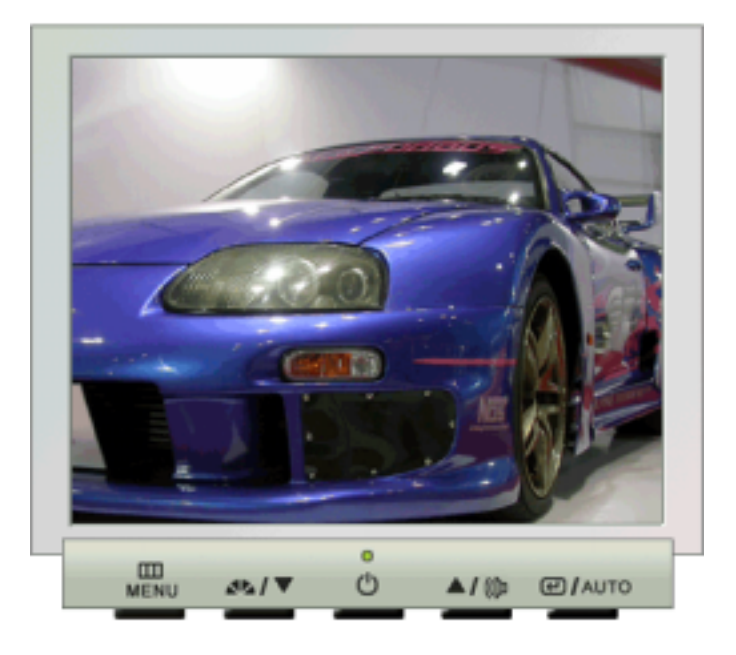

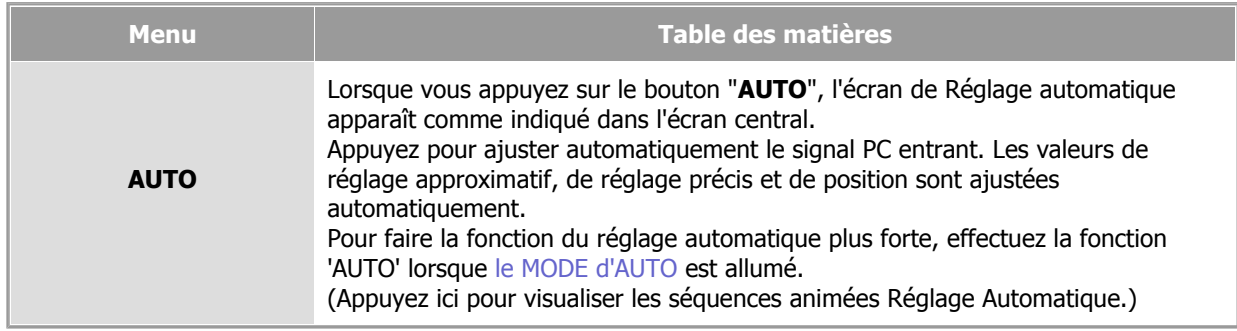

# **MagicBright™**

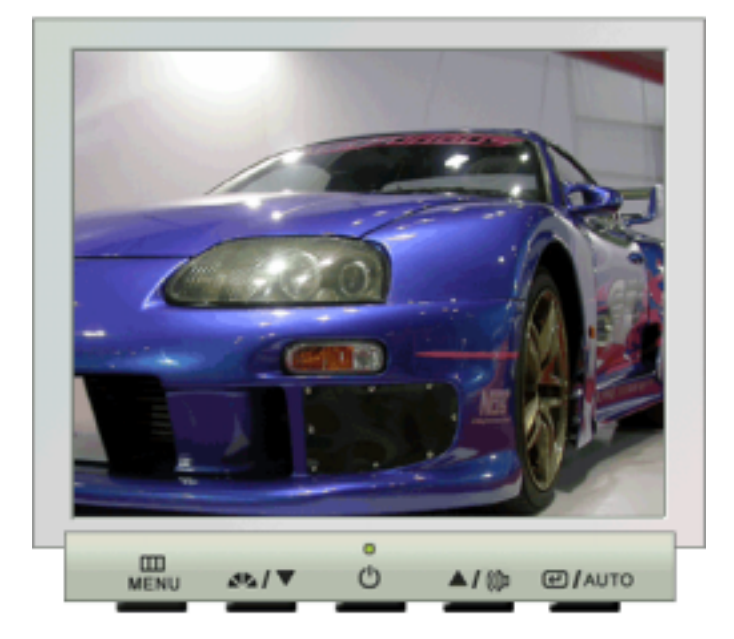

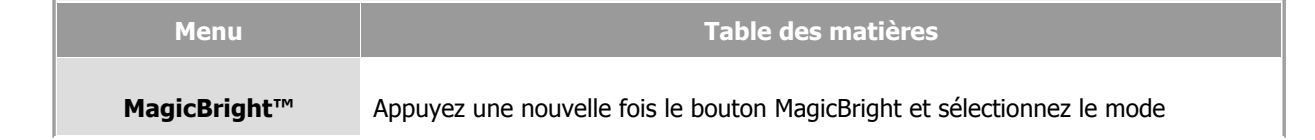

### **Volumeé**

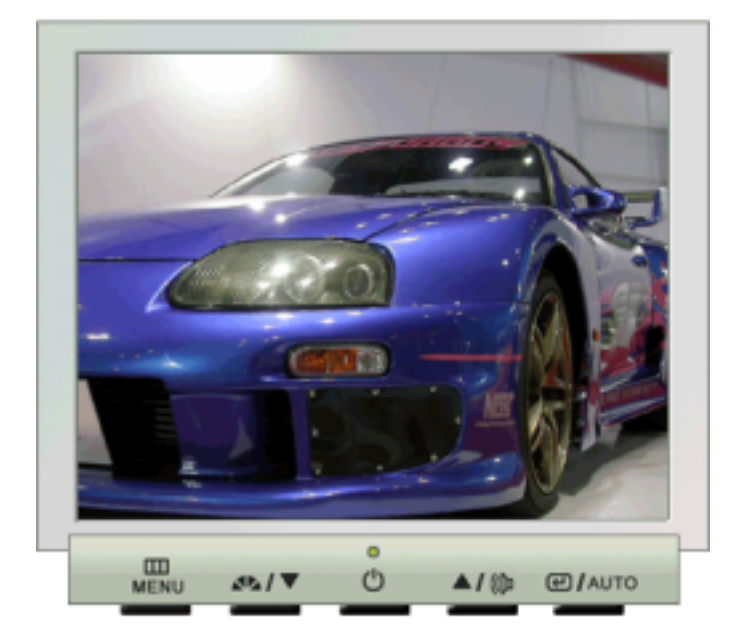

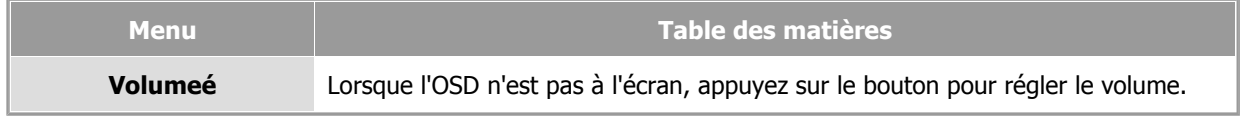

Boutons de contrôle de l'utilisateur | Fonctions de commande directe | Fonctions OSD |

 **Image** 

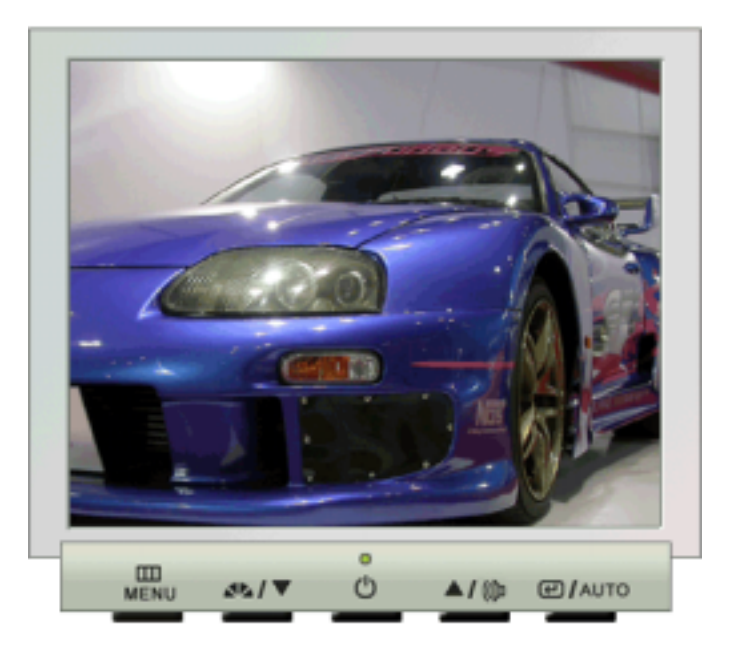

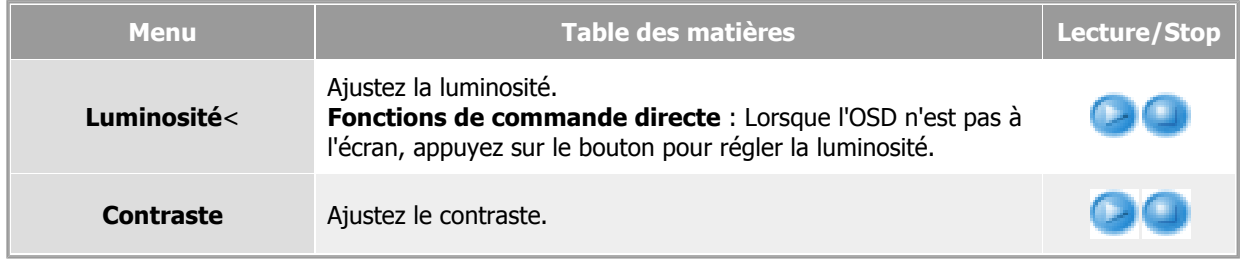

## **Couleur**

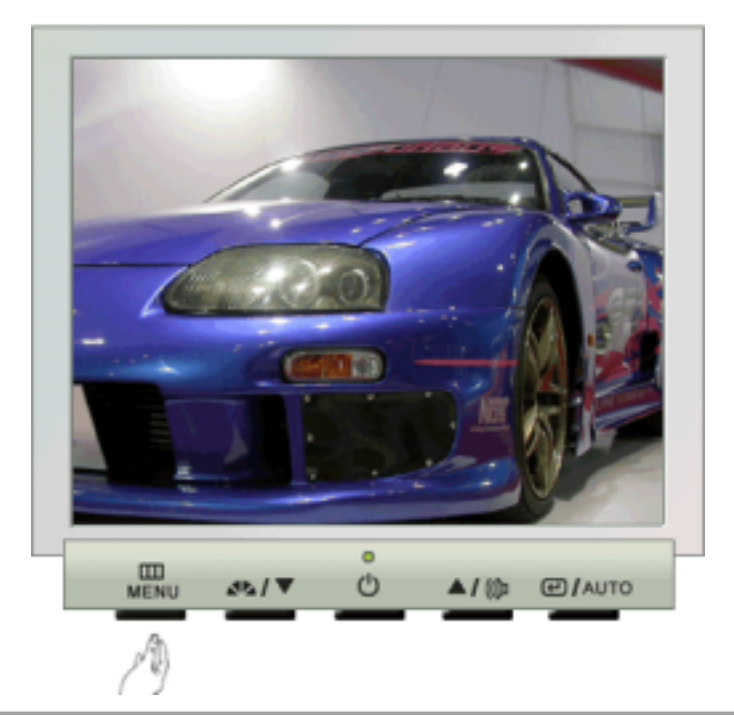

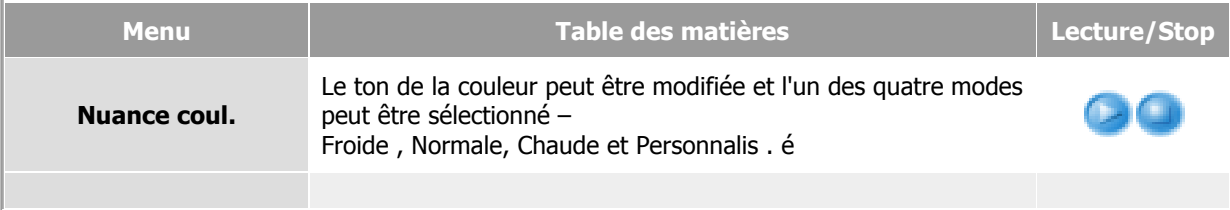

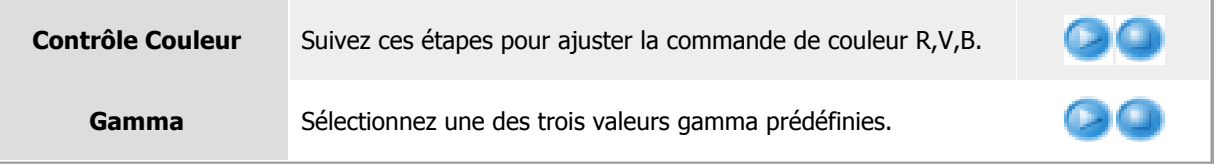

# **Image**

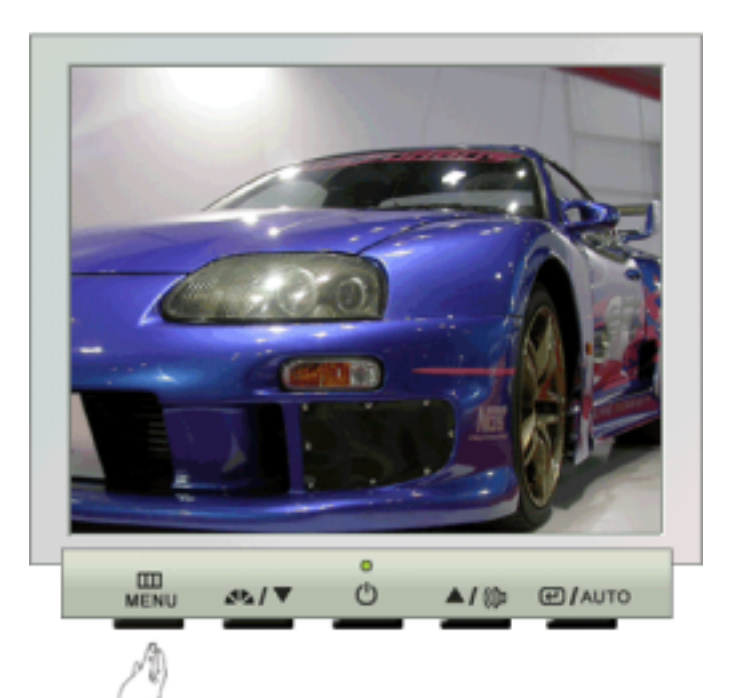

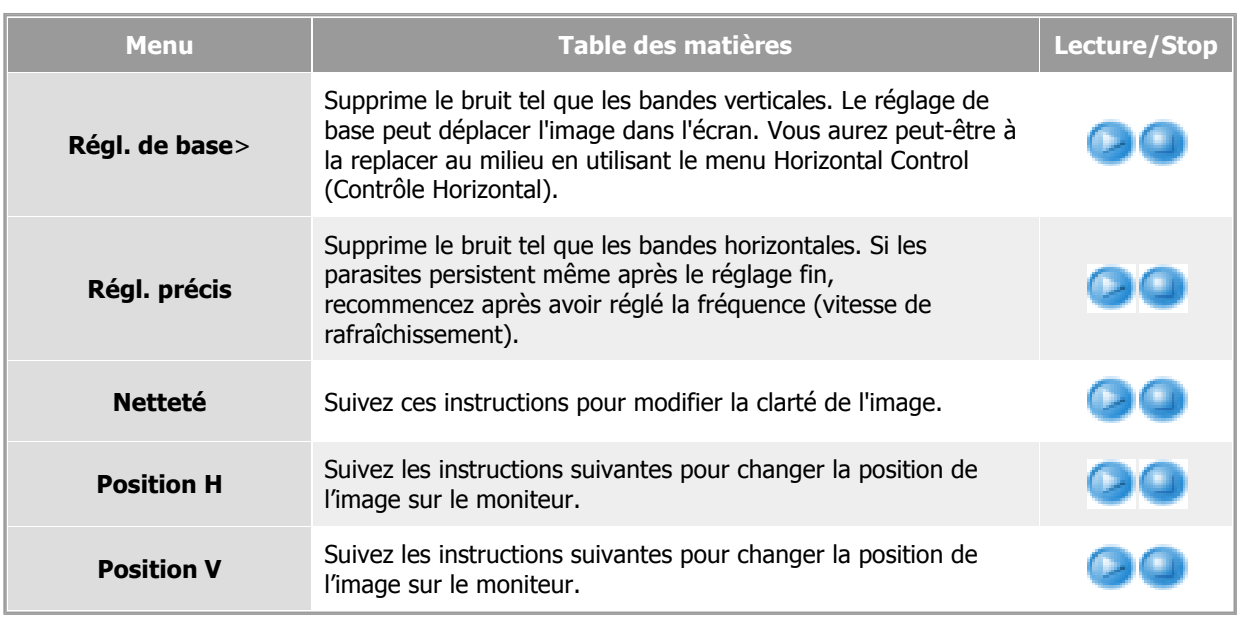

 **OSD** 

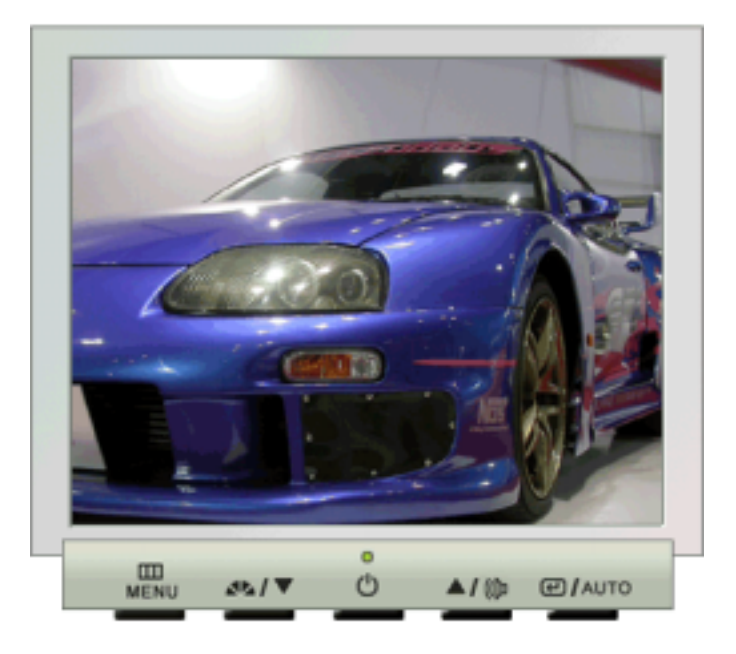

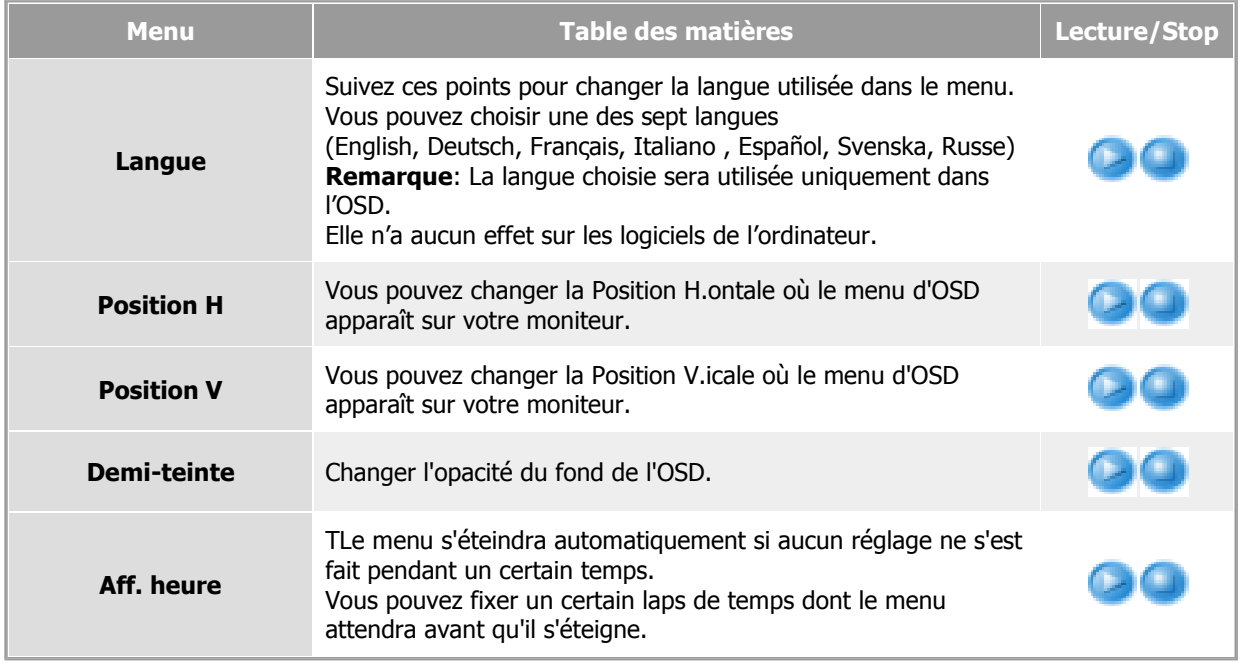

**Configuration** 

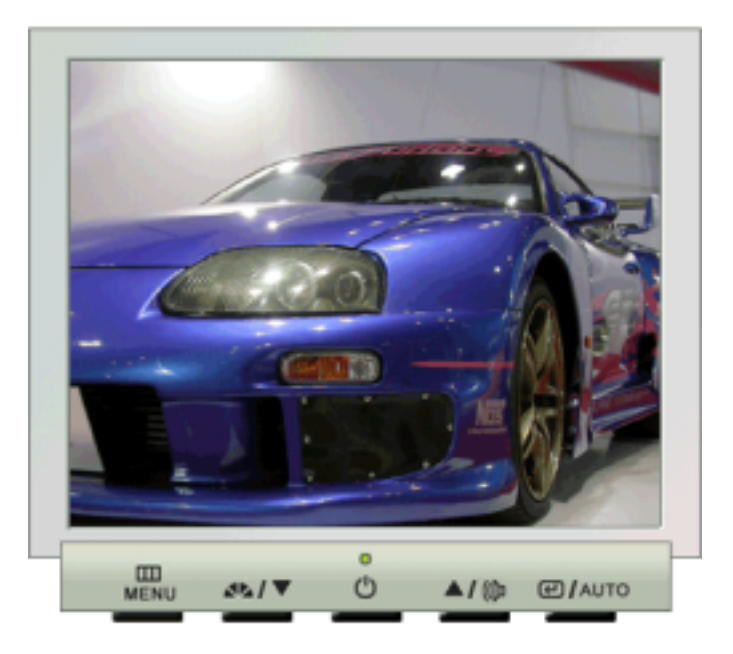

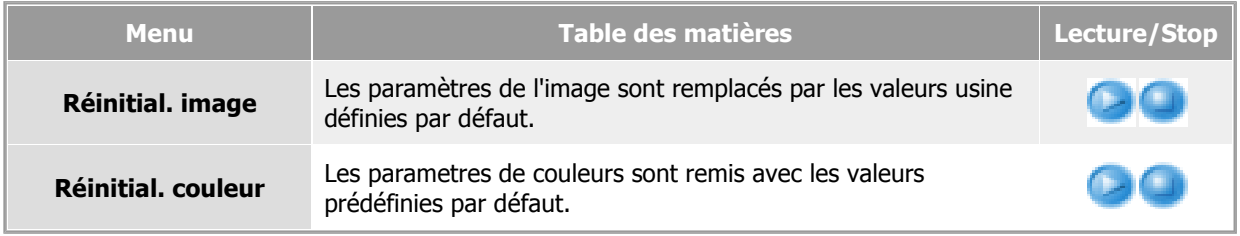

## **Information**

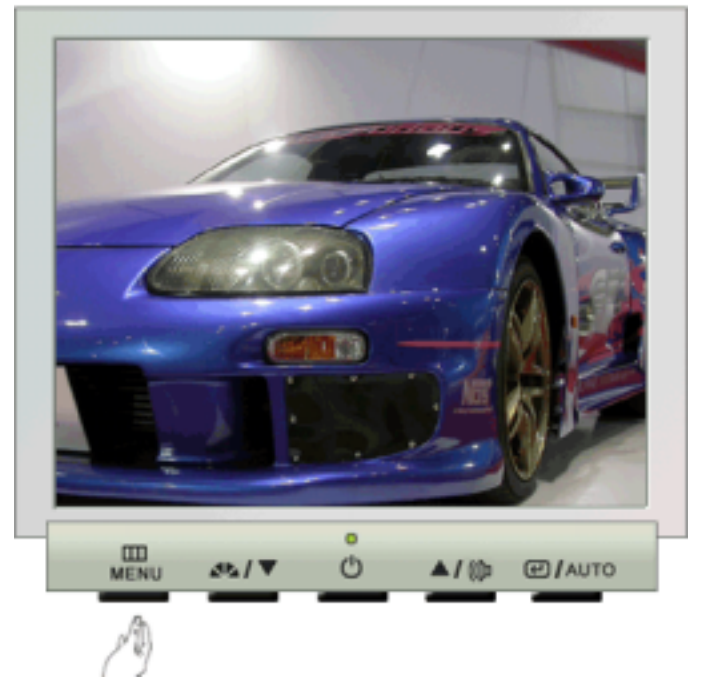

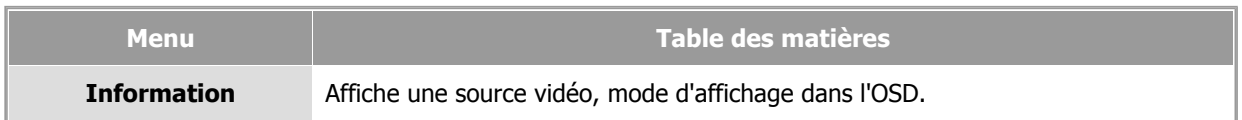

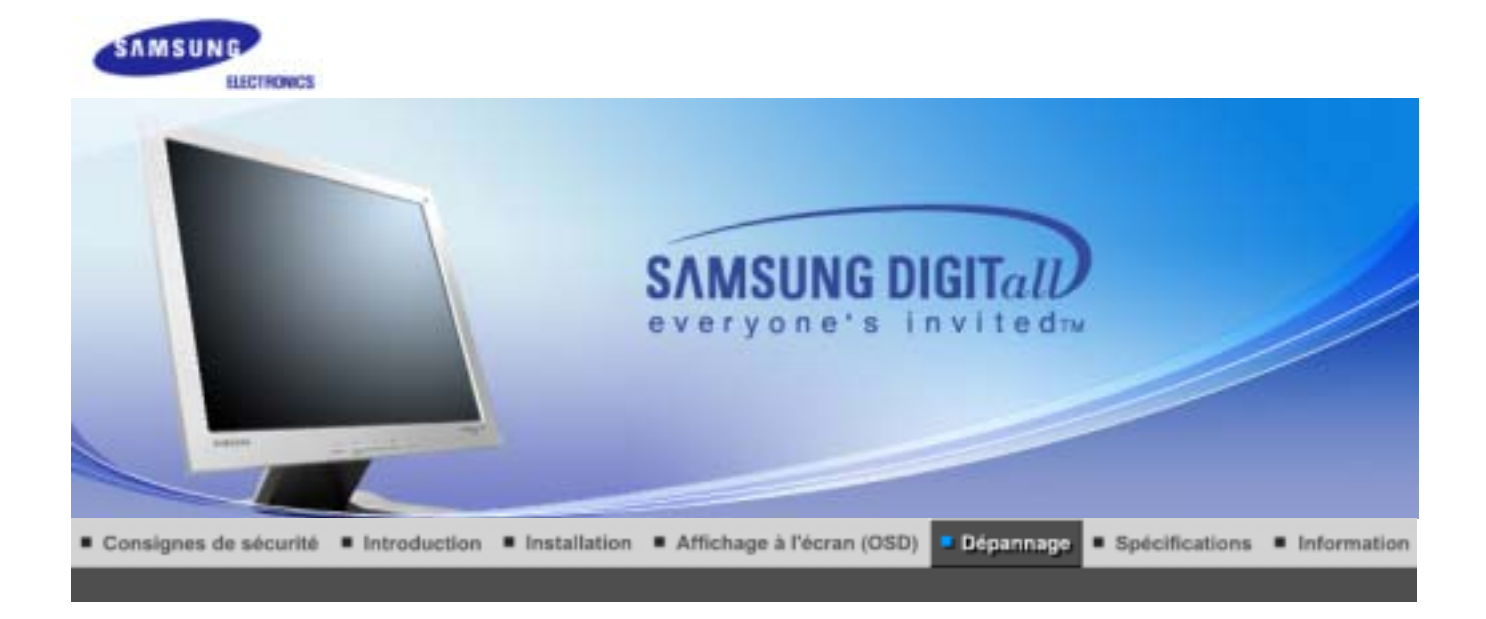

List à Vérifier Question & Réponse Contrôle du Dispositif d'Autotest

 $N$ ote Avant de faire appel au service après-vente, verifiez les informations contenues dans cette partie du manuel et regardez si les problemes peuvent etre résolus par vous-meme. Si vous avez besoins d'assistance, veuillez appeler le numéro figurant sur la carte de garantie ou celui qui apparait dans la section information, ou encore contactez votre vendeur.

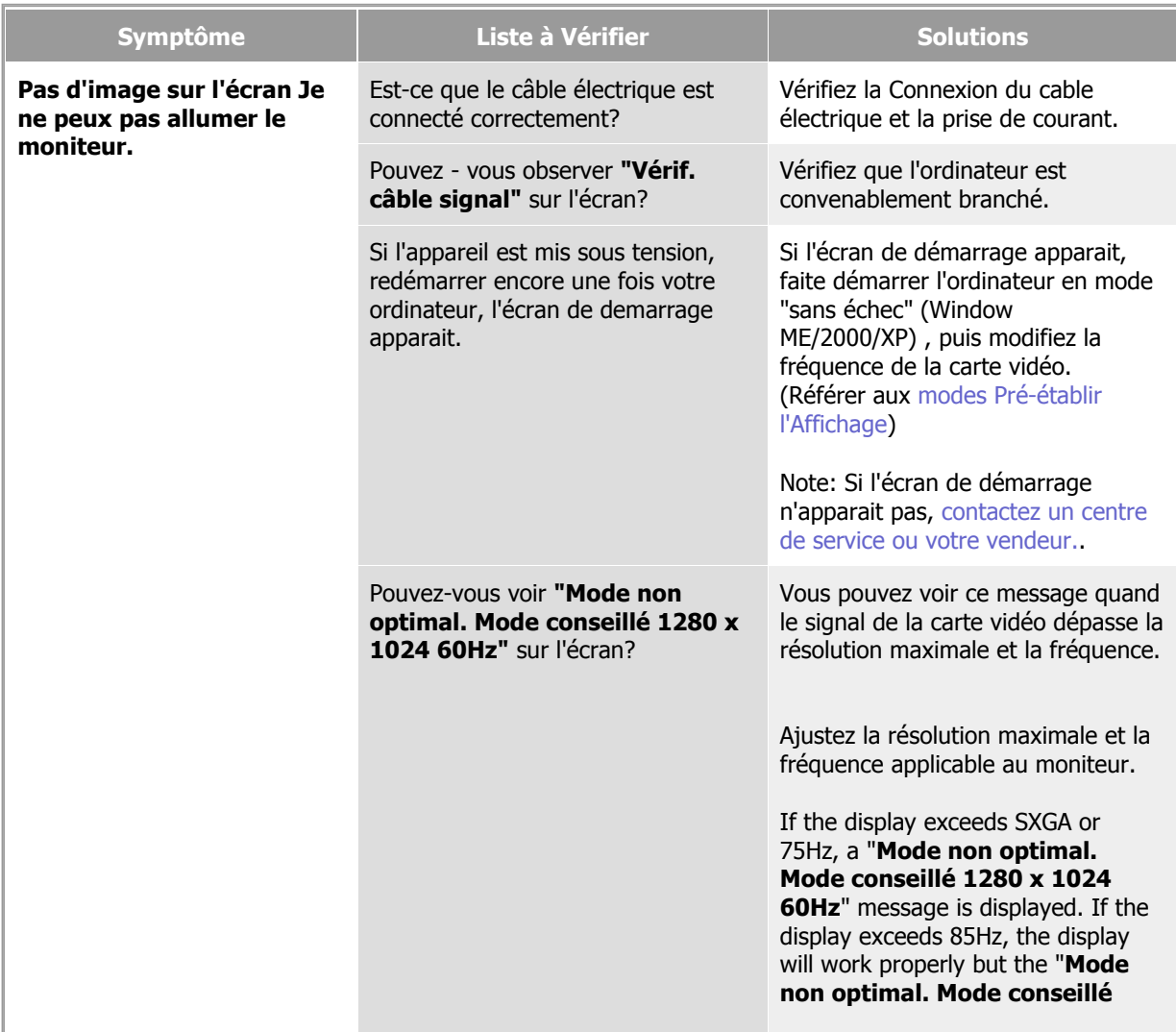

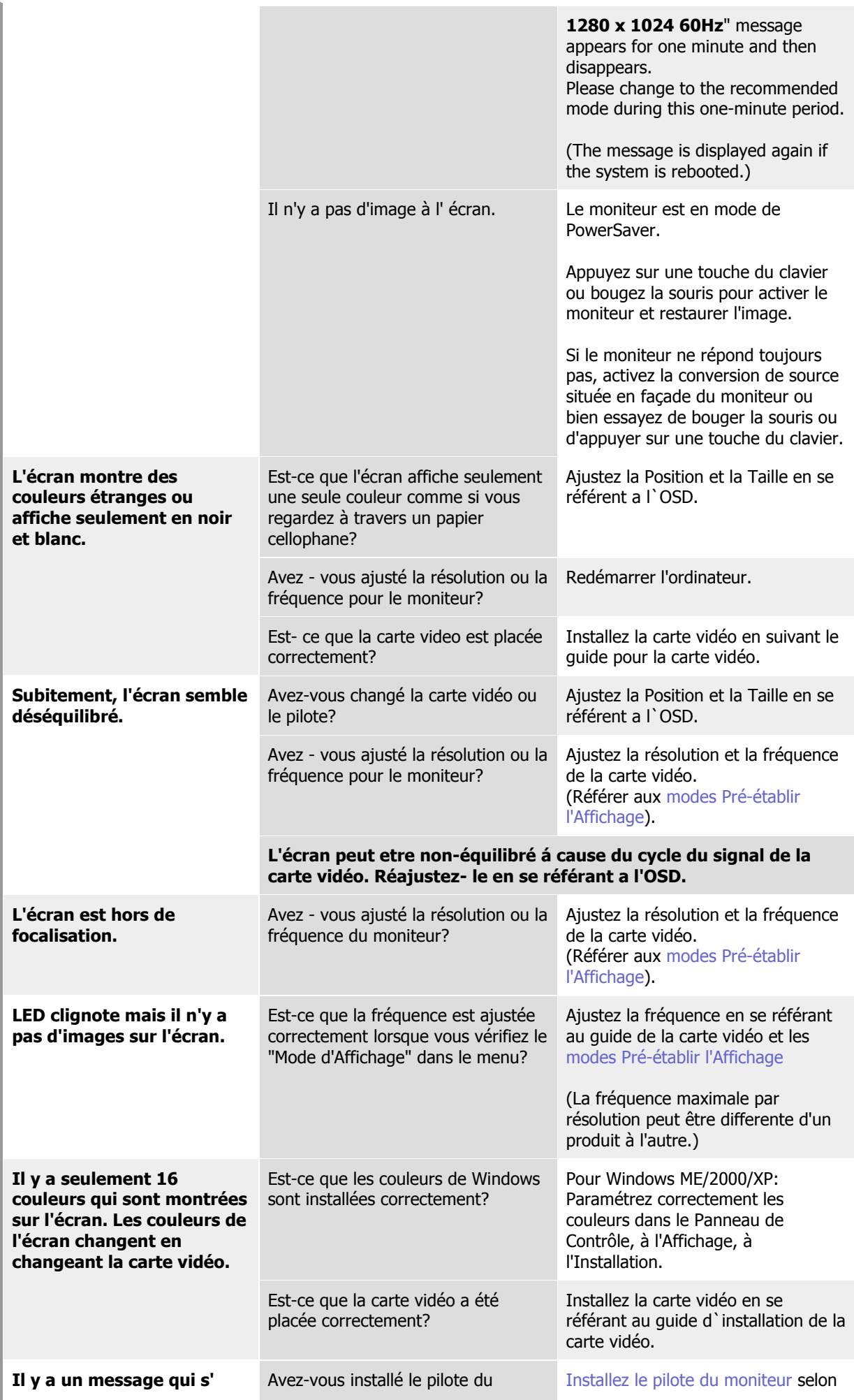

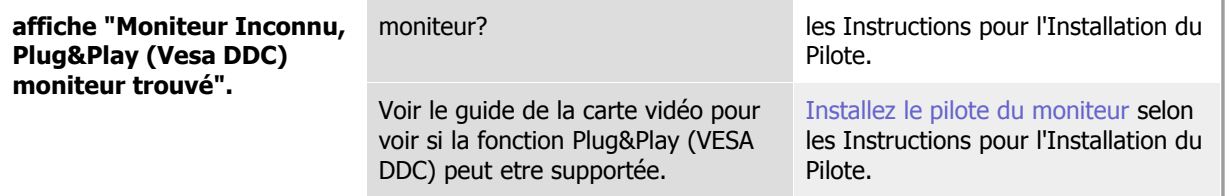

# **Vérifiez les éléments suivants pour voir s'il y a des problemes avec le moniteur.**

- 1. Vérifiez si le fil électrique et le câble sont correctement connectés à l'ordinateur.
- 2. Vérifiez si l'ordinateur émet un "beep" sonore plus de 3 fois lorsqu'il démarre.
- (Si c est le cas, demandez le service après vente pour votre carte mère)
- 3. Si vous installez une nouvelle carte vidéo ou si vous assemblez un ordinateur(PC), vérifiez si l'adapteur (video) et le pilote du moniteur sont bien installés
- 4. Contrôlez si le taux de rafraichissement de l'écran est placé à 75Hz ou à 85Hz (Ne pas dépasser 60Hz quand vous utilisez la résolution maximale.)
- 5. Si vous avez un problème en installant l'adaptateur, démarrez en mode "Sans Échec", puis enlever le Pilote d' Affichage qui se trouve sur le **"Panneau de Contrôle, Système, Administration des Periphériques"**, et redémarrer l'ordinateur pour réinstaller le pilote de l 'adaptateur (video).

Si les problèmes se produisent répétitivement, contactez un centre de service agréé.

List à Vérifier

Ouestion & Réponse Contrôle du Dispositif d'Autotest

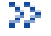

## **Question & Réponse**

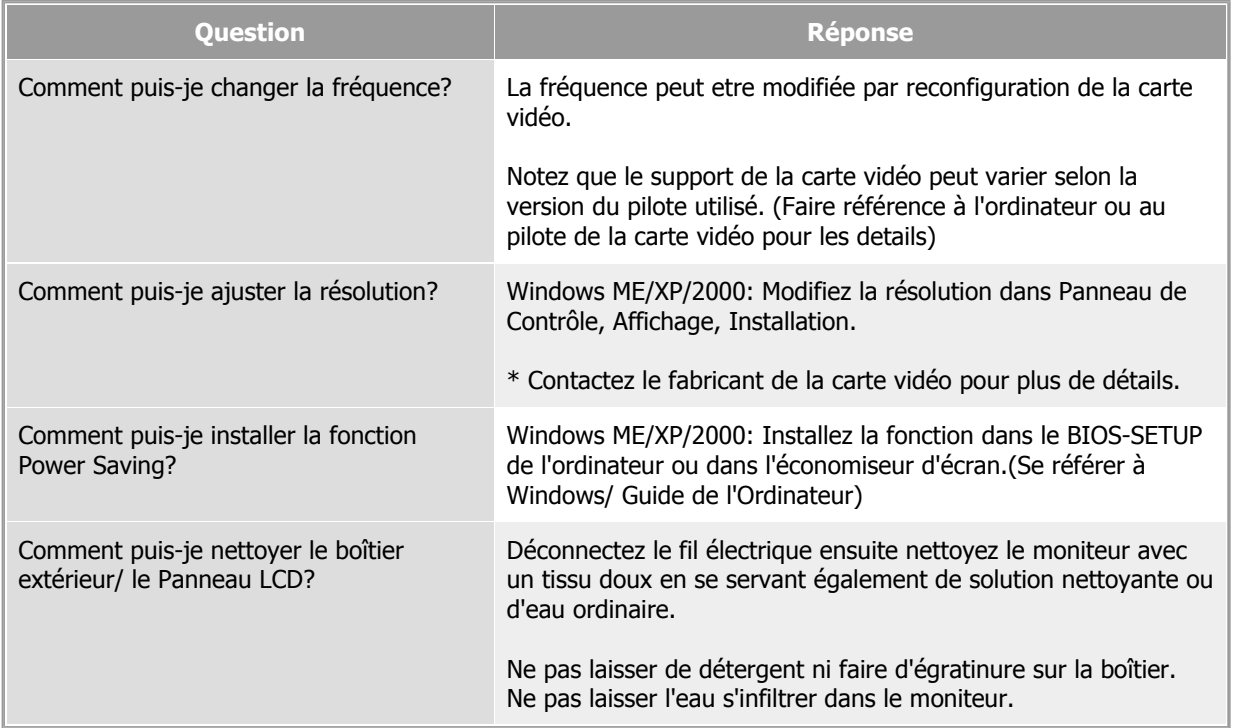

List à Verifier Question & Réponse | Contrôle du Dispositif d'Autotest

# **Contrôle du Dispositif d'Autotest**

**Un dispositif d'Autotest est fourni pour que vous puissiez vous-meme controler le fonctionnement du moniteur. Si votre moniteur et l'ordinateur sont correctement branchés mais l'écran de moniteur reste sombre et que l'indicateur de l'Alimentation clignote, lancez un dispositif d' Autotest en éxécutant les étapes suivantes.** 

### **Contrôle du Dispositif d'Autotest**

- 1. Éteignez le moniteur et l'ordinateur.
- 2. Débranchez le câble vidéo qui est au dos de l'ordinateur.
- 3. Mettez sous tension votre moniteur.

Si votre moniteur fonctionne normalement, vous verrez une boîte avec une bordure et du texte comme illustrés ci-dessous: Les trois boîtes a l'intérieur de la bordure rouge sont rouge, verte, et bleue.

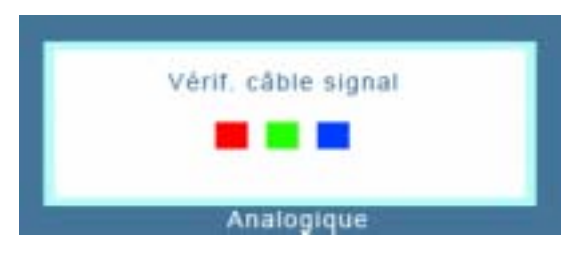

L'absence de l'une des boites indique un probleme avec votre moniteur. Cette boîte apparaît également pendant une opération normale si le câble vidéo est déconnecté ou endommagé.

4. Éteignez votre moniteur et reconnectez le câble vidéo; puis allumez votre ordinateur et le moniteur.

Si votre l'écran de moniteur reste vide malgré l'application des procédures précédentes, vérifiez le contrôleur de votre vidéo et le système de votre ordinateur.; votre moniteur fonctionne normalement.

### **Messages d'Avertissements**

S'il y a des anomalies avec le signal d'entrée,un message apparait sur l'écran ou l'écran reste noir meme si l'indicateur d'alimentaton LED est en mis sous tension. Le message pourrait indiquer que le moniteur est hors de l'intervalle de balayage et que vous avez besoin de contrôler le câble vidéo.

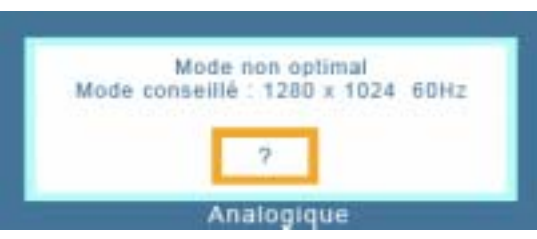

Si la fréquence de rafraîchissement verticale est réglée sur 85Hz ou plus, un message "Fréquence video trop élevée "apparaît en demi-teinte.Passez la fréquence de rafraîchissement verticale a 75Hz ou moins si ce message apparaît a l'écran.

### **Environment**

**La localisation et la position du moniteur peuvent influencer sur la qualité et sur les autres caractéristiques du moniteur.** 

1. La localisation et la position de moniteur peuvent influencer sur la qualité et sur les autres caractéristiques de moniteur. S'il y a un haut - parleur près de moniteur,

débranchez et mettez -le dans un autre endroit.

2. Déplacez tous les dispositifs électroniques tels que radio, ventilateur, horloge, et telephone qui se trouvent a moins d'un mètre du moniteur.

### **Conseils utiles**

• Un moniteur recrée les signaux visuels qu' il a recu de l'ordinateur personnel(PC). Ainsi, s'il y a des problemes avec l'ordinateur personnel (PC) ou la carte vidéo, cela peut rendre le moniteur blanc, avoir une coloration faible, un bruit de fond, Fréquence video trop élevée, etc. Dans ce cas, il faut d'abord verifier la source du problème, et ensuite contacter un centre de service ou votre vendeur.

### <sup>z</sup> **Jugez les conditions de travail du moniteur**

S'il n'y a pas d'image sur l'écran ou le message **"Mode non optimal","Mode conseillé 1280 x 1024 60Hz"** apparaît, déconnectez le cable de l'ordinateur pendant que le moniteur est encore en marche.

- $\circ$  S'il y a un message sur l'écran ou si l'écran devient blanc, cela signifie que le moniteur est en état de marche.
- { Dans ce cas, contrôlez les problemes de l'ordinateur.

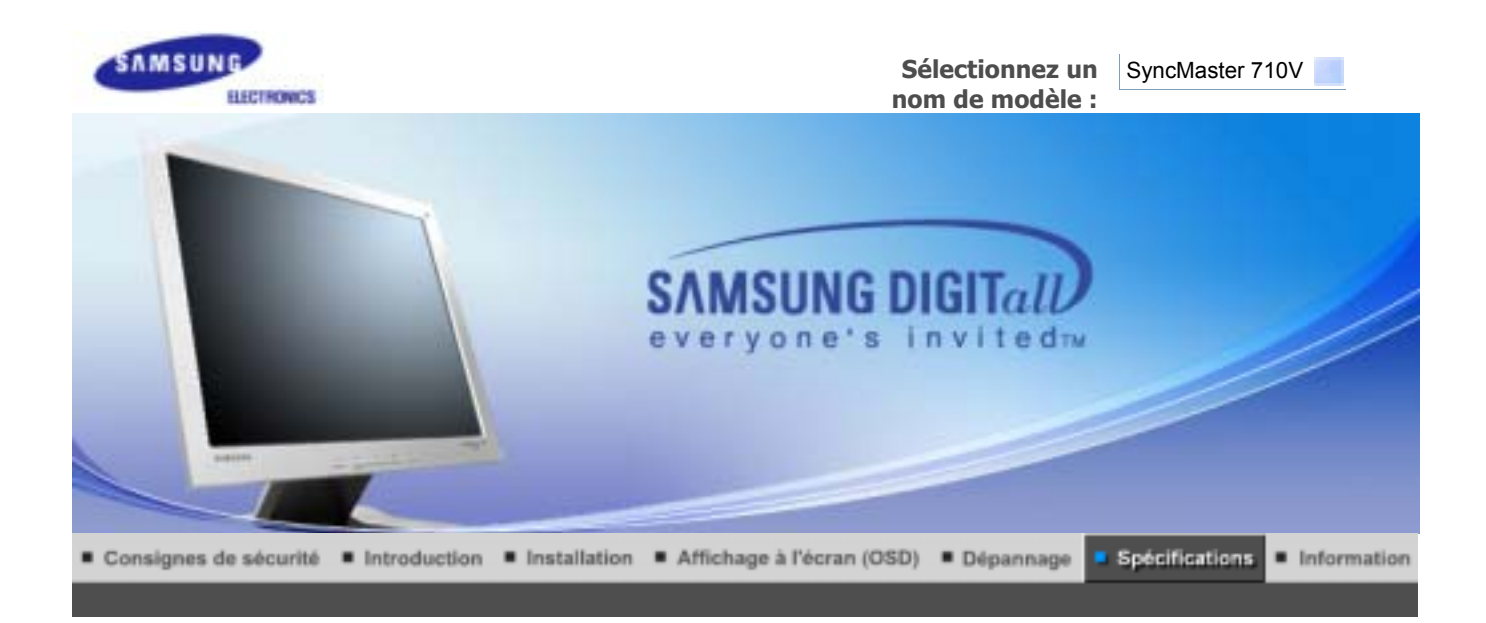

Spécifications générales Économie d'énergie Modes d'affichage prédéfinis

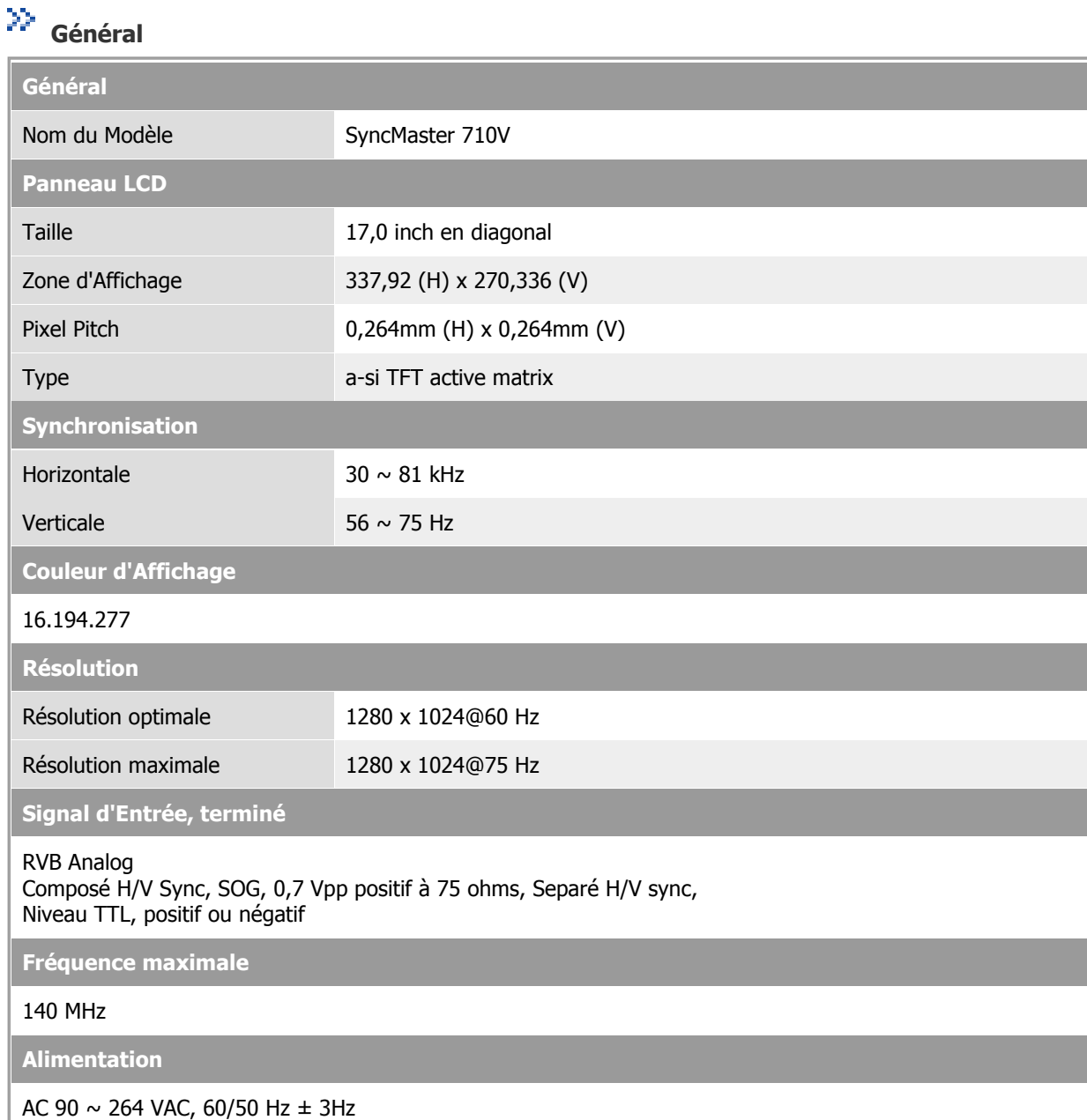

**State of the State** 

**Câble signal**

Câble 15pin-to-15pin D-Sub ,détachable

**Consommation d'Électricité**

Moins de 34W

**Dimensions (LxPxH) / Poids**

382,0 x 62,0 x 320,5 mm (Apres avoir replié le pied) 382,0 x 175,0 x 383,7 mm(Apres avoir installé le pied) / 4,55 kg

**VESA Interface de support**

100mm x 100mm (pour l'utilisation du matériel Specialty(Arm) Mounting)

**Considérations Environnementales**

Fonctionnement Température:  $50^{\circ}F \sim 104^{\circ}F(10^{\circ}C \sim 40^{\circ}C)$ 

Humidité: 10% ~ 80%, sans condensation Stockage Température: -4°F ~113°F (-20°C ~ 45°C)

Humidité: 5% ~ 95%, sans condensation

**Capacité Plug and Play**

Ce moniteur peut etre installé sur n'importe quel système compatible Plug & Play. Interaction entre le moniteur et le système de l`ordinateur vont fournir les meilleures conditions d'opération et d'installation du moniteur. Dans ce cas, l'Installation du moniteur va se faire automatiquement, à moins que l'utilisateur souhaite choisir une configuration différente.

### **Point acceptable**

Pour ce produit, on a utilisé un affichage TFT LCD fabriqué au moyen d'une technologie avancée de semiconducteurs assurant une précision de 99,999 %. Cependant les pixels des couleurs ROUGE, VERTE, BLEUE et BLANCHE pourraient apparaître brillants ou encore noirs. Cela n'est pas du à une mauvaise qualité et vous pouvez utiliser l'appareil sans inquiétude.

• Ainsi le nombre de pixels TFT LCD contenus dans ce produit est de 3.932.160.

**REMARQUE : Le design et les spécifications peuvent changer sans préavis.**

Spécifications générales Économie d'énergie Modes d'affichage prédéfinis

#### Ж  **PowerSaver**

Ce moniteur est doté d' un système d'économie d'énergie appellé "PowerSaver". Ce système fait passer en mode de base consommation électrique votre moniteur s'il n'a pas été utilisé pendant un certain laps de temps. Le moniteur retrouve son fonctionnement normal des que vous bougez la souris de l'ordinateur ou si vous appuyez sur une touche du clavier. Pour économie d'énergie, veuillez couper l'alimentation de votre moniteur lorsque vous ne vous en servez pas ou lorsque vous le laissez sans l`utiliser pendant une longue période. Pour que le PowerSaver puisse fonctionner, votre moniteur doit etre connecté à une carte vidéo, installée dans votre ordinateur,qui doit etre compatible VESA , et conforme au DMPS. Utilisez l'utilitaire installé sur l'ordinateur pour configurer cette fonction.

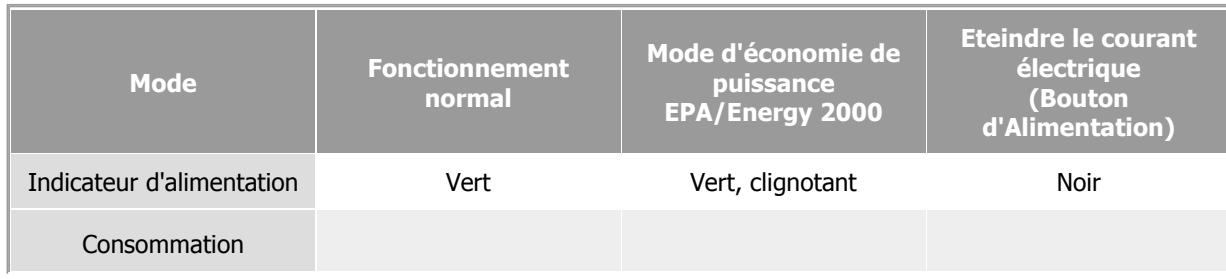

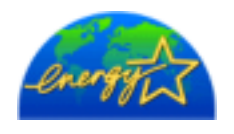

Ce moniteur est conforme aux normes EPA Energy STAR® et Energy2000 lorsqu'il est utilisé avec un ordinateur équipé d'une fonctionnalité VESA DPMS. Étant en partenariat avec Energy STAR®, SAMSUNG affirme que ce produit répond aux directives de Energy STAR® concernant l'économie de l'énergie.

Spécifications générales Économie d'énergie Modes d'affichage prédéfinis

# **Modes Pré-établis d'Affichage**

Si le signal transféré à partir de l'ordinateur est le meme que les Modes Pré-établis pour l'Affichages, l'écran sera alors ajusté automatiquement. Cependant, si le signal differe, l'écran peut devenir noir alors que LED fonctionne. Référez-vous au guide de la carte vidéo et réglez l'écran ainsi:

### **Table 1. Modes Pré-établis d'Affichage**

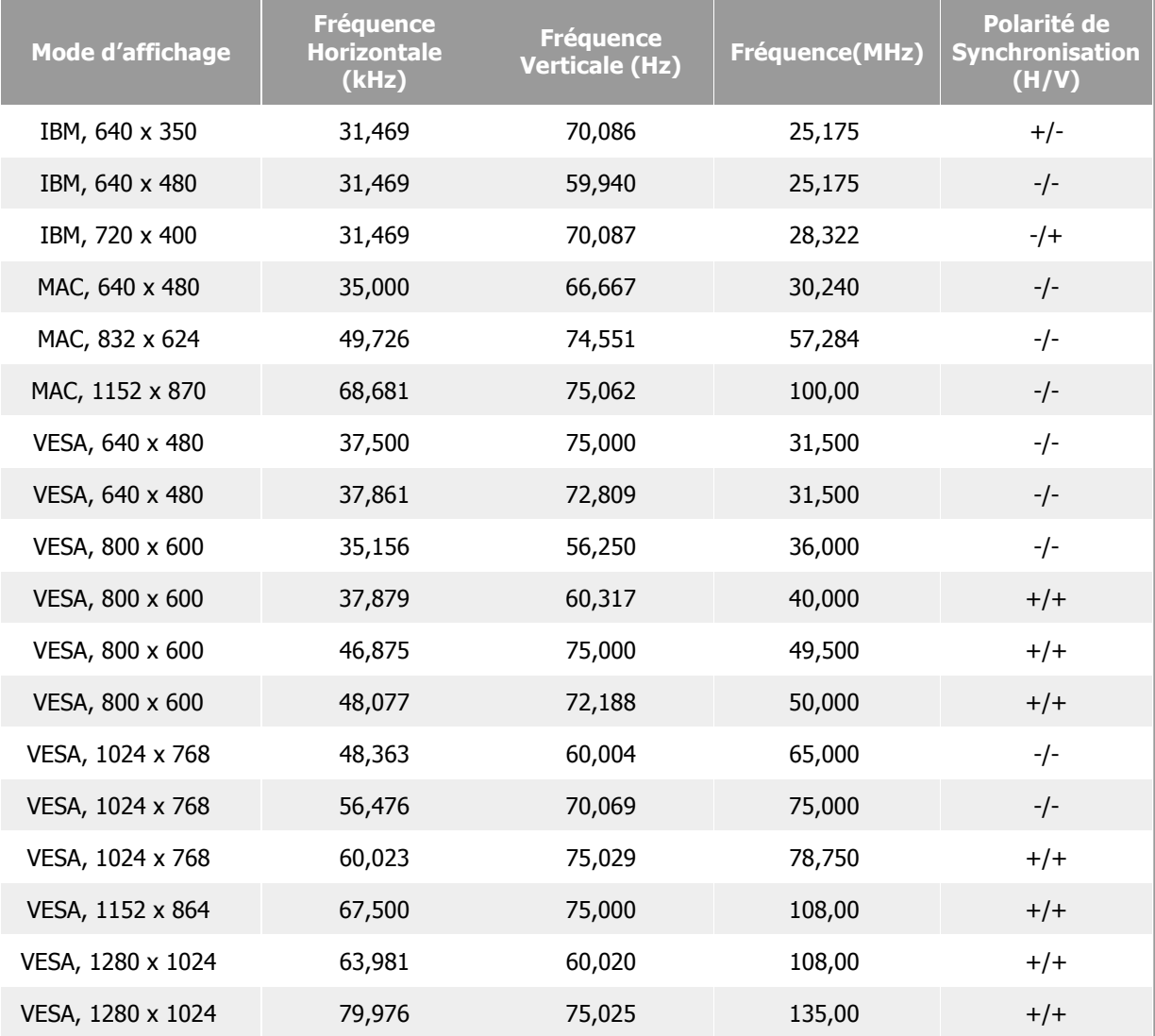

**Fréquence Horizontale**

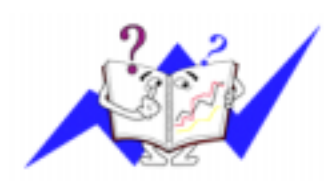

Le temps de balayer une ligne reliant le bord droit au bord gauche horizontale d'écran s'appelle le Cycle Horizontale et le nombre inverse de ce Cycle Horizontale est appelé la Fréquence horizontale. Unité: kHz

# **Fréquence Verticale**

Comme une lampe fluorescente, l'écran doit répéter la meme image plusieurs fois par seconde pour afficher une image visible pour l'utilisateur. La fréquence de répétition est appelée Fréquence Verticale ou le Taux de Rafraîchissement Unité: Hz

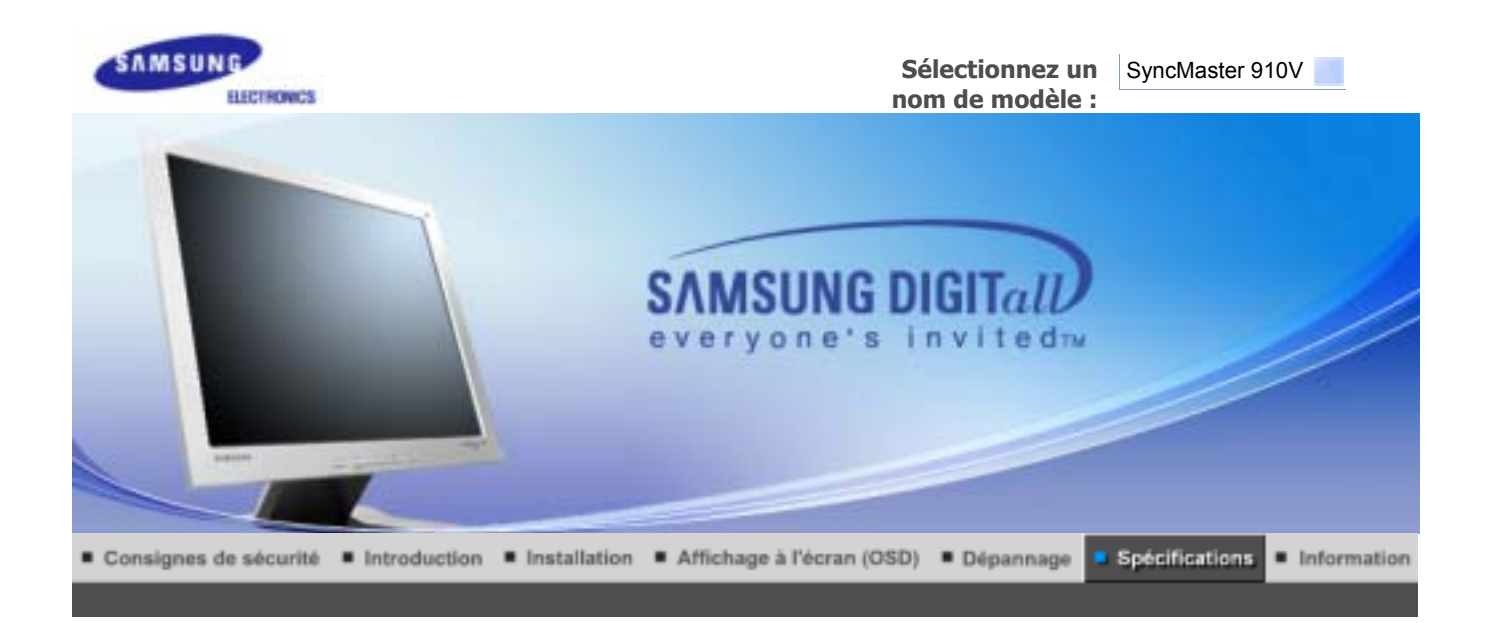

Spécifications générales Économie d'énergie Modes d'affichage prédéfinis

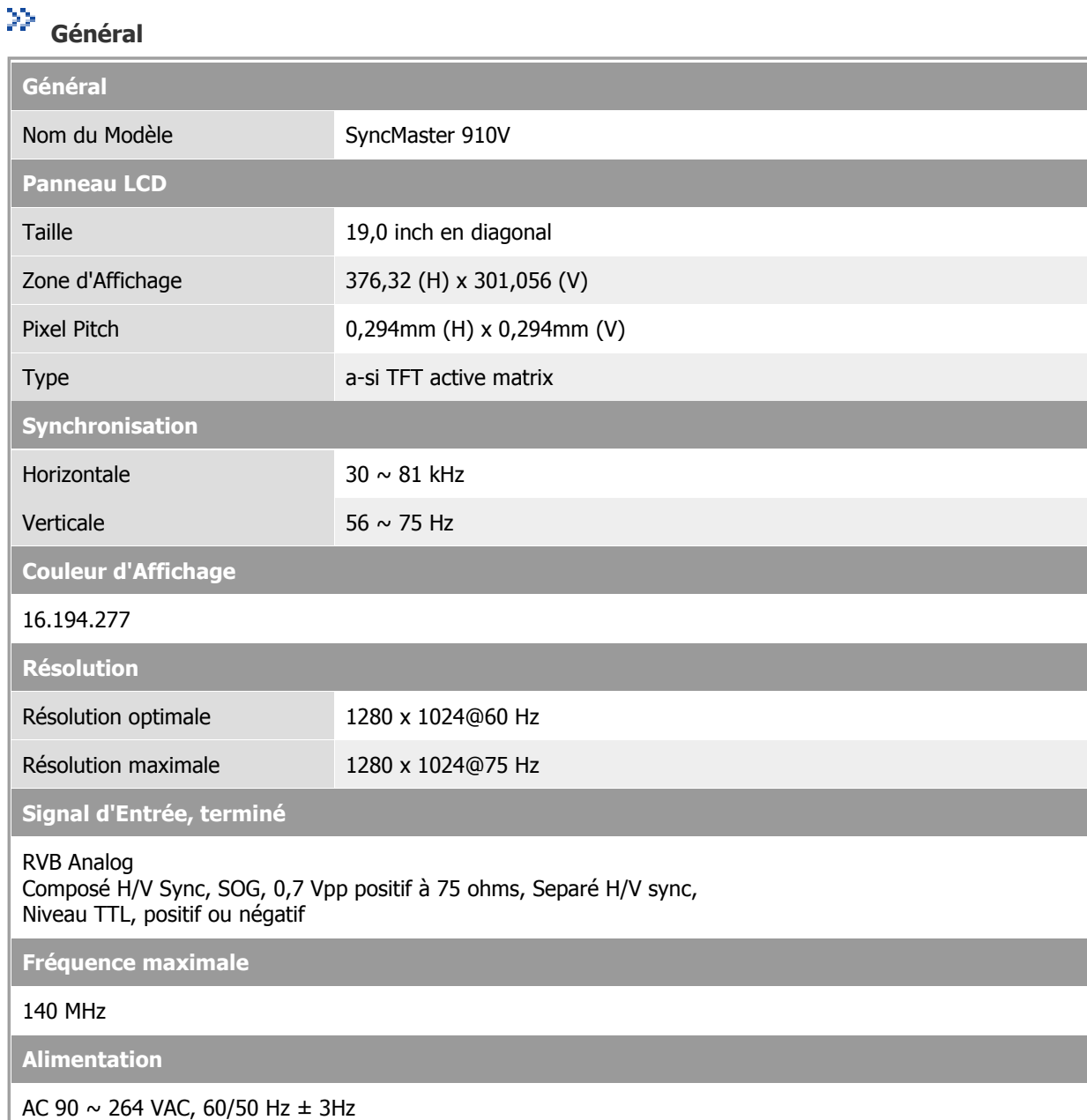

**Service** 

**Câble signal**

Câble 15pin-to-15pin D-Sub ,détachable

**Consommation d'Électricité**

Moins de 38W

**Dimensions (LxPxH) / Poids**

428,0 X 61,8 X 356,0 mm (Apres avoir replié le pied) 428,0 X 195,7 X 430,0 mm(Apres avoir installé le pied) / 4,8 kg

**VESA Interface de support**

100mm x 100mm (pour l'utilisation du matériel Specialty(Arm) Mounting)

**Considérations Environnementales**

Fonctionnement Température:  $50^{\circ}F \sim 104^{\circ}F(10^{\circ}C \sim 40^{\circ}C)$ Humidité: 10% ~ 80%, sans condensation

Stockage Température: -4°F ~113°F (-20°C ~ 45°C) Humidité: 5% ~ 95%, sans condensation

**Capacité Plug and Play**

Ce moniteur peut etre installé sur n'importe quel système compatible Plug & Play. Interaction entre le moniteur et le système de l`ordinateur vont fournir les meilleures conditions d'opération et d'installation du moniteur. Dans ce cas, l'Installation du moniteur va se faire automatiquement, à moins que l'utilisateur souhaite choisir une configuration différente.

### **Point acceptable**

Pour ce produit, on a utilisé un affichage TFT LCD fabriqué au moyen d'une technologie avancée de semiconducteurs assurant une précision de 99,999 %. Cependant les pixels des couleurs ROUGE, VERTE, BLEUE et BLANCHE pourraient apparaître brillants ou encore noirs. Cela n'est pas du à une mauvaise qualité et vous pouvez utiliser l'appareil sans inquiétude.

• Ainsi le nombre de pixels TFT LCD contenus dans ce produit est de 3.932.160.

**REMARQUE : Le design et les spécifications peuvent changer sans préavis.**

Spécifications générales Économie d'énergie Modes d'affichage prédéfinis

#### Ж  **PowerSaver**

Ce moniteur est doté d' un système d'économie d'énergie appellé "PowerSaver". Ce système fait passer en mode de base consommation électrique votre moniteur s'il n'a pas été utilisé pendant un certain laps de temps. Le moniteur retrouve son fonctionnement normal des que vous bougez la souris de l'ordinateur ou si vous appuyez sur une touche du clavier. Pour économie d'énergie, veuillez couper l'alimentation de votre moniteur lorsque vous ne vous en servez pas ou lorsque vous le laissez sans l`utiliser pendant une longue période. Pour que le PowerSaver puisse fonctionner, votre moniteur doit etre connecté à une carte vidéo, installée dans votre ordinateur,qui doit etre compatible VESA , et conforme au DMPS. Utilisez l'utilitaire installé sur l'ordinateur pour configurer cette fonction.

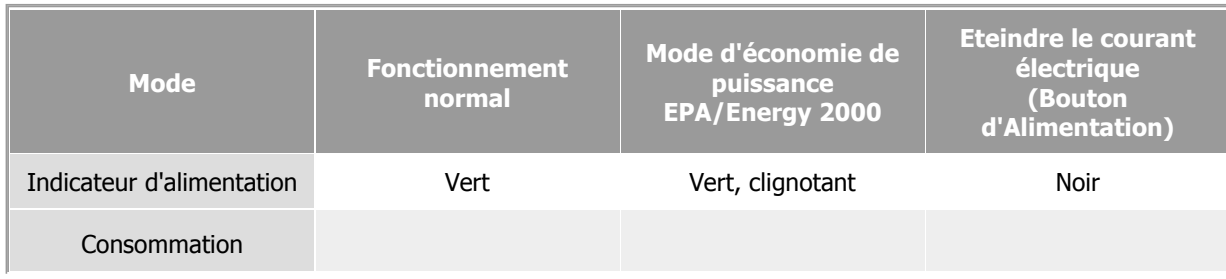

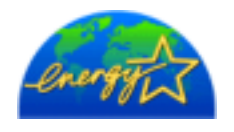

Ce moniteur est conforme aux normes EPA Energy STAR® et Energy2000 lorsqu'il est utilisé avec un ordinateur équipé d'une fonctionnalité VESA DPMS. Étant en partenariat avec Energy STAR®, SAMSUNG affirme que ce produit répond aux directives de Energy STAR® concernant l'économie de l'énergie.

Spécifications générales Économie d'énergie Modes d'affichage prédéfinis

# **Modes Pré-établis d'Affichage**

Si le signal transféré à partir de l'ordinateur est le meme que les Modes Pré-établis pour l'Affichages, l'écran sera alors ajusté automatiquement. Cependant, si le signal differe, l'écran peut devenir noir alors que LED fonctionne. Référez-vous au guide de la carte vidéo et réglez l'écran ainsi:

### **Table 1. Modes Pré-établis d'Affichage**

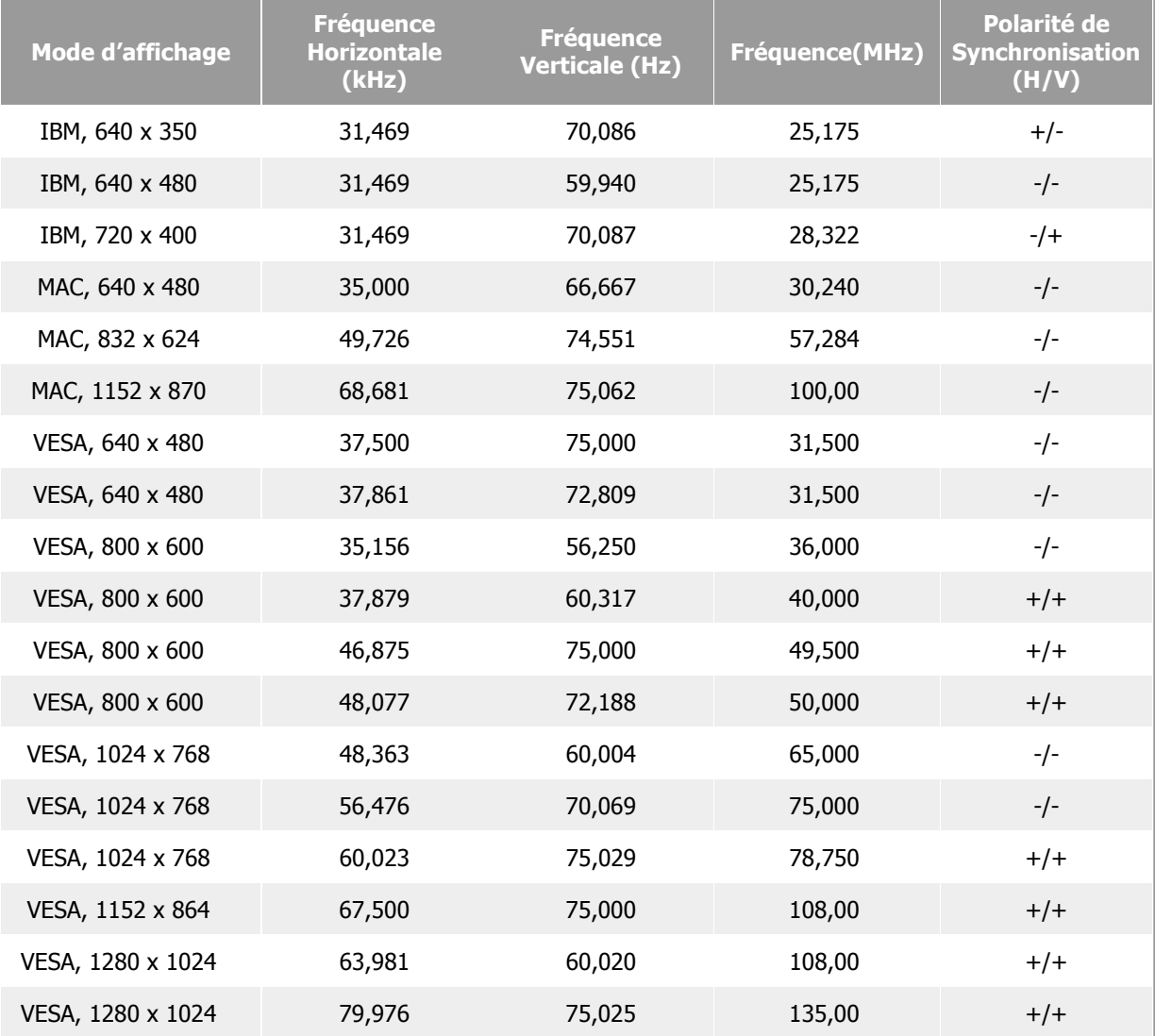

**Fréquence Horizontale**

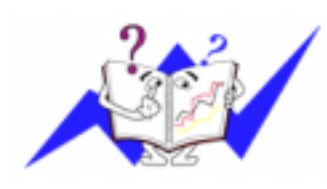

Le temps de balayer une ligne reliant le bord droit au bord gauche horizontale d'écran s'appelle le Cycle Horizontale et le nombre inverse de ce Cycle Horizontale est appelé la Fréquence horizontale. Unité: kHz

# **Fréquence Verticale**

Comme une lampe fluorescente, l'écran doit répéter la meme image plusieurs fois par seconde pour afficher une image visible pour l'utilisateur. La fréquence de répétition est appelée Fréquence Verticale ou le Taux de Rafraîchissement Unité: Hz

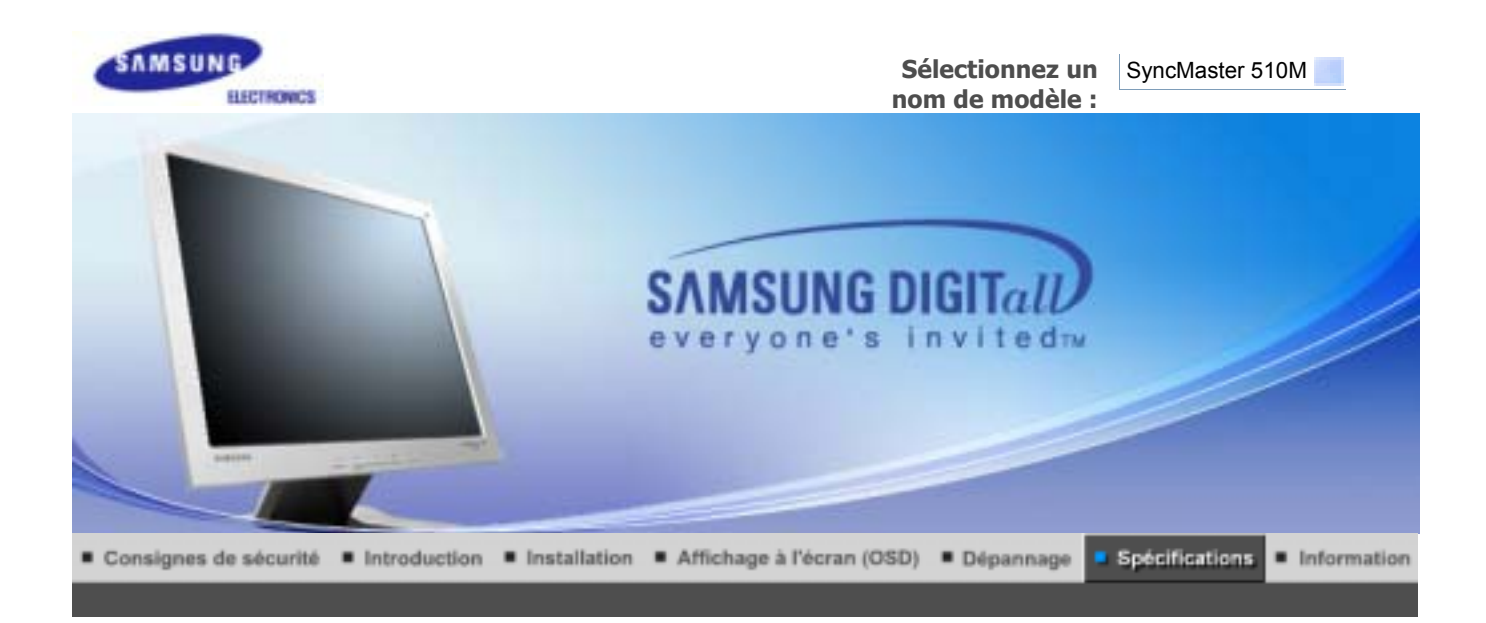

Spécifications générales Économie d'énergie Modes d'affichage prédéfinis

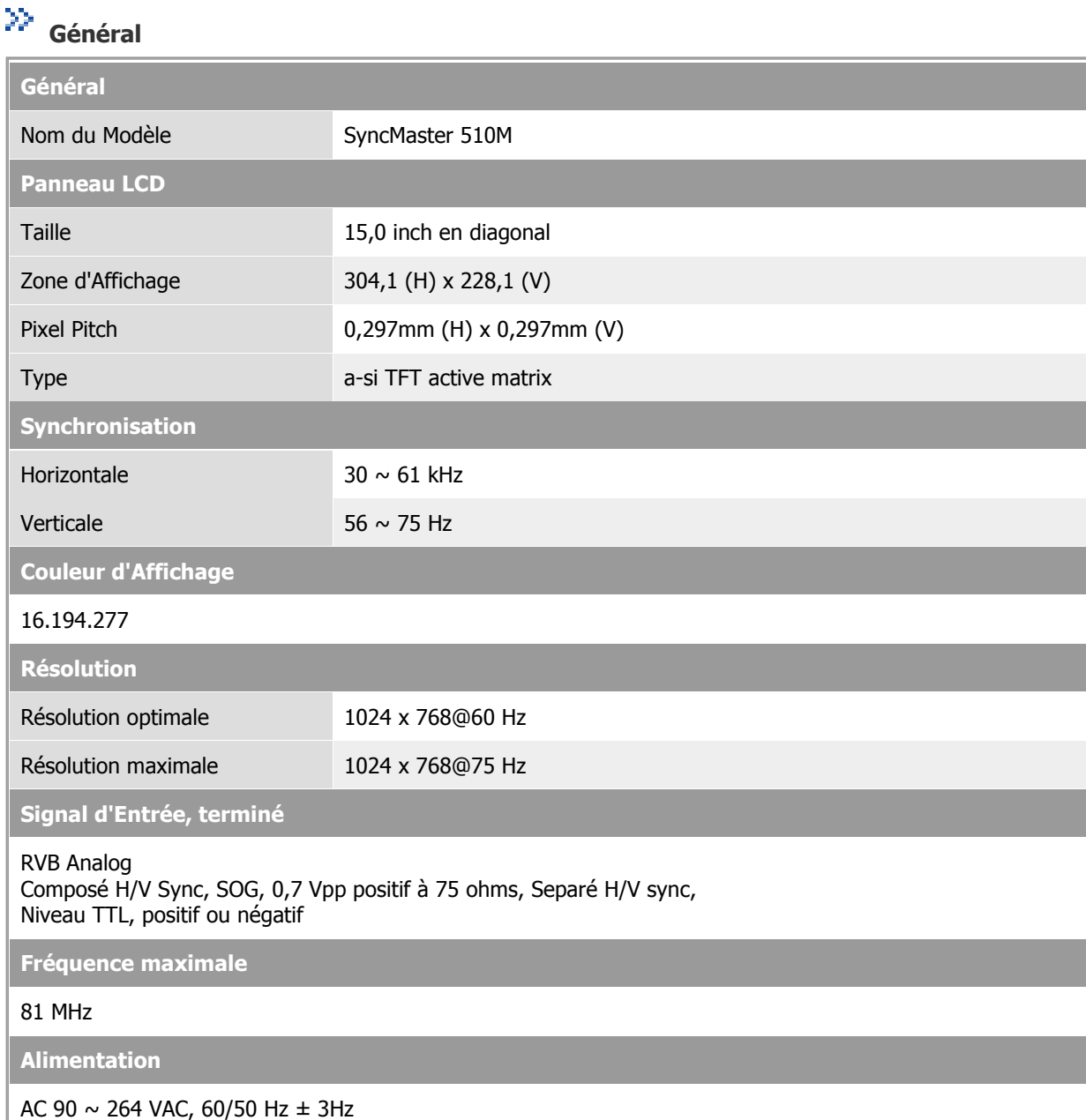

**Contract** 

**Câble signal**

Câble 15pin-to-15pin D-Sub ,détachable

**Consommation d'Électricité**

Moins de 25W

**Dimensions (LxPxH) / Poids**

338,0 x 56,3 x 272,0 mm (Apres avoir replié le pied) 338,0 x 175,0 x 337,0 mm(Apres avoir installé le pied) / 3,1 kg

**VESA Interface de support**

75 mm x 75 mm (pour l'utilisation du matériel Specialty(Arm) Mounting)

**Max internal speaker**

0,8~1,0W

**Considérations Environnementales**

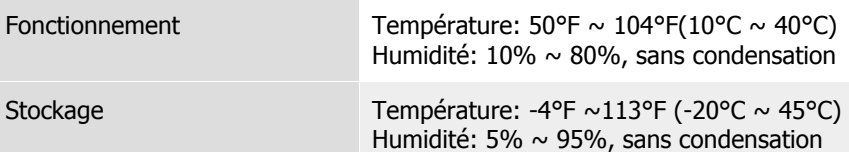

**Capacité Plug and Play**

Ce moniteur peut etre installé sur n'importe quel système compatible Plug & Play. Interaction entre le moniteur et le système de l`ordinateur vont fournir les meilleures conditions d'opération et d'installation du moniteur. Dans ce cas, l'Installation du moniteur va se faire automatiquement, à moins que l'utilisateur souhaite choisir une configuration différente.

### **Point acceptable**

Pour ce produit, on a utilisé un affichage TFT LCD fabriqué au moyen d'une technologie avancée de semiconducteurs assurant une précision de 99,999 %. Cependant les pixels des couleurs ROUGE, VERTE, BLEUE et BLANCHE pourraient apparaître brillants ou encore noirs. Cela n'est pas du à une mauvaise qualité et vous pouvez utiliser l'appareil sans inquiétude.

• Ainsi le nombre de pixels TFT LCD contenus dans ce produit est de 3.932.160.

**REMARQUE : Le design et les spécifications peuvent changer sans préavis.**

Spécifications générales Économie d'énergie Modes d'affichage prédéfinis

#### X)  **PowerSaver**

Ce moniteur est doté d' un système d'économie d'énergie appellé "PowerSaver". Ce système fait passer en mode de base consommation électrique votre moniteur s'il n'a pas été utilisé pendant un certain laps de temps. Le moniteur retrouve son fonctionnement normal des que vous bougez la souris de l'ordinateur ou si vous appuyez sur une touche du clavier. Pour économie d'énergie, veuillez couper l'alimentation de votre moniteur lorsque vous ne vous en servez pas ou lorsque vous le laissez sans l`utiliser pendant une longue période. Pour que le PowerSaver puisse fonctionner, votre moniteur doit etre connecté à une carte vidéo, installée dans votre ordinateur,qui doit etre compatible VESA , et conforme au DMPS. Utilisez l'utilitaire installé sur l'ordinateur pour configurer cette fonction.

**Mode Fonctionnement normal**

**Mode d'économie de puissance EPA/Energy 2000**

**Eteindre le courant électrique (Bouton d'Alimentation)**

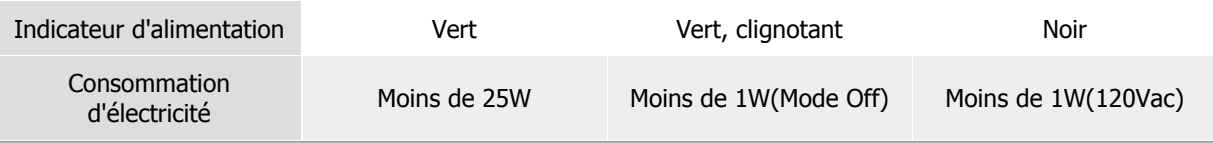

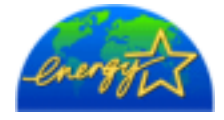

Ce moniteur est conforme aux normes EPA Energy STAR® et Energy2000 lorsqu'il est utilisé avec un ordinateur équipé d'une fonctionnalité VESA DPMS. Étant en partenariat avec Energy STAR®, SAMSUNG affirme que ce produit répond aux directives de Energy STAR® concernant l'économie de l'énergie.

Spécifications générales Économie d'énergie Modes d'affichage prédéfinis

#### $\gg$ **Modes Pré-établis d'Affichage**

Si le signal transféré à partir de l'ordinateur est le meme que les Modes Pré-établis pour l'Affichages, l'écran sera alors ajusté automatiquement. Cependant, si le signal differe, l'écran peut devenir noir alors que LED fonctionne. Référez-vous au guide de la carte vidéo et réglez l'écran ainsi:

### **Table 1. Modes Pré-établis d'Affichage**

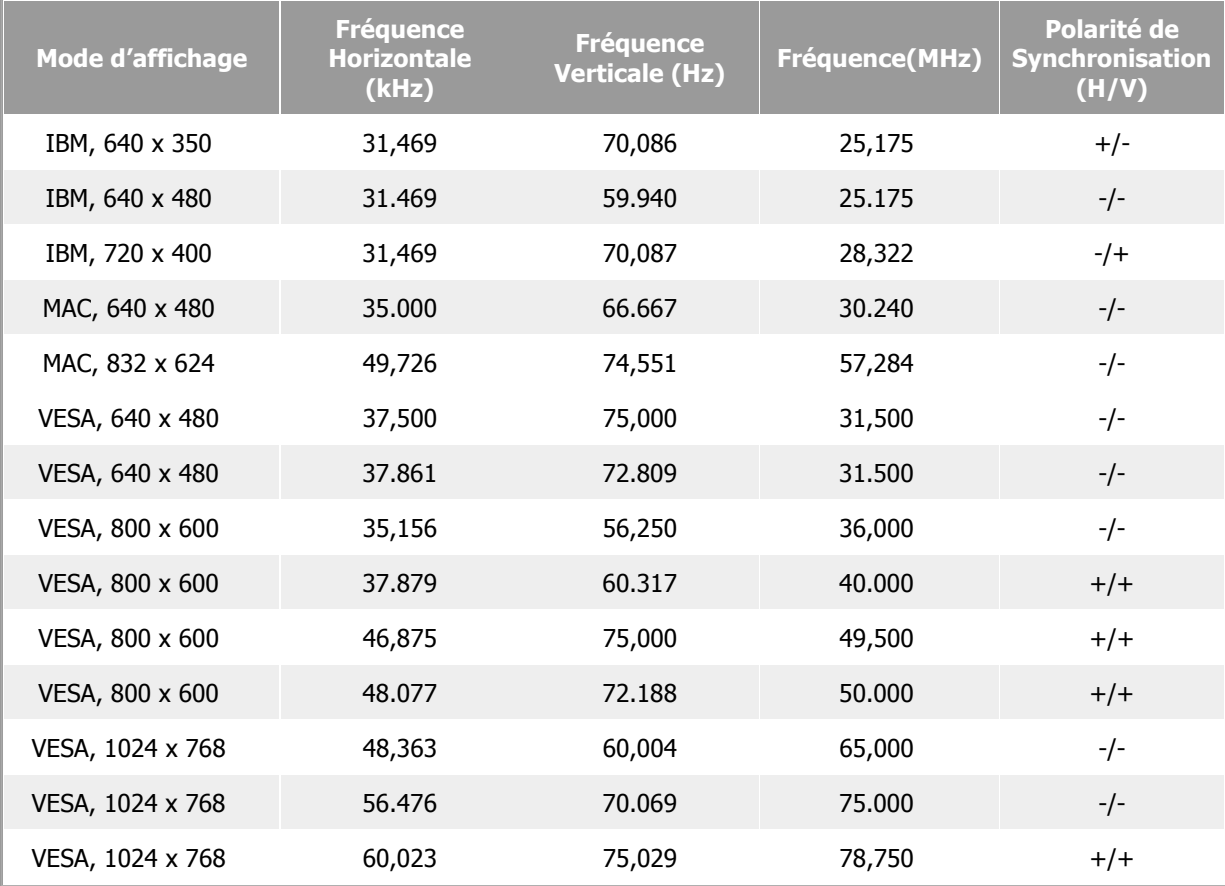

### **Fréquence Horizontale**

Le temps de balayer une ligne reliant le bord droit au bord gauche horizontale d'écran s'appelle le Cycle Horizontale et le nombre inverse de ce Cycle Horizontale est appelé la Fréquence horizontale. Unité: kHz

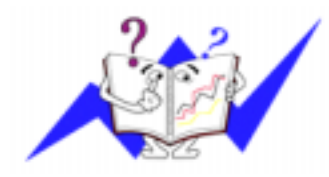

**Fréquence Verticale**

Comme une lampe fluorescente, l'écran doit répéter la meme image plusieurs fois par seconde pour afficher une image visible pour l'utilisateur. La fréquence de répétition est appelée Fréquence Verticale ou le Taux de Rafraîchissement Unité: Hz

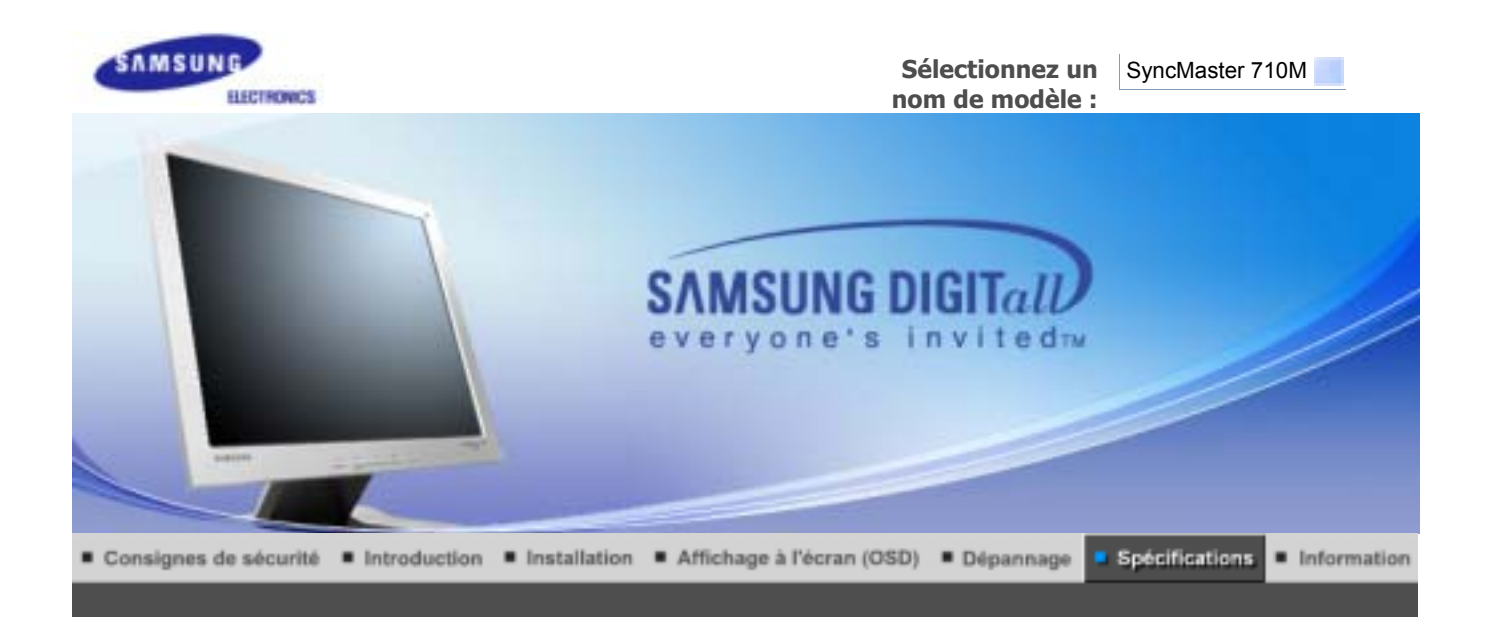

Spécifications générales Économie d'énergie Modes d'affichage prédéfinis

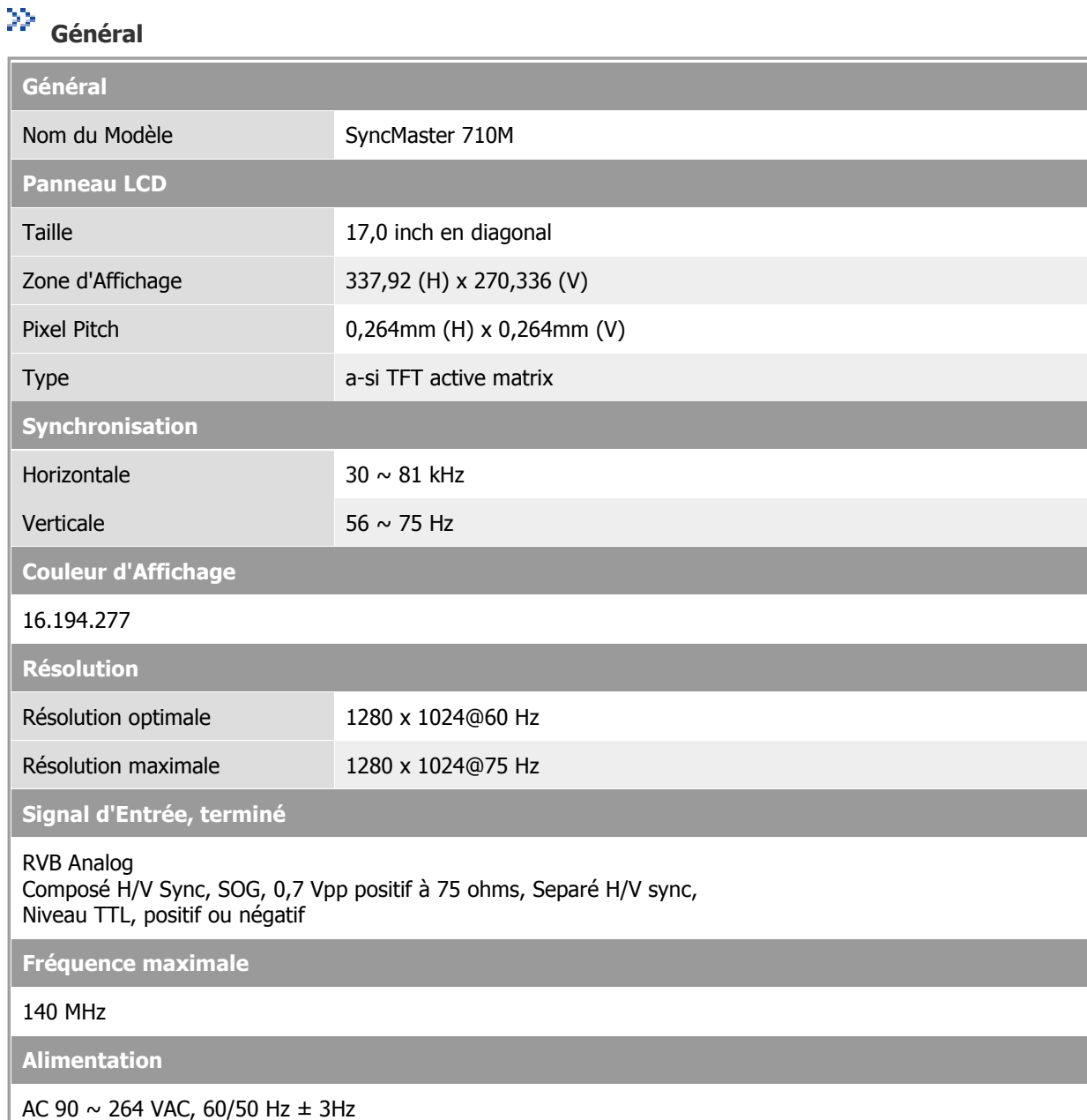

m

**Câble signal**

Câble 15pin-to-15pin D-Sub ,détachable

**Consommation d'Électricité**

Moins de 38W

**Dimensions (LxPxH) / Poids**

381,9 x 62,0 x 342,9 mm (Apres avoir replié le pied) 381,9 x 175,0 x 383,9 mm(Apres avoir installé le pied) / 4,5 kg

**VESA Interface de support**

100mm x 100mm (pour l'utilisation du matériel Specialty(Arm) Mounting)

**Max internal speaker**

0,8~1,0W

**Considérations Environnementales**

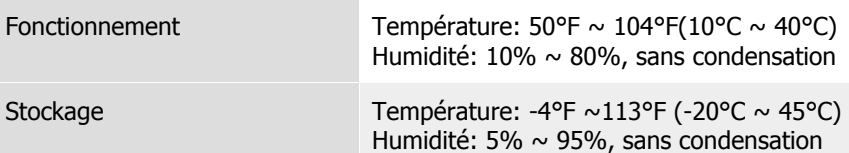

**Capacité Plug and Play**

Ce moniteur peut etre installé sur n'importe quel système compatible Plug & Play. Interaction entre le moniteur et le système de l`ordinateur vont fournir les meilleures conditions d'opération et d'installation du moniteur. Dans ce cas, l'Installation du moniteur va se faire automatiquement, à moins que l'utilisateur souhaite choisir une configuration différente.

### **Point acceptable**

Pour ce produit, on a utilisé un affichage TFT LCD fabriqué au moyen d'une technologie avancée de semiconducteurs assurant une précision de 99,999 %. Cependant les pixels des couleurs ROUGE, VERTE, BLEUE et BLANCHE pourraient apparaître brillants ou encore noirs. Cela n'est pas du à une mauvaise qualité et vous pouvez utiliser l'appareil sans inquiétude.

• Ainsi le nombre de pixels TFT LCD contenus dans ce produit est de 3.932.160.

**REMARQUE : Le design et les spécifications peuvent changer sans préavis.**

Spécifications générales Économie d'énergie Modes d'affichage prédéfinis

#### X)  **PowerSaver**

Ce moniteur est doté d' un système d'économie d'énergie appellé "PowerSaver". Ce système fait passer en mode de base consommation électrique votre moniteur s'il n'a pas été utilisé pendant un certain laps de temps. Le moniteur retrouve son fonctionnement normal des que vous bougez la souris de l'ordinateur ou si vous appuyez sur une touche du clavier. Pour économie d'énergie, veuillez couper l'alimentation de votre moniteur lorsque vous ne vous en servez pas ou lorsque vous le laissez sans l`utiliser pendant une longue période. Pour que le PowerSaver puisse fonctionner, votre moniteur doit etre connecté à une carte vidéo, installée dans votre ordinateur,qui doit etre compatible VESA , et conforme au DMPS. Utilisez l'utilitaire installé sur l'ordinateur pour configurer cette fonction.

**Mode Fonctionnement normal**

**Mode d'économie de puissance EPA/Energy 2000**

**Eteindre le courant électrique (Bouton d'Alimentation)**

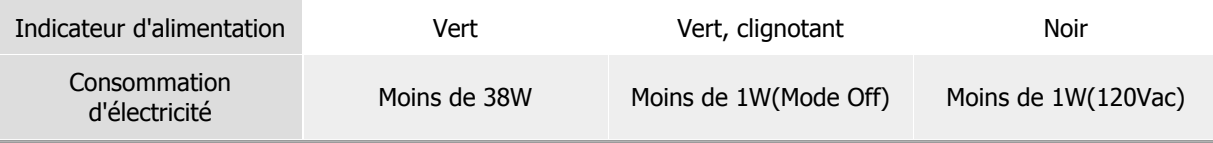

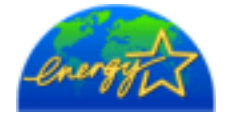

Ce moniteur est conforme aux normes EPA Energy STAR® et Energy2000 lorsqu'il est utilisé avec un ordinateur équipé d'une fonctionnalité VESA DPMS. Étant en partenariat avec Energy STAR®, SAMSUNG affirme que ce produit répond aux directives de Energy STAR® concernant l'économie de l'énergie.

Spécifications générales Économie d'énergie Modes d'affichage prédéfinis

# **Modes Pré-établis d'Affichage**

Si le signal transféré à partir de l'ordinateur est le meme que les Modes Pré-établis pour l'Affichages, l'écran sera alors ajusté automatiquement. Cependant, si le signal differe, l'écran peut devenir noir alors que LED fonctionne. Référez-vous au guide de la carte vidéo et réglez l'écran ainsi:

### **Table 1. Modes Pré-établis d'Affichage**

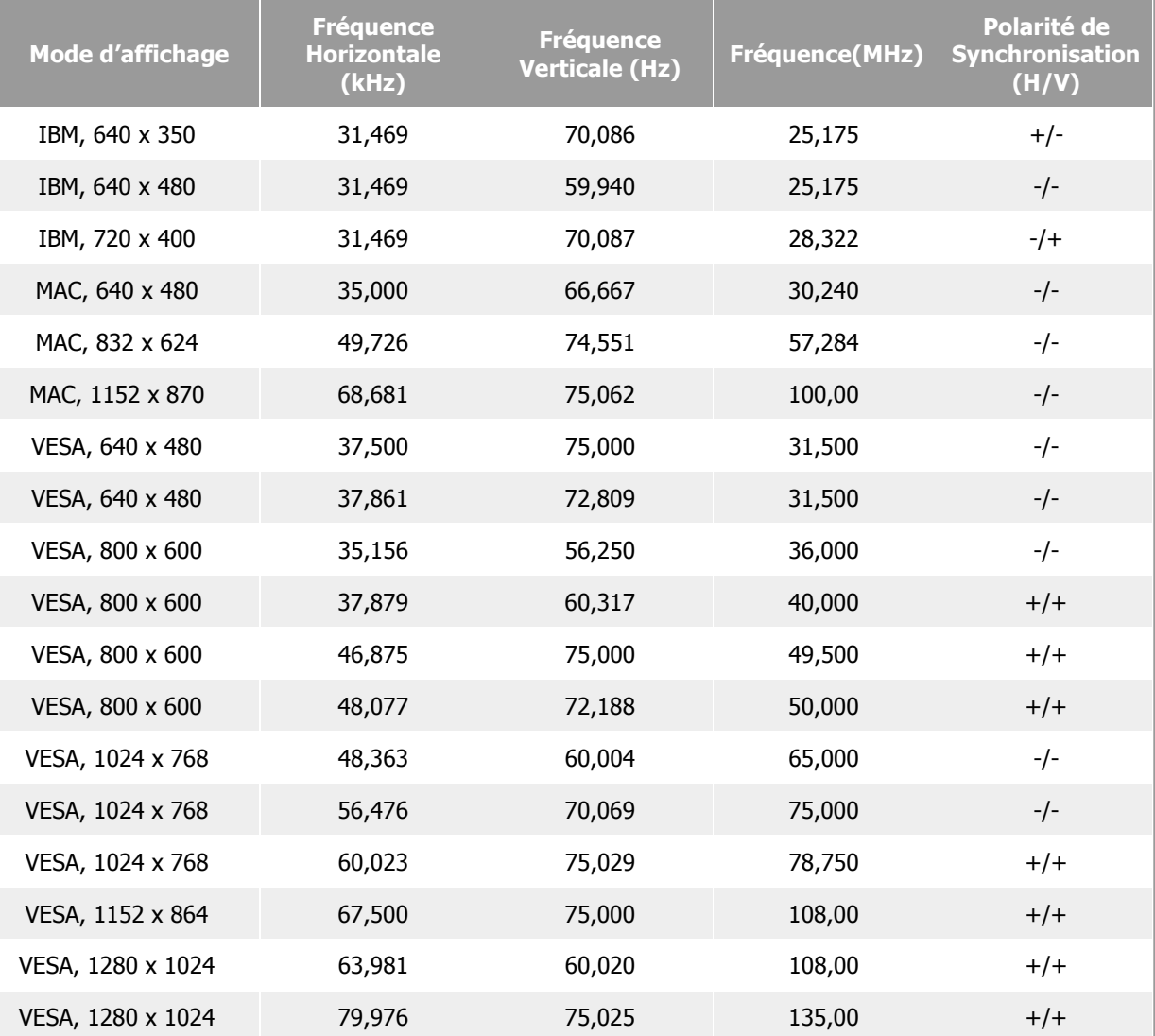

### **Fréquence Horizontale**

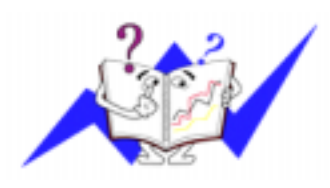

Le temps de balayer une ligne reliant le bord droit au bord gauche horizontale d'écran s'appelle le Cycle Horizontale et le nombre inverse de ce Cycle Horizontale est appelé la Fréquence horizontale. Unité: kHz

### **Fréquence Verticale**

Comme une lampe fluorescente, l'écran doit répéter la meme image plusieurs fois par seconde pour afficher une image visible pour l'utilisateur. La fréquence de répétition est appelée Fréquence Verticale ou le Taux de Rafraîchissement Unité: Hz

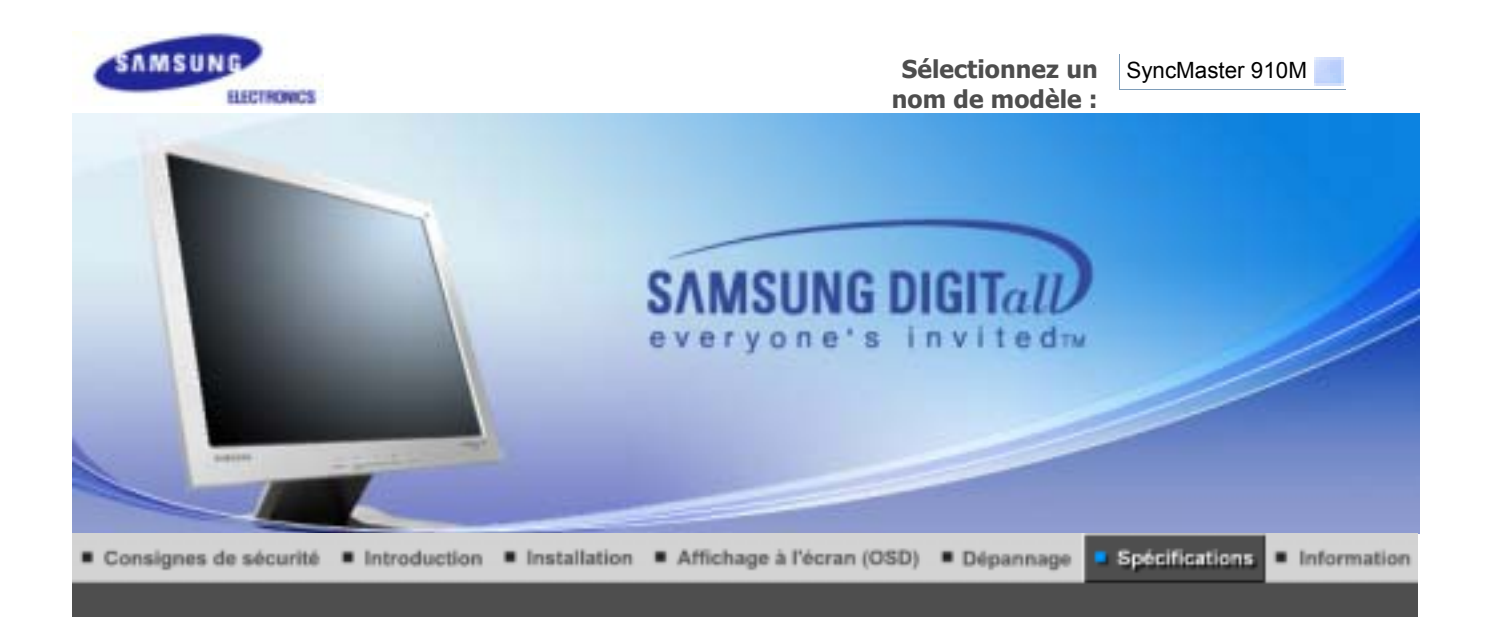

Spécifications générales Économie d'énergie Modes d'affichage prédéfinis

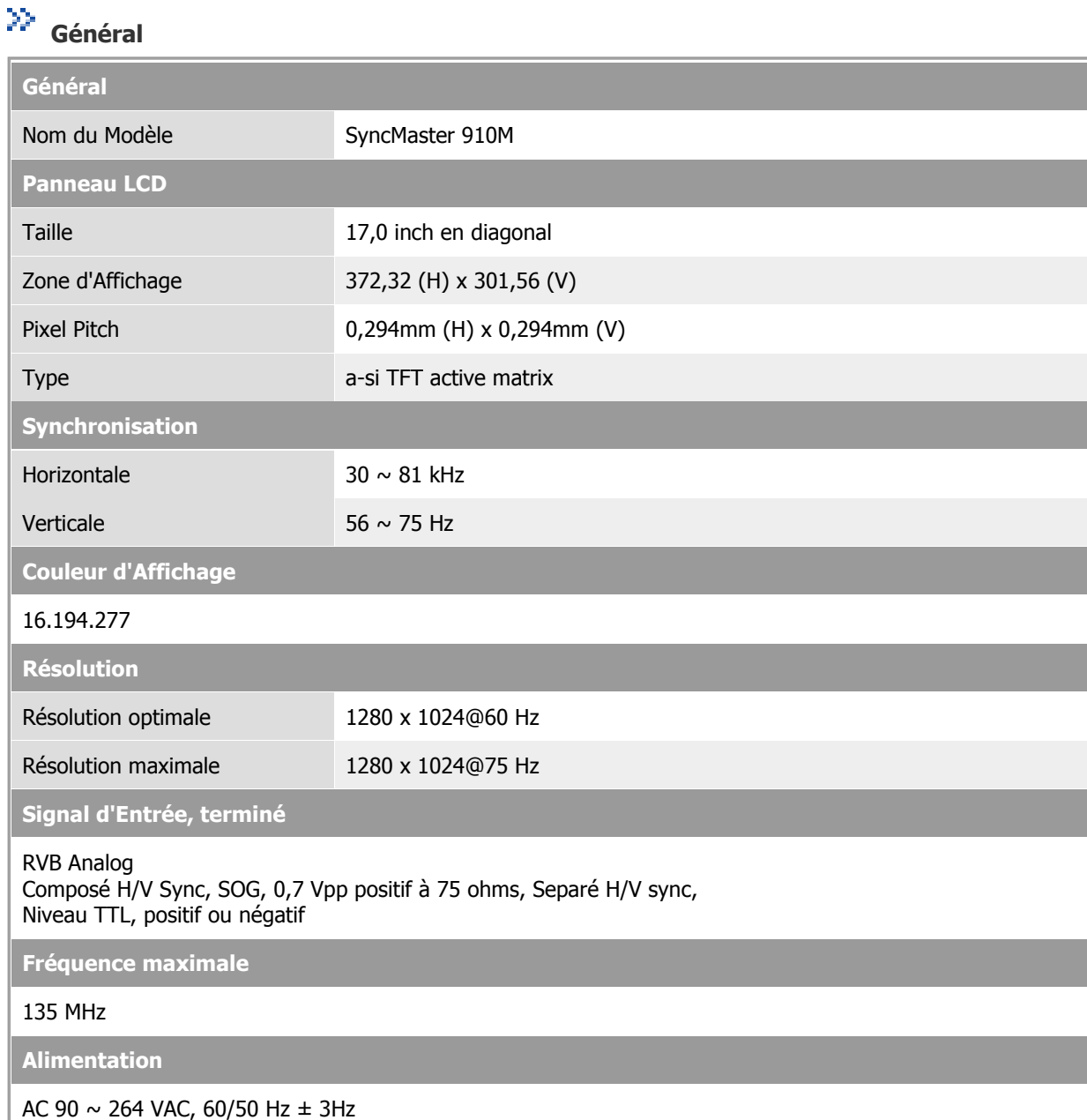

l and

**Câble signal**

Câble 15pin-to-15pin D-Sub ,détachable

**Consommation d'Électricité**

Moins de 38W

**Dimensions (LxPxH) / Poids**

428,0 x 61,8 x 380,5 mm (Apres avoir replié le pied) 428,0 x 195,7 x 430,0 mm(Apres avoir installé le pied) / 5,75 kg

**VESA Interface de support**

100mm x 100mm (pour l'utilisation du matériel Specialty(Arm) Mounting)

**Max internal speaker**

0,8~1,0W

**Considérations Environnementales**

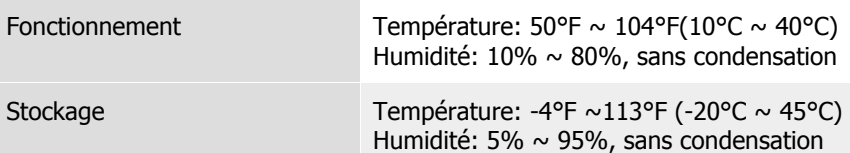

**Capacité Plug and Play**

Ce moniteur peut etre installé sur n'importe quel système compatible Plug & Play. Interaction entre le moniteur et le système de l`ordinateur vont fournir les meilleures conditions d'opération et d'installation du moniteur. Dans ce cas, l'Installation du moniteur va se faire automatiquement, à moins que l'utilisateur souhaite choisir une configuration différente.

### **Point acceptable**

Pour ce produit, on a utilisé un affichage TFT LCD fabriqué au moyen d'une technologie avancée de semiconducteurs assurant une précision de 99,999 %. Cependant les pixels des couleurs ROUGE, VERTE, BLEUE et BLANCHE pourraient apparaître brillants ou encore noirs. Cela n'est pas du à une mauvaise qualité et vous pouvez utiliser l'appareil sans inquiétude.

• Ainsi le nombre de pixels TFT LCD contenus dans ce produit est de 3.932.160.

**REMARQUE : Le design et les spécifications peuvent changer sans préavis.**

Spécifications générales Économie d'énergie Modes d'affichage prédéfinis

#### X)  **PowerSaver**

Ce moniteur est doté d' un système d'économie d'énergie appellé "PowerSaver". Ce système fait passer en mode de base consommation électrique votre moniteur s'il n'a pas été utilisé pendant un certain laps de temps. Le moniteur retrouve son fonctionnement normal des que vous bougez la souris de l'ordinateur ou si vous appuyez sur une touche du clavier. Pour économie d'énergie, veuillez couper l'alimentation de votre moniteur lorsque vous ne vous en servez pas ou lorsque vous le laissez sans l`utiliser pendant une longue période. Pour que le PowerSaver puisse fonctionner, votre moniteur doit etre connecté à une carte vidéo, installée dans votre ordinateur,qui doit etre compatible VESA , et conforme au DMPS. Utilisez l'utilitaire installé sur l'ordinateur pour configurer cette fonction.

**Mode Fonctionnement normal**

**Mode d'économie de puissance EPA/Energy 2000**

**Eteindre le courant électrique (Bouton d'Alimentation)**

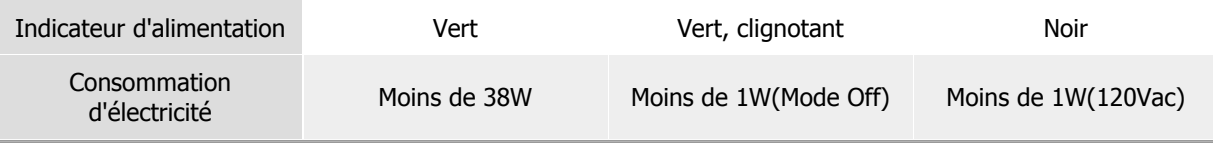

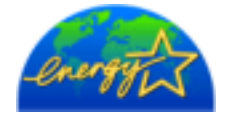

Ce moniteur est conforme aux normes EPA Energy STAR® et Energy2000 lorsqu'il est utilisé avec un ordinateur équipé d'une fonctionnalité VESA DPMS. Étant en partenariat avec Energy STAR®, SAMSUNG affirme que ce produit répond aux directives de Energy STAR® concernant l'économie de l'énergie.

Spécifications générales Économie d'énergie Modes d'affichage prédéfinis

# **Modes Pré-établis d'Affichage**

Si le signal transféré à partir de l'ordinateur est le meme que les Modes Pré-établis pour l'Affichages, l'écran sera alors ajusté automatiquement. Cependant, si le signal differe, l'écran peut devenir noir alors que LED fonctionne. Référez-vous au guide de la carte vidéo et réglez l'écran ainsi:

### **Table 1. Modes Pré-établis d'Affichage**

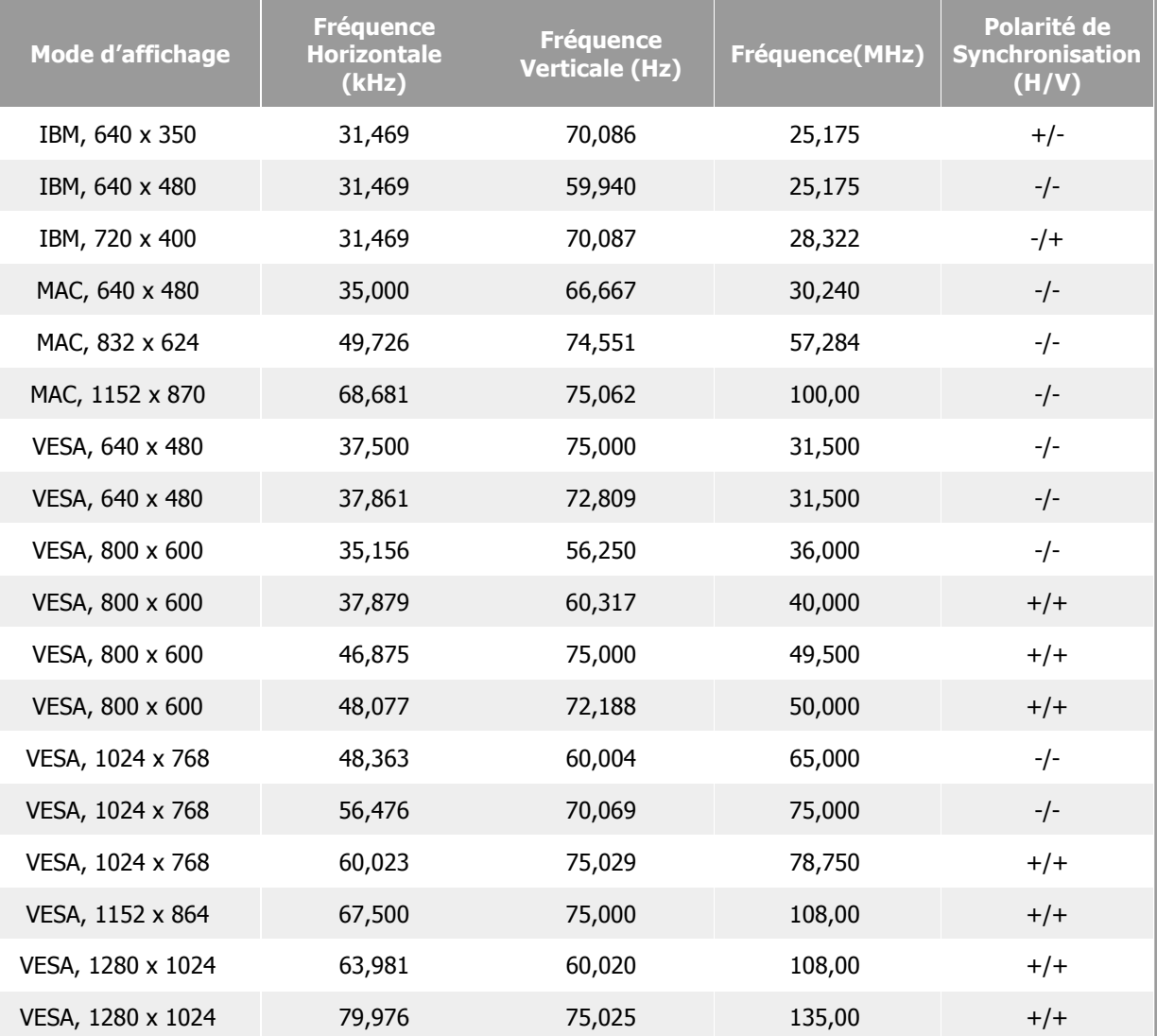

### **Fréquence Horizontale**

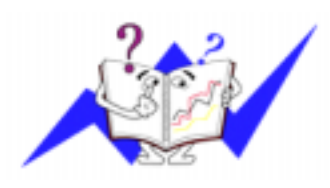

Le temps de balayer une ligne reliant le bord droit au bord gauche horizontale d'écran s'appelle le Cycle Horizontale et le nombre inverse de ce Cycle Horizontale est appelé la Fréquence horizontale. Unité: kHz

### **Fréquence Verticale**

Comme une lampe fluorescente, l'écran doit répéter la meme image plusieurs fois par seconde pour afficher une image visible pour l'utilisateur. La fréquence de répétition est appelée Fréquence Verticale ou le Taux de Rafraîchissement Unité: Hz

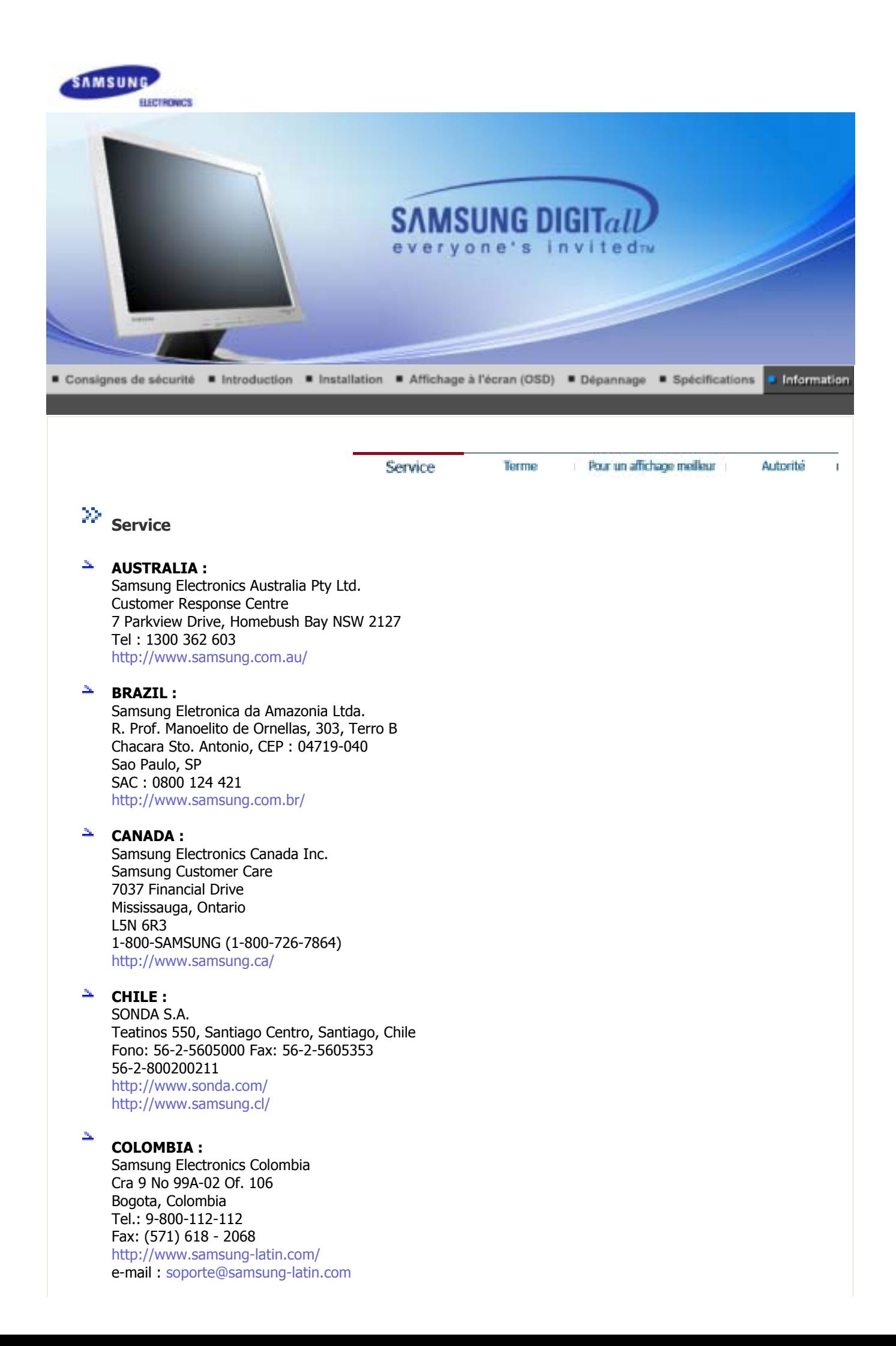

### **ESPAÑA :**

Samsung Electronics Comercial Iberica, S.A. Ciencies, 55-65 (Poligono Pedrosa) 08908 Hospitalet de Llobregat (Barcelona) Tel. : (93) 261 67 00 Fax. : (93) 261 67 50 http://samsung.es/

### **FRANCE :**

SAMSUNG ELECTRONICS FRANCE Service Paris Nord 2 66 rue des Vanesses BP 50116 Villepinte 95950 Roissy CDG Cedex Tel : 08 25 08 65 65 Fax : 01 48 63 06 38 http://www.samsungservices.com/

### **GERMANY :**

TELEPLAN Rhein-Main GmbH Feldstr. 16 64331 Weiterstadt T. 06151/957-1306 F. 06151/957-1732 \* EURO 0.12/Min http://www.samsung.de/

### $HUNGARY$ **:**

Samsung Electronics Magyar Rt. 1039, Budapest, Lehel u. 15-17. Tel: 36 1 453 1100 Fax: 36 1 453 1101 http://www.samsung.hu/

### **ITALY :**

Samsung Electronics Italia S.p.a. Via C. Donat Cattin, 5 20063 Cernusco s/Naviglio (MI) Servizio Clienti: 199.153.153 http://www.samsung-italia.com/

### **MEXICO :**

SAMSUNG ELECTRONICS MEXICO. S.A. DE C.V. Saturno NO.44, Col. Nueva Industrial Vallejo Gustavo A.Madero C.P.07700, Mexico D.F. Mexico TEL. 52-55-5747-5100 Fax. 52-55-47 52 02 RFC: SEM950215S98 http://www.samsung.com.mx/

IMPORTADO POR: SAMSUNG ELECTRONICS MEXICO. S.A. DE C.V. Saturno NO.44, Col. Nueva Industrial Vallejo Gustavo A.Madero C.P.07700, Mexico D.F. Mexico TEL. 52-55-5747-5100

EXPORTADO POR: Samsung Electronics CO.,LTD. 416, Mae tan-3dong, Yeongtong-gu, Suwon City, Kyoungki-Do Korea

#### 五

### **NETHERLANDS/BELGIUM/LUXEMBOURG :**

Samsung Electronics Benelux B. V. Fleminglaan 12 2289 CP Rijiswijk, NEDERLANDS Service and informatielijn; Belgium :0800-95214, http://www.samsung.be/

Netherlands : 0800-2295214, http://www.samsung.nl/

**PANAMA :**

Samsung Electronics Latinoamerica( Z.L.) S.A. Calle 50 Edificio Plaza Credicorp, Planta Baja Panama Tel. : (507) 210-1122, 210-1133 Tel : 800-3278(FAST) http://www.samsung-latin.com/

### **PERU**

Servicio Integral Samsung Av.Argentina 1790 Lima1. Peru Tel: 51-1-336-8686 Fax: 51-1-336-8551 http://www.samsungperu.com/

### **PORTUGAL :**

SAMSUNG ELECTRONICA PORTUGUESA S.A. Rua Mário Dioniso, Nº2 - 1º Drt. 2795-140 LINDA-A-VELHA Tel. 214 148 114/100 Fax. 214 148 133/128 Free Line 800 220 120 http://www.samsung.pt/

### **SOUTH AFRICA :**

Samsung Electronics,5 Libertas Road, Somerset Office Park, Bryanston Ext 16. Po Box 70006, Bryanston,2021, South Africa Tel : 0027-11-549-1621 Fax : 0027-11-549-1629 http://www.samsung.co.za/

### **SWEDEN/DENMARK/NORWAY/FINLAND :**

Samsung Electronics AB Box 713 S-194 27 UPPLANDS VÄSBY **SVERIGE** Besöksadress : Johanneslundsvägen 4 Samsung support Sverige: 020-46 46 46 Samsung support Danmark : 8088-4646 Samsung support Norge: 8001-1800 Samsung support Finland: 0800-118001 Tel +46 8 590 966 00 Fax +46 8 590 966 50 http://www.samsung.se/

### **THAILAND:**

HAI SAMSUNG SERVICE CENTER MPA COMPLEX BUILDING,1st-2nd Floor 175 SOI SUEKSA VIDHAYA SATHON SOI 12 SILOM ROAD ,SILOM,BANGRAK BANGKOK 10500 TEL : 0-2635-2567 FAX : 0-2635-2556

### **UKRAINE :**

SAMSUNG ELECTRONICS REPRESENTATIVE OFFICE IN UKRAINE 4 Glybochitska str. Kiev, Ukraine Tel. 8-044-4906878 Fax 8-044-4906887 Toll-free 8-800-502-0000 http://www.samsung.com.ua/

#### 车 **United Kingdom :**

Samsung Electronics (UK) Ltd. Samsung House, 225 Hook Rise South Surbiton, Surrey KT6 7LD

Tel. : (0208) 391 0168 Fax. : (0208) 397 9949 < European Service Center & National Service > Stafford Park 12 Telford, Shropshire, TF3 3BJ Tel. : (0870) 242 0303 Fax. : (01952) 292 033 http://samsungservice.co.uk/

### **U.S.A. :**

Samsung Electronics America Service Division 400 Valley Road, Suite 201 Mount Arlington, NJ 07856 1-800-SAMSUNG (1-800-726-7864) http://samsungusa.com/monitor/

Service

Pour un affichage melleur

Autorité.

# **Terme**

### **Distance entre deux points**

L'image de l'écran est composée de points rouges, vert et bleus. Plus les points sont proches, plur la resolution est haute. La distance entre deux points de meme couleur est appelé 'Distance entre les Deux Points'. Unité: mm

Terme

### **Fréquence Verticale**

L'écran doit etre réaffiché plusieurs fois par seconde afin de créer et afficher l'image pour l'utilisateur. La fréquence de cette répétition par seconde est appelée Fréquence Verticale ou le Taux de RafraÎchissement. Unité: Hz

Example: Si le meme point lumineux s affiche 60 fois par seconde, il est considéré comme étant à 60 hertz. Dans ce cas-ci, le clignotement sur l'écran peut etre détecté. Pour éviter ce probleme, vous avez à votre disposition le mode Sans Scintillement avec une fréquence verticale supérieure à 70Hz.

### **Fréquence Horizontale**

Le temps de balayer une ligne reliant le bord droit au bord gauche horizontale de l'écran s'appelle Cycle Horizontale. Le nombre inverse de Cycle Horizontale est appelé la Fréquence Horizontale. Unité: kHz

### **Entrecroiser et methode de Non-Entrecroiser**

La methode Entrecroisé consiste à montrer les lignes horizontales de l'écran dans l'ordre de haut en bas. La méthode Non-Entrecroisé est utilisé dans la plupart des moniteurs pour s`assurer une image claire. La méthode Entrecroisé est la meme que celle de la télévision.

#### $\Delta_{\rm L}$ **Plug & Play**

Ceci est une fonction qui apporte la meilleure qualité d'écran pour l'utilisateur en permettant l' échange d'informations automatique entre l'ordinateur et le moniteur. Ce moniteur suit le standard international VESA DDC pour la fonction Plug & Play.

### **Résolution**

Le nombre de points verticaux et horizontaux constituent l'image d'écran appelée 'résolution'. Ce nombre montre la précision de l'affichage. La haute résolution est excellente pour accomplir des tâches multiples car plus d'informations et d `images peuvent etre affichées sur l'écran.

Example: Si la résolution est de 1280x1280, cela signifie que l'écran est constitué de 1280 points horizontaux (resolution horizontale) et de 1024 lignes verticales(résolution verticale).

Service

# **Pour un affichage meilleur**

- 1. Afin de bénéficier de la meilleure qualité d'image, procédez au réglage de la résolution et du taux de rafraîchissement d'écran à partir du panneau de configuration de votre ordinateur en suivant les instructions ci-dessous. Vous pourriez obtenir une qualité d'image inégale si vous ne sélectionnez pas la meilleure qualité d'image sur votre écran TFT-LCD.
	- $\circ$  Résolution: 1280 x 1024
	- { Fréquence verticale (taux de rafraîchissement): 60 Hz
- 2. Pour ce produit, on a utilisé un affichage TFT LCD fabriqué au moyen d'une technologie avancée de semi-conducteurs assurant une précision de 99,999 %. Cependant les pixels des couleurs ROUGE, VERTE, BLEUE et BLANCHE pourraient apparaître brillants ou encore noirs. Cela n'est pas du à une mauvaise qualité et vous pouvez utiliser l'appareil sans inquiétude.
	- $\circ$  Ainsi le nombre de pixels TFT LCD contenus dans ce produit est de 3.932.160.
- 3. Pour nettoyer le boîtier du moniteur, utilisez une petite quantité du produit de nettoyage recommandé et frottez avec un chiffon doux et sec. N'exercez pas de forte pression sur l'écran LCD , et nettoyez-le avec le plus grand soin. Si vous appuyez trop fortement, vous pourriez l'endommager.
- 4. Si vous n'etes pas satisfait de la qualité de l'image, vous pouvez améliorer l'affichage en exécutant la « fonction de réglage automatique » sur l'écran qui s'affiche après avoir appuyé sur le bouton de fermeture de la fenetre. Si le bruit subsiste après le réglage automatique, utilisez la fonction de réglage de la clarification (FINE/COARSE).
- 5. Si vous visualisez un écran fixe pendant une longue période de temps, une image résiduelle ou floue peut apparaître. Passez en mode économie d'énergie ou réglez l'économiseur d'écran sur image mobile lorsque vous devez vous éloigner du moniteur pendant une période prolongée.

Terme

Pour un affichage melleur

Autorité

# **Autorité**

### **Les informations contenues dans ce document peuvent être soumises à des modifications sans préavis.**

Service

### **© 2004 Samsung Electronics Co., Ltd. Tous droits résérvés.**

Toute reproduction par quelque moyen que ce soit , est strictement interdits sans l'autorisation écrite de Samsung Electronics Co., Ltd.

Samsung Electronics Co., Ltd.n'est pas responsable pour des dommages s ou accidents pour une installation, pour une demonstration ou pour l'usage de ce matériel.

Logo de Samsung sont des marques commerciales déposées de Samsung Electronics Co., Ltd.; "Microsoft", "Windows", "Windows NT" sont des marques commerciales déposées de Microsoft Corporation. "VESA", "DPMS" et "DDC" sont des marques commerciales déposées de Video Electronics Standard Association; Le nom et le logo d' "Energy STAR®" sont des marques commerciales déposées de U.S. Environmental Protection Agency (EPA). En sa qualité de partenariat avec Energy STAR®, Samsung Electronics Co., Ltd.affirme que ce produit répond aux directives de Energy STAR® concernant l'économie de l'énergie. Tous les autres noms de produits mentionnés ci-dessous peuvent être les marques ou les marques déposées de leurs propriétaire respectifs.